# **TeleEye** GN Series

# **HD Digital Video Recorder**

GN6516 / GN6816 / GN6916

**User Guide** 

#### Contents

| 1.Introduction                                                              | <u></u>                          |
|-----------------------------------------------------------------------------|----------------------------------|
| 1.1. Package Contents                                                       | 2                                |
| 1.2.Functional Features                                                     | <u>3</u>                         |
| 1.3. Convention Used in This Manual                                         | <u>3</u>                         |
| 1.4. Hardware Feature                                                       | 4                                |
| 1.4.1. Front View                                                           | 4                                |
| 1.4.2. Back View                                                            | <u>5</u>                         |
| 2. Hard Disk Installation, Formatting and Scanning                          | <u>8</u>                         |
| 2.1. Hard Disk Installation                                                 | <u>7</u>                         |
| 2.2. Hard Disk Formatting                                                   | 10                               |
| 2.3. Hard Disk Scanning                                                     | <u>11</u>                        |
| 3. Camera                                                                   | 12                               |
| 3.1. Camera Installation                                                    | 12                               |
| 3.1.1. Setup for Local and Remote Monitoring                                | 12                               |
| 3.1.2. Adding New Camera                                                    | 14                               |
| 3.2. Camera Swapping                                                        | <u>15</u>                        |
| 4. Setup for Local and Remote Monitoring                                    | <u>16</u>                        |
| 4.1. Setup for LAN Connection                                               | <u>16</u>                        |
| 4.2. Setup for Broadband Internet Connection                                | <u>19</u>                        |
| 5. Local Operation                                                          | 22                               |
| 5.1. Icons Description                                                      | 22                               |
| 5.2. OSD Menu                                                               | 23                               |
|                                                                             | 22                               |
| 5.2.1. OSD Menu Operation                                                   | 23                               |
| 5.2.1. OSD Menu Operation<br>5.2.2. OSD Menu Structure                      |                                  |
|                                                                             | 24                               |
| 5.2.2. OSD Menu Structure                                                   | 24<br>63                         |
| 5.2.2. OSD Menu Structure<br>5.3. Basic Operation                           | 24<br>                           |
| 5.2.2. OSD Menu Structure<br>5.3. Basic Operation<br>5.3.1. View Live Video | 24<br>63<br>63<br>63             |
| 5.2.2. OSD Menu Structure                                                   | 24<br>63<br>63<br>63<br>63<br>67 |
| 5.2.2. OSD Menu Structure                                                   | 24<br>63<br>63<br>63<br>67<br>68 |
| 5.2.2. OSD Menu Structure                                                   |                                  |
| 5.2.2. OSD Menu Structure                                                   |                                  |
| 5.2.2. OSD Menu Structure                                                   |                                  |
| 5.2.2. OSD Menu Structure                                                   |                                  |
| 5.2.2. OSD Menu Structure                                                   |                                  |
| 5.2.2. OSD Menu Structure                                                   |                                  |

| 5.4.3.5. Video Loss          | 84         |
|------------------------------|------------|
| 5.4.3.6. System Tamper       | <u>85</u>  |
| 5.4.3.7. Power Failure       | <u>85</u>  |
| 5.4.3.8. Disk Usage          | 86         |
| 5.4.3.9. HDD Fault           | 87         |
| 5.4.3.10. System Restart     | 87         |
| 5.4.4. Event Action          | 87         |
| 5.4.4.1. Recording           | 88         |
| 5.4.4.2. Switch              | <u>89</u>  |
| 5.4.4.3. Dialback            | <u>90</u>  |
| 5.4.4.4. E-mail              | <u>91</u>  |
| 5.4.4.5. Mobile notification | 92         |
| 5.4.4.6. Buzzer              | 92         |
| 5.4.4.7. Event LED           | <u>93</u>  |
| 5.4.4.8. Live Camera         | 93         |
| <u>5.4.4.9. PTZ</u>          | <u>93</u>  |
| 5.4.5. Footage Extraction    | 94         |
| 5.4.6. Throughput Control    | <u>95</u>  |
| 5.4.7. Switch Control        | <u>96</u>  |
| 5.4.8. Time Synchronization  | <u>96</u>  |
| 5.4.9. Import and Export     | <u>98</u>  |
| 5.4.10. User Account         | <u>99</u>  |
| <u>5.4.11. SMS</u>           | 101        |
| 6.1. Remote Operation        | 103        |
| 6.1. Network Setup           | 103        |
| 6.1.1. Port Mapping Setup    | 103        |
| 6.1.2. sureLINK Setup        | 99         |
| 6.2. Icons Description       | 104        |
| 6.3.Basic Operation          | 106        |
| 6.3.1. View Live Video       | 106        |
| 6.3.2. Recording             | 108        |
| 6.3.3. Playback              | 110        |
| 6.4.Advanced Operation       | 111        |
| 6.4.1. Hard Disk Formatting  | 111        |
| 6.4.2. Hard Disk Scanning    | 111        |
| 6.4.3. Hard Disk Turn On/Off | <u>111</u> |
| 6.4.4. Event Handling        | <u>112</u> |
| 6.4.4.1. Arm/Disarm          | <u>112</u> |

| <u>6.4.4.2. Alarm114</u>                   |
|--------------------------------------------|
| <u>6.4.4.3. Motion115</u>                  |
| <u>6.4.4.4. Video Loss116</u>              |
| <u>6.4.4.5. System Tamper117</u>           |
| 6.4.4.6. Power Failure117                  |
| 6.4.4.7. Disk Usage118                     |
| <u>6.4.4.8. Disk Fault118</u>              |
| 6.4.4.9. System Restart119                 |
| <u>6.4.5. Event Action119</u>              |
| 6.4.5.1. Recording120                      |
| <u>6.4.5.2. Switch120</u>                  |
| 6.4.5.3. Dialback121                       |
| <u>6.4.5.4. E-mail122</u>                  |
| <u>6.4.5.5. Buzzer</u>                     |
| 6.4.5.6. Mobile notification123            |
| <u>6.4.5.7. Event LED123</u>               |
| 6.4.5.8. Live Camera123                    |
| <u>6.4.5.9. PTZ123</u>                     |
| 6.4.6. Pan Tilt Zoom124                    |
| 6.4.7. Footage Extraction127               |
| 6.4.8. Throughput Control127               |
| 6.4.9. Switch Control128                   |
| 6.4.10. Time Synchronization129            |
| 6.4.11. Import and Export130               |
| 6.4.12. User Account                       |
| 6.4.13. Maintenance Log Backup132          |
| Appendix A: Safety Instruction133          |
| Appendix B: Limited Warranty134            |
| Appendix C: sureLINK Technology            |
| Appendix D: Firmware Upgrade138            |
| Appendix E: Security Mode13                |
| Appendix F: General Terms Discussion142    |
| Appendix G: Audit Trail Log Description143 |
| Appendix H: Specification148               |

#### Notice:

Signal Communications Limited reserves the right to make improvements to the product described in this manual at any time and without notice.

This manual is copyrighted. All rights are reserved. This manual should not be copied, reproduced or translated in whole or part without prior consent from Signal Communications Limited. TeleEye is a trademark of Signal Communications Limited and is registered in China, European Communities, Hong Kong, US and other countries. All other trademarks are the property of their respective owners.

Copyright (c) 2016 Signal Communications Limited (A member of TeleEye Group). All rights reserved.

Version 3.01

#### Limits of Liability and Disclaimer of Warranty

Signal Communications Limited has taken care in preparation of this manual, but makes no expressed or implied warranty of any kind and assume no responsibility for errors or omissions. No liability is assumed for incidental or consequential damages in connection with or arising out of the use of the information or accessories contained herein.

Features and specifications are subject to change without prior notice.

### **Section 1: Introduction**

TeleEye GN6608/GN6516 and GN6916 is a range of HD digital video recorders, which is specially designed for dedicated and shared network architecture. All GN models support real-time HD recording up to the maximum frame rate of 480 fps.

TeleEye GN6608/GN6516 and GN6916 has developed special video streaming protocols that provide extra security during Internet transmission. The 5 protection layers incorporated in the TeleEye video surveillance solutions are able to shield off hacker's attacks via the Internet.

TeleEye GN6608/GN6516 and GN6916 HD digital video recorder works with TeleEye cameras and third party ONVIF Profile S cameras, providing extra protection on the video data for safer transmission across any public networks.

### 1.1. Package Contents

Make sure the following items are included within the package.

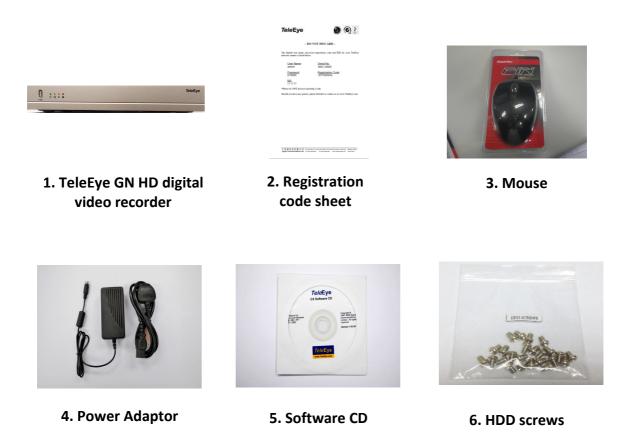

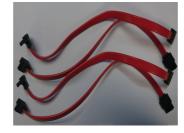

7. SATA cable x 8

Page 3

### **1.2.** Functional Features

- Independent & efficient HD recording stream
- 3M/4M/1080p/720p HDTV resolution
- Support TeleEye MQ, MP series, IP cameras conform to ONVIF profile S
- Video recording up to 400/480 fps
- Configurable recording frame rate
- Supporting up to 2/8 SATA HDDs
- USB video extraction
- Flexible connections: LAN, broadband & mobile network
- Support both static & dynamic IP
- Dedicated video network: require only one IP for up to 16 MQ HD Video Cameras
- IP filtering
- Single point video throughput control
- Mobile video monitoring
- Triplex operation: simultaneous video monitoring, recording & playback
- HD video output
- Multiple login accounts
- Compliance with BS 8418
- Sophisticated event management
- Multi-language OSD
- Mouse control

### **1.3.** Convention Used in This Manual

| [] | Menu or buttons in On Screen Display (OSD) menu or software |
|----|-------------------------------------------------------------|
|    | Option in On Screen Display (OSD) menu or software          |
| Ĵ  | Remarks                                                     |

### 1.4. Hardware Feature

#### 1.4.1. Front View

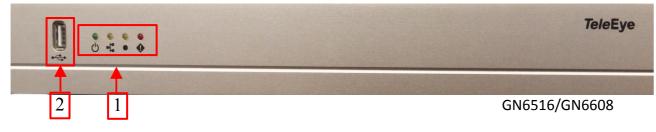

#### 1. Notification LEDs

| LED    | Description                        |
|--------|------------------------------------|
| ٥<br>٩ | Light up when power on             |
| ·      | Light up when network connected    |
| •      | Light up when performing recording |
| •      | Blink when an event is triggered   |

#### 2. Front USB port

For mouse control, firmware upgrade, footage extraction, setting import/export

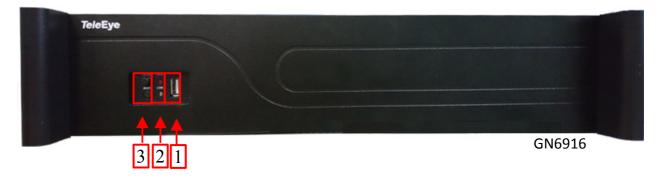

1. Front USB port

For mouse control, firmware upgrade, footage extraction, setting import/export

#### 2. Notification LEDs

| LED   | Description                     |  |
|-------|---------------------------------|--|
| POVER | Light up when power on          |  |
| LINK  | Light up when network connected |  |

#### 3. Main control buttons

| Button | Description           Power ON/OFF |  |
|--------|------------------------------------|--|
| OR/OFF |                                    |  |
| RESET  | Reset                              |  |

#### 1.4.2. Back View

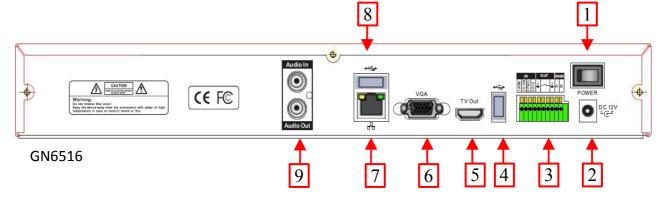

- 1. Power switch
  - Switch on or off the TeleEye GN HD Digital Video Recorder
- 2. Power input (12V DC)
  - Power supply to TeleEye GN
- 3. Alarm/switch port and RS-485 in/out port
  - In : 4 special inputs, Arm/disarm, security switch, system tamper, power failure
  - RS485 : 2-way terminal block for connecting a keyboard controller to control a PTZ camera
  - Out : 1 alarm out
- 4. Rear USB port
  - For mouse control, firmware upgrade, footage extraction, setting import/export
- 5. TV output
  - HDTV output connector
- 6. VGA output
  - Standard VGA connector
- 7. Ethernet jack (10/100/1000 Base-T)
  - Connect to the corporate computer network (e.g. LAN)

#### 8. Rear USB port

- For mouse control, firmware upgrade, footage extraction, setting import/export
- 9. Audio in/out port, PA
  - Audio In : Connect to audio input device (e.g. amplified microphone) for recording
  - Audio Out : Connect to audio output device (e.g. amplified speaker) to facilitate remote public addressing

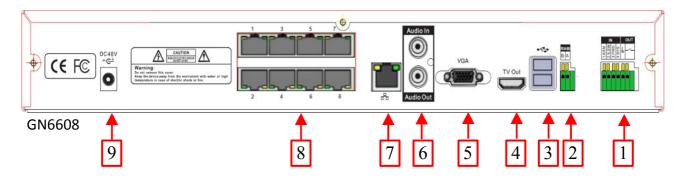

- 1. Alarm/switch port and RS-485 out port
  - In : 4 special inputs, Arm/disarm, security switch, system tamper, power failure
  - Out : 1 alarm out
- 2. RS-485 in/out port
  - RS485 : 2-way terminal block for connecting a keyboard controller to control a PTZ camera
- 3. Rear USB port
  - For mouse control, firmware upgrade, footage extraction, setting import/export (Top rear USB port common with front USB port)
- 4. TV output
  - HDTV output connector
- 5. VGA output
  - Standard VGA connector
- 6. Audio in/out port, PA
  - Audio In : Connect to audio input device (e.g. amplified microphone) for recording
  - Audio Out : Connect to audio output device (e.g. amplified speaker) to facilitate remote public addressing

Page 7

- 7. Ethernet jack (10/100/1000 Base-T)
  - Connect to the corporate computer network (e.g. LAN)
- 8. Digital video input ports (POE)
  - RJ-45 connectors for video source input
- 9. Power input (48V DC)
  - Power supply to TeleEye GN

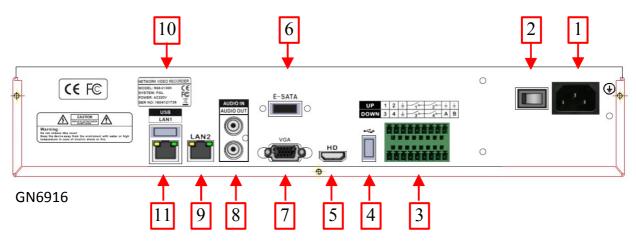

- 1. Power input (AC100-240V/3.5-2A)
  - Power supply to TeleEye GN
- 2. Power switch
  - Switch on or off the TeleEye GN HD Digital Video Recorder
- 3. Alarm/switch port and RS-485 out port
  - In : 4 special inputs, Arm/disarm, security switch, system tamper, power failure
  - Out : 4 alarm out
  - RS485 : 2-way terminal block for connecting a keyboard controller to control a PTZ camera
- 4. Rear USB port
  - For mouse control, firmware upgrade, footage extraction, setting import/export (Top rear USB port common with front USB port)
- 5. TV output
  - HDTV output connector

- 6. E-SATA
  - External SATA connector
- 7. VGA output
  - Standard VGA connector
- 8. Audio in/out port, PA
  - Audio In : Connect to audio input device (e.g. amplified microphone) for recording
  - Audio Out : Connect to audio output device (e.g. amplified speaker) to facilitate remote public addressing
- 9. Ethernet jack (10/100/1000 Base-T)
  - Connect to the corporate computer network (e.g. LAN)
- 10. Rear USB port
  - For mouse control, firmware upgrade, footage extraction, setting import/export (Top rear USB port common with front USB port)
- 11. Digital video input ports
  - RJ-45 connectors for video source input

## Section 2: Hard Disk Installation, Formatting and Scanning

### 2.1. Hard Disk Installation

Hard disk is required in recording, video playback and keeping different types of log. Follow the steps below for disk installation. A hard disk recommendation list has been included in the package as a reference.

#### GN6608/GN6516

- 1. Loosen the screws of cover.
- 2. Pull off the cover and put HDD into bottom case. Ensure the screw holds are aligned.
- 3. Mount the HDD on the bottom case with attached screws.

4. Connect the SATA and power cable to the HDD.

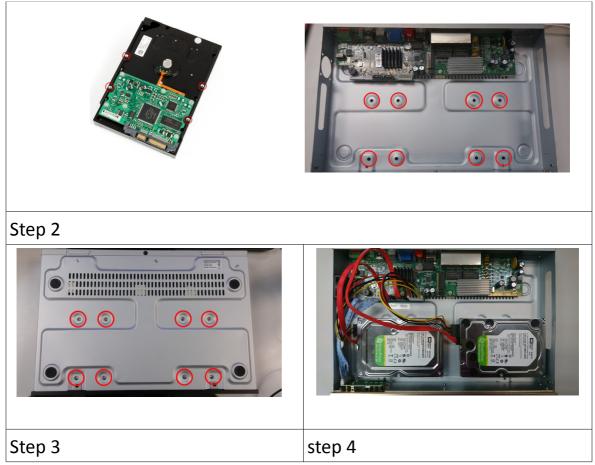

#### <u>GN6916</u>

- 1. Loosen the screws of cover.
- 2. Pull off the cover and take out hard disk holder.
- 3. Mount the HDD on the hard disk holder with attached screws. Maximum 8HDD can be install.
- 4. Mount the hard disk holder to Teleeye GN.
- 5. Connect the SATA and power cable to the HDD.

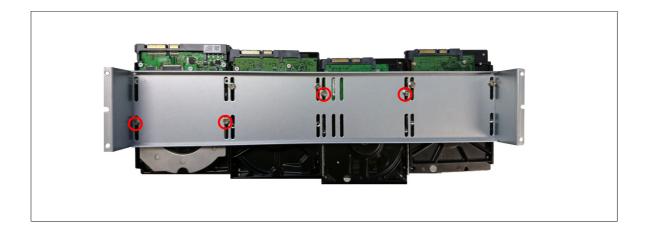

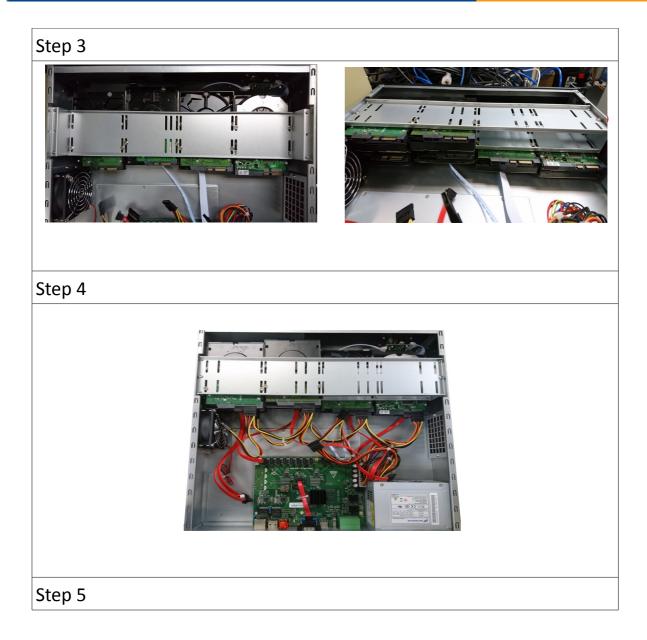

### 2.2. Hard Disk Formatting

Formatting is required when the format of an installed hard disk cannot be recognized by the digital video recorder, most likely a hard disk that has not been used by the video recorder. Another purpose of disk formatting is to clean up recording space and redeem the file allocation. An unrecognized hard disk will be formatted automatically after TeleEye GN starts up. Formatting will erase all data inside the disk. Hence make sure that important data has been backed up before performing this function. Once it is reconstructed, it would be readable and writable by the digital video recorder.

User can also perform disk formatting manually. The function can be found in the OSD menu:

Page 11

|             | Disk Managerr | nent                 |
|-------------|---------------|----------------------|
| Total Size  |               | 953.75 GB            |
| Total Usage |               | 0 %(Cyclic Mode)     |
|             | Slot          | 2                    |
|             | Model         | ATA WDC WD10EURX-73( |
|             | S/N           | WD-WCC4J3TYJXYX      |
|             | Capacity      | 953.75 GB (0%)       |
| 2           | Status        | IN RECORDING         |
|             | Condition     | GOOD                 |
|             |               | 2016-09-07 09:13:37  |
|             |               |                      |
| FORMAT      |               | DISABLE              |
| FORMAT A    | LL            | SCAN ALL             |

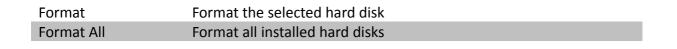

### 2.3. Hard Disk Scanning

Hard disk scanning is a maintenance function similar to the Scan Disk function provided by the operating system of a personal computer. This function is provided in an attempt to rescue the hard disk in case errors are found, and to enhance its performance and reliability. The function can be found in the OSD menu:

[Main Menu] ----> [HDD/Recording] --->[Disk Management].

Clicking on the [Scan All] button will start scanning all installed hard disk.

### Section 3: Camera

There are two video network mode: Dedicated Video Network and Shared IP Network.

### **3.1.** Camera Installation

### 3.1.1. Setup for Local and Remote Monitoring

#### **Dedicated Video Network**

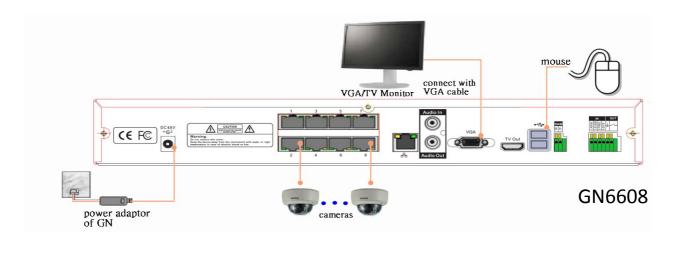

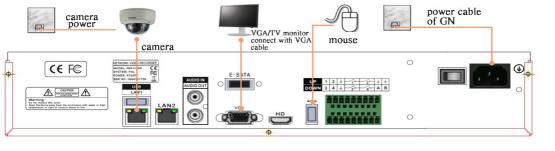

GN6916

Page 13

#### **Shared IP Network**

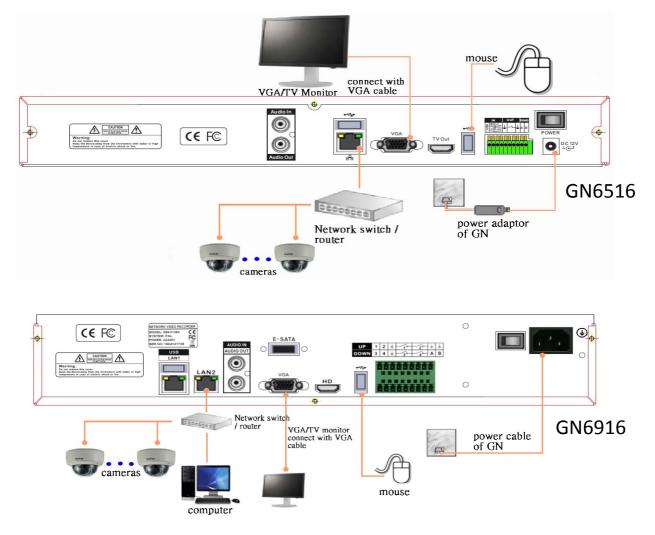

- 1. Follow above to install cameras to the video ports of TeleEye GN.
- 2. Power on TeleEye GN. A startup screen will appear on the connected monitor.

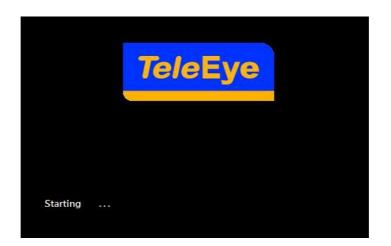

### 3.1.2. Adding New Camera

#### **Dedicated Video Network**

Cameras will be search automatically after install camera to the video ports of TeleEye GN6608.

#### **Shared IP Network**

#### [Main Menu] —->[Add Camera]

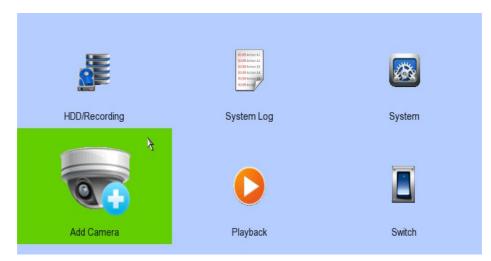

2. Click 💽 to search cameras. The details of cameras such as CAM number, IP port, Type, Model,

Status will shown on the screen.

3. Select the camera you want to add, click **and** to edit camera information.

4. Click **[OK]** to connect. There are three type of cameras: TeleEye MQ, TeleEye MP and ONVIF. Please make sure that you have selected the corresponding type of cameras.

(Whatever the type of cameras you selected, you are requested to enter the username and

#### password.)

| amera          | Connect                                                         | Camera                                                                                                    | Connect                                                                                                    | Camera                                                                                                    |
|----------------|-----------------------------------------------------------------|----------------------------------------------------------------------------------------------------|----------------------------------------------------------------------------------------------------|----------------------------------------------------------------------------------------------------|
| 210.17.139.5   | IP                                                              | 210.17.139.31                                                                                                    | IP                                                                                                    | 210.17.139.36                                                                                                    |
| 80             | Port                                                            | 80                                                                                                    | Port                                                                                                    | 80                                                                                                    |
| 🛶 TeleEye MQ 🛶 | Туре                                                            | <table-cell-rows> TeleEye MP</table-cell-rows>                                                                                                    | Туре                                                                                                    | - ONVIF                                                                                                    |
|                | Security Mode                                                   | ADVANCED                                                                                                    | Security Mode                                                                                                    |                                                                                                    |
| admin          | User Name                                                       | admin                                                                                                    | User Name                                                                                                    | admin                                                                                                    |
| *****          | Password                                                        | *****                                                                                                    | Password                                                                                                    | *****                                                                                                    |
| CANCEL         | ок 👌                                                            | CANCEL                                                                                                    | ок 🧏                                                                                                    | CANCEL                                                                                                    |
|                | 210.17.139.5<br>80<br>TeleEye MQ<br>ADVANCED<br>admin<br>****** | 210.17.139.5     IP       80     Port       TeleEye MQ     Type       ADVANCED     Security Mode       admin     User Name       Tessword     Password | 210.17.139.5     IP     210.17.139.31       80     Port     80       TeleEye MQ     Type     TeleEye MP       ADVANCED     Security Mode     ADVANCED       admin     User Name     admin       Password     ****** | 210.17.139.5       IP       210.17.139.31       IP         80       Port       80       Port         TeleEye MQ       Type       TeleEye MP       Type         ADVANCED       Security Mode       ADVANCED       Security Mode         admin       User Name       admin       User Name         *****       Password       ******       Password |

(For TeleEye MQ / MP, the default user name is "admin" and the password is "123456".)

### 3.2. Camera swapping

In Dedicated Video Network mode, the assigned camera numbers in digital video recorder are not dependent to the port number. It is dependent to the order of inserting camera to the recorder. For example, if the camera A is connected to the video port 2, and then camera B is connected to the video port 1, the CAM 1 is connecting with Camera A as it is the first camera to insert. Similarly, the CAM 2 is connecting with Camera B as it is the second one to insert. Therefore, "First come, First connected". However, it is possible to swap the camera numbers you desired.

1. Switch on the video recorder. Open the main OSD menu by right click of mouse. Click the [Menu] and Select [System].

#### 2. Select [Camera Setting].

| System Setting            |             |
|---------------------------|-------------|
| Information               |             |
| Registration Checking     | DISABLE     |
| Built In Web Server       | ENABLE      |
| Language                  | 🔶 English 🄶 |
| Video Network Mode        | - DEDICATED |
| Shared Network Setting    |             |
| Dedicated Network Setting |             |
| Camera Setting            | <b>X</b>    |
| Date/Time                 |             |
| Network                   |             |

3. Click [Camera], and select the original camera number of camera you want to swap. Then click [Swap Position], and select the desired camera number. Click [Apply].

| Camera        | 🐠 1 🕪    | Camera        | 🔶 1 🏟    |
|---------------|----------|---------------|----------|
| Installed     | YES      | Installed     | YES      |
| Name          | CAMERA 1 | Name          | CAMERA 1 |
| Swap Position | 2        | Swap Position | 🔷 2 🅩    |
|               | APPLY    |               | APPLY    |

# Section 4: Setup for Local and

### **Remote Monitoring**

### 4.1. Setup for LAN Connection

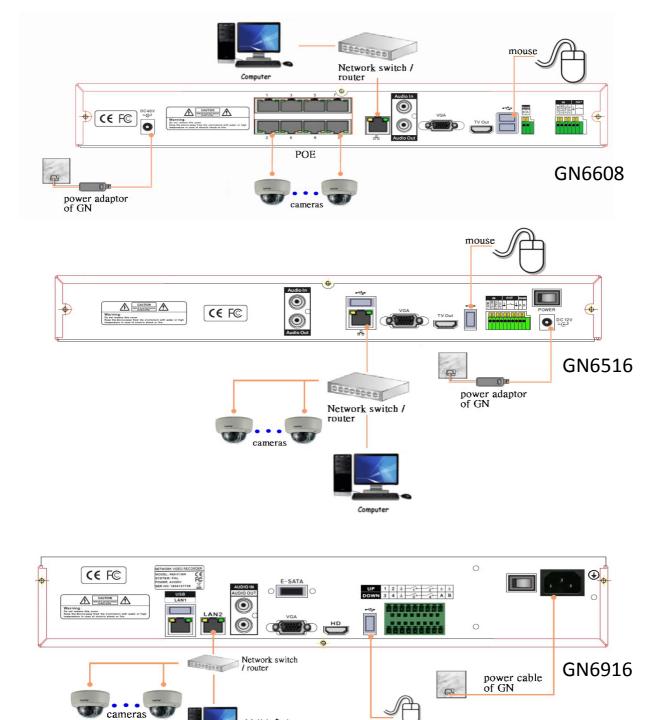

computer

mouse

#### Equipment:

- TeleEye GN HD Digital Video Recorder and its power adaptor
- Cameras
- CAT-5 cable
- Network switch or router
- PC
- Mouse

#### **PC Requirements:**

- CPU : Intel <sup>®</sup> Core i3 Processor
- RAM : 2 GB
- HDD : 10 GB free space
- Display : Direct 3D, Nvidia GeForce GT 220 / ATI Radeon HD 5450 or above
- OS : Windows XP, Windows Vista or Windows 7

#### **Other Requirements:**

- Java : Sun Microsystems Java 2 runtime Version 1.5.0 or above
- IE : Windows Internet Explorer Version 6 or above

#### Setup Procedures on GN Side:

1. Install a hard disk to the TeleEye GN.

🕝 If there is no hard disk installed, Recording and Playback are not functional

- 2. Connect cameras to the network switch or video ports of TeleEye GN.
- 3. Connect TeleEye GN to the network switch.
- 4. Plug in the power adaptors to TeleEye GN.
- 5. If all installed hard disks are not in TeleEye GN recognized format, they would be formatted automatically when startup completes.

#### Setup Procedures on PC Side:

- 1. Install TeleEye IP Setup Utility. .NET framework is also needed for the operations. Both can be found in the included software CD.
- 2. Run IP Setup Utility.

| TeleEye IP Se                | tap Utility  |            |                     |          |                |
|------------------------------|--------------|------------|---------------------|----------|----------------|
| <u>File A</u> ction <u>H</u> | <u>I</u> elp |            |                     |          |                |
| Serial Number                | Site Name    | Model Name | IP                  | sureLINK | Discovery Time |
| GNS11221                     | GN6608       | GN6608     | 210.17.139.116:1024 |          | 9:20:01        |
|                              |              |            |                     |          |                |

- 3. Find the TeleEye GN according to the serial number provided by the provider.
- By default, TeleEye GN obtains the IP address, netmask and gateway automatically through DHCP. To assign a static value, deselect the *"Obtain an IP address automatically"* checkbox and enter the corresponding information. The gateway should be the IP address of the router.
   The DNS setting is used for sureLINK, time synchronization and e-mail notification.
- 5. To access the TeleEye GN, double click the row representing the digital video recorder. A web browser should be opened automatically.
  The first 3 fields of IP address of the PC should be the same as that of TeleEye GN.
- Besides accessing through IP Setup Utility, user can also open a web browser and type the IP address plus port number in the format http://IPAddress:PortNumber (e.g. http://192.168.0.12:1024) or *sure*LINK address in address bar directly.
- 7. By default, user name is *"admin"*. Enter password and press [Connect].
  (The default administrator password is *"0"+"digits of serial number"*. There is an example: Serial Number :GNS11529 User Name : admin Default Password : 011529 Details can be found in the registration code sheet)
- 8. Live video is shown after successful connection.

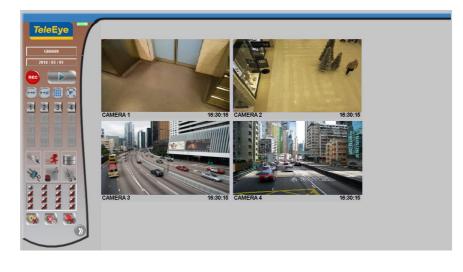

### 4.2. Setup for Broadband Internet Connection

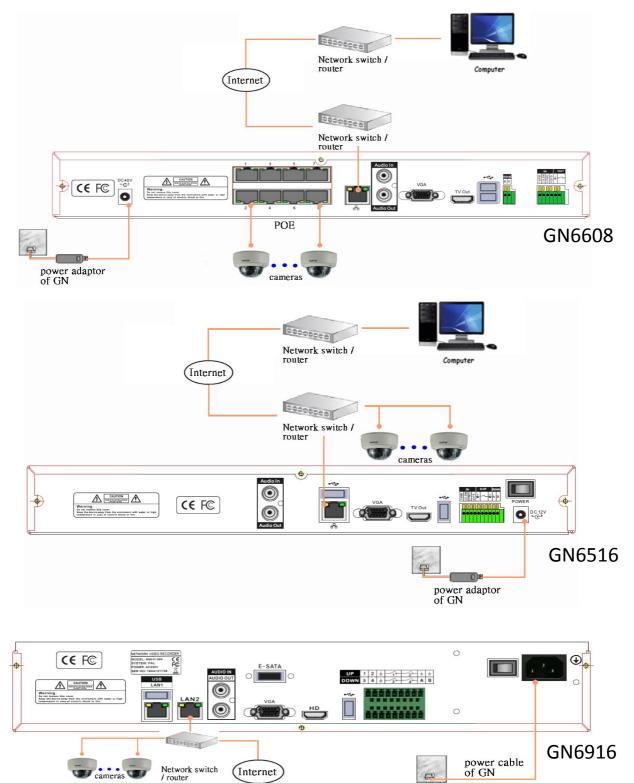

00000000

computer

#### Equipment:

- TeleEye GN HD Digital Video Recorder and its power adaptor
- Cameras
- CAT-5 cable
- Network switch or router
- PC

#### **PC Requirements:**

- CPU: Intel <sup>®</sup> Core i3 Processor
- RAM: 2 GB
- HDD: 10 GB free space
- Display:Direct 3D, Nvidia GeForce GT 220 / ATI Radeon HD 5450 or above
- OS: Windows XP, Windows Vista or Windows 7

#### **Other Requirements:**

- Java: Sun Microsystems Java 2 runtime Version 1.5.0 or above
- IE: Windows Internet Explorer Version 6 or above

#### Setup Procedures on GN Side:

- Install a hard disk to the TeleEye GN.
   If there is no hard disk installed, Recording and Playback are not functional
- 2. Connect cameras to the network switch or video ports of TeleEye GN.
- 3. Connect TeleEye GN to the network switch.
- 4. Plug in the power adaptors to TeleEye GN and cameras.
- 5. If all installed hard disks are not in TeleEye GN recognized format, they would be formatted automatically when startup completes.

#### Setup Procedures on PC Side:

- 1. Configure the network settings of TeleEye GN through PC with LAN connection.
- 2. Install TeleEye IP Setup Utility. .NET framework is also needed for the operations. Both can be found in the included software CD.
- 3. Run IP Setup Utility.

| <b>7</b> TeleEye IP Se               | tup Utility  |            |                     |          |                |
|--------------------------------------|--------------|------------|---------------------|----------|----------------|
| <u>F</u> ile <u>A</u> ction <u>I</u> | <u>H</u> elp |            |                     |          |                |
| Serial Number                        | Site Name    | Model Name | IP                  | sureLINK | Discovery Time |
| GNS11221                             | GN6608       | GN6608     | 210.17.139.116:1024 |          | 9:20:01        |
|                                      |              |            |                     |          |                |

- 4. Find the TeleEye GN according to the serial number provided by the provider.
- 5. By default, TeleEye GN obtains the IP address, netmask and gateway automatically through DHCP. To assign a static value, deselect the *"Obtain an IP address automatically"* checkbox and enter the corresponding information. The gateway should be the IP address of the router.
  The DNS setting is used for sureLINK, time synchronization and e-mail notification.
- 6. Reconnect the digital video recorder to the Internet network.
- 7. Configure other network settings for TeleEye GN and the PC if necessary, such as router port mapping, firewall, etc. Please refer to the manual of the router.
- 8. Open a web browser and type the IP address plus port number in the format http://IPAddress:PortNumber (e.g. http://192.168.0.12:1024) or *sure*LINK address in address bar directly.
- 9. By default, user name is *"admin"*. Enter password and press [Connect]. (The default administrator password is *"O"+"digits of serial number"*. There is an example: Serial Number :GNS11529 User Name : admin Default Password : 011529 Details can be found in the registration code sheet)
- 10. Live video is shown after successful connection.

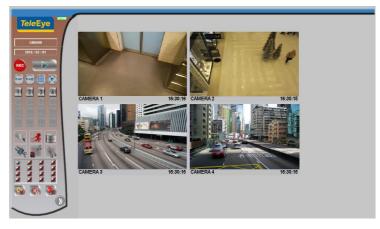

### **Section 5: Local Operation**

### **5.1. Icons Description**

When observing video from local monitor, icons may be shown on the screen. Each of the icons has its special meaning. A summary of their meanings can be found in the following table.

| lcon                                                                                                    | Representation                            | lcon                                             | Representation                                |
|----------------------------------------------------------------------------------------------------|-------------------------------------------|--------------------------------------------------|-----------------------------------------------|
| ×                                                                                                    | Tamper event                              | 🥏 😒                                              | Arm/disarm control                            |
| ٢                                                                                                    | Alarm event                               |                                                  | Security switch control                       |
| <u>_</u>                                                                                                    | Motion event                              | REC                                              | Recording                                     |
|                                                                                                    | Video loss event                          |                                                  | Playback                                      |
|                                                                                                    | Power failure event                       |                                                  | Pause in playback                             |
|                                                                                                    | Disk usage alert event                    |                                                  | Fast Forward in playback                      |
| 0                                                                                                    | HDD fault event                           | 4                                                | Backward in playback                          |
| •                                                                                                    | Audio enabled                             | +                                                | Digital /Analog PTZ control                   |
|                                                                                                    | PTZ tite up                               | <b>S</b>                                         | PTZ tite down                                 |
| Comparison of the second second se | PTZ pan left                              | $\left  \begin{array}{c} \\ \end{array} \right $ | PTZ pan right                                 |
|                                                                                                    | PTZ function (only for<br>analog PTZ)     |                                                  | PTZ command subtract<br>(only for analog PTZ) |
|                                                                                                    | PTZ command add (only<br>for analog PTZ)  |                                                  | PTZ command up (only for<br>analog PTZ)       |
|                                                                                                    | PTZ command down<br>(only for analog PTZ) | -                                                | OSD object selection                          |
|                                                                                                    | PTZ command box<br>(only for analog PTZ)  | SCANNING :                                       | Disk scanning                                 |
| FORMATTING                                                                                                    | Disk formatting                           | RECOVERING                                       | Recovering recording                          |

### 5.2. OSD Menu

Most local operations are controlled through the on screen display (OSD) menu. A detail explanation on its operation and structure will be given in this section.

### 5.2.1. OSD Menu Operation

User can connect a mouse to the USB port or use the control buttons on the front panel to perform different operations.

#### A. By Mouse

| _             | Entor a cub manu   |                                 |            |           |             |                  |
|---------------|--------------------|---------------------------------|------------|-----------|-------------|------------------|
|               | Enter a sub-menu   |                                 |            |           |             |                  |
|               | Select a value for | Select a value for menu option. |            |           |             |                  |
|               | Double click on a  | recording l                     | og to sele | ct playba | ck cameras. |                  |
| (Left click)  | Double click on a  | system log                      | to perfor  | m searchi | ng.         |                  |
|               | Double click on ar | n IP filtering                  | g entry to | edit.     |             |                  |
|               | Used to open and   |                                 |            |           | vigate back | ward to previous |
| ۲             | menu.              |                                 |            |           | -           |                  |
| (Right click) |                    |                                 | Screen S   | Selection |             |                  |
| ( 0 /         |                    | 1                               | 2          | 3         | 4           |                  |
|               |                    | 5                               | 6          | 7         | 8           |                  |
|               |                    | 9                               | 10         | 11        | 12          |                  |
|               |                    | 13                              | 14         | 15        | 16          |                  |
|               |                    | All                             | Mode       | Next      | Sequential  |                  |
|               |                    | SWITCH 1                        | SWITCH 2   | SWITCH 3  | SWITCH 4    |                  |
|               |                    | Playback                        | REC        | Menu      | 8<br>Audio  |                  |
|               |                    |                                 |            |           |             | 1                |

When getting through the OSD, user will see different types of item. Their properties are listed below:

| Item   | Name           | Description                                          |
|--------|----------------|------------------------------------------------------|
| No     | Yes/No box:    | 2 options only                                       |
|        |                | Click on it to toggle the option                     |
| < 720P | Spin box:      | 3 or more options available                          |
|        |                | Click on the arrows to choose another option         |
| 5 MINS | Drop down box: | Multiple options available                           |
|        |                | Click on it to show all available options            |
|        |                | Click on an option to select it                      |
| 11:00  | Edit box:      | Require user to enter a value                        |
|        |                | Click on it to prompt a virtual keypad for inputting |
|        | Link:          | Click on it to enter a sub-men                       |
|        | Tick box       | Click on it to toggle the option                     |

#### 5.2.2. OSD Menu Structure

Local operations are performed through the OSD Menu. The menu architecture and brief description on each option will be given in this section.

#### [Screen Selection]

This menu is for mouse operations and can only be opened by right clicking the mouse.

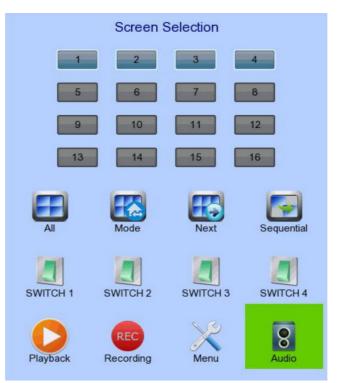

Page 25

| Camera Selection Panel | Show currently displaying cameras               |
|------------------------|-------------------------------------------------|
|                        | Click to display selected camera in full screen |
| All                    | Display all cameras                             |
| Mode                   | Select the display mode                         |
| Next                   | Display next camera                             |
| Sequential             | Start sequential mode                           |
| Switch 1 – Switch 4    | Toggle the status of the switch                 |
| Playback               | Display recording log                           |
| Recording              | Change recording to on, off or schedule         |
| OSD Menu               | Open main OSD menu                              |
| Audio                  | Select audio channel                            |

#### 

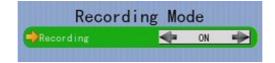

#### Recording

Quick menu for selecting recording mode

- Off :Disable recording
- On :Enable recording of all cameras
- Schedule :Enable schedule recording

#### [Main Menu]

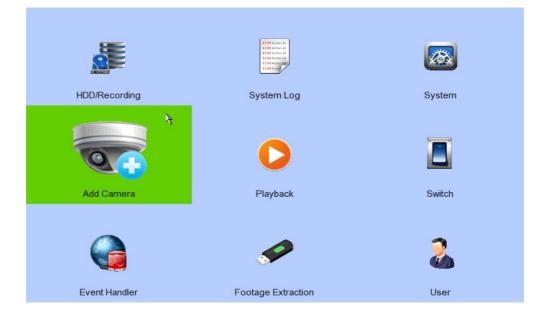

| HDD/Recording | Change recording and hard disk settings               |
|---------------|-------------------------------------------------------|
| System Log    | Display event, connection, operation and setting log  |
| System        | View server information                               |
|               | Change system settings (e.g. IP, date time, language) |

Page 26

| Add Camera         | Search camera                              |
|--------------------|--------------------------------------------|
|                    | Connect camera                             |
| Playback           | Display recording log                      |
|                    | Start video playback                       |
| Switch             | Control the switches                       |
|                    | Change switch settings                     |
| Event Handler      | Change event settings                      |
| Footage Extraction | Extract recorded video to USB flash device |
| User               | Change security mode                       |
|                    | Change user settings                       |

#### [Main Menu] [HDD/Recording]

| HDD/Recording Setting |                                                                                                    |  |  |  |
|-----------------------|----------------------------------------------------------------------------------------------------|--|--|--|
| Disk Management       | and the second second second second second second second second second second second second second second second |  |  |  |
| Recording Mode        | I ON                                                                                                    |  |  |  |
| Image Size            |                                                                                                    |  |  |  |
| Video Quality         | MEDIUM                                                                                                    |  |  |  |
| Frame Rate            |                                                                                                    |  |  |  |
| Disk Mode             | CYCLIC                                                                                                    |  |  |  |
| Recording Redundancy  | NO                                                                                                    |  |  |  |
| Schedule Recording    |                                                                                                    |  |  |  |
| Recording Retention   |                                                                                                    |  |  |  |
| Recover Recording     |                                                                                                    |  |  |  |
|                       |                                                                                                    |  |  |  |
| Dick Management       | View hard disk information                                                                                       |  |  |  |
| Disk Management       |                                                                                                    |  |  |  |
| Desculture Marsha     | Format, scan or turn on/off disk                                                                                 |  |  |  |
| Recording Mode        | Select recording mode                                                                                            |  |  |  |
|                       | Off :Disable recording                                                                                           |  |  |  |
|                       | On :Enable recording of all cameras                                                                              |  |  |  |
|                       | Schedule :Enable schedule recording                                                                              |  |  |  |
| Image Size            | Set recording resolution                                                                                         |  |  |  |
|                       | • WQHD :2048 x 1536                                                                                              |  |  |  |
|                       | • 1080p :1920 x 1080                                                                                             |  |  |  |
|                       | • 720p :1080 x 720                                                                                               |  |  |  |
| Video Quality         | Set video quality                                                                                                |  |  |  |
| Frame Rate            | Set recording frame rate, applied to all cameras                                                                 |  |  |  |
|                       | • Auto :Record at highest achievable frame rate                                                                  |  |  |  |
|                       | X fps :Record at X frames per second                                                                             |  |  |  |
|                       | Custom :Enable custom frame rate for individual                                                                  |  |  |  |
|                       |                                                                                                    |  |  |  |
|                       | camera                                                                                                    |  |  |  |

Page 27

| Custom Frame Rate   | Set recording frame rate of individual cameras                |  |
|---------------------|---------------------------------------------------------------|--|
| Disk Mode           | Set disk mode                                                 |  |
|                     | Cyclic :Remove oldest data when hard disk full                |  |
|                     | <ul> <li>Fixed :Stop recording when hard disk full</li> </ul> |  |
| Schedule Recording  | View or change recording schedules                            |  |
| Recording Retention | Set recording retention settings                              |  |
| Recover Recording   | Recover damaged recorded video                                |  |

#### 

|             | Disk Managen | nent                        |
|-------------|--------------|-----------------------------|
| Total Size  |              | 476.88 GB                   |
| Total Usage |              | 100 %(Cyclic Mode)          |
|             | Slot         | 3                           |
| 2           | Model<br>S/N | ATA ST3500411SV<br>Z2A9JCKH |
|             | Capacity     | 476.88 GB (94%)             |
| 0           | Status       | IN RECORDING                |
|             | Condition    | GOOD                        |
|             |              | 2016-03-22 09:20:25         |
|             |              |                             |
| FORMAT      |              | DISABLE                     |
| FORMAT ALL  |              | SCAN ALL                    |

| Format      | Format the selected hard disk *           |
|-------------|-------------------------------------------|
| Turn on/off | Turn on hard disk for recording purpose * |
| Scan All    | Scan all installed hard disks *           |
| Format All  | Format all installed hard disks *         |

For execution, a local password of current user is required in advanced mode

#### 

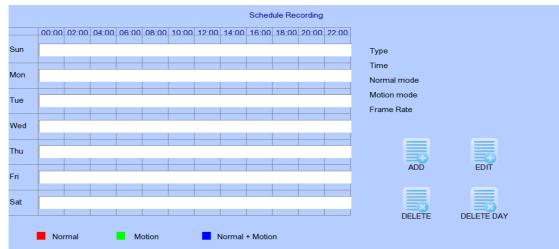

Page 28

| Add        | Add a new recording schedule                           |
|------------|--------------------------------------------------------|
| Edit       | Edit the selected schedule                             |
| Delete     | Delete selected schedule                               |
| Delete Day | Delete all schedules of a day as the selected schedule |

[Main Menu] >[HDD/Recording] >[Schedule Recording] >[Add]

|                       | Add Recordi | ng Schedule |                                               |
|-----------------------|-------------|-------------|-----------------------------------------------|
| Weekdays              |             |             | S—                                            |
| Start Time(Min 00:00) |             |             | 00:00                                         |
| End Time(Max 24:00)   |             |             | 00:10                                         |
| Frame Rate            |             |             | 🛶 auto 🛶                                      |
| Recording Type        |             |             | NORMAL                                        |
|                       |             |             |                                               |
| Camera 1              | < DISABLE 🔶 | Camera 2    | <table-cell-rows> DISABLE 🔶</table-cell-rows> |
| Camera 3              | < DISABLE 🔶 | Camera 4    | < DISABLE 🔶                                   |
| Camera 5              | < DISABLE 🔶 | Camera 6    | < DISABLE 🔶                                   |
| Camera 7              | 🜗 DISABLE 🔶 | Camera 8    | < DISABLE 🔶                                   |
| Camera 9              | < disable 🎲 | Camera 10   | <>> DISABLE +>>                               |
| Camera 11             | < disable 🎲 | Camera 12   | <>> DISABLE +>>                               |
| Camera 13             | < disable 🎲 | Camera 14   | <>> DISABLE <>>                               |
| Camera 15             | < DISABLE 🌳 | Camera 16   | <i>DISABLE</i>                                |
|                       | A           | DD          |                                               |
| Motion Setting        |             |             |                                               |

| Weekdays       | Select the weekdays to apply the schedule |  |  |  |
|----------------|-------------------------------------------|--|--|--|
| Start Time     | Set the start time of the schedule        |  |  |  |
| End Time       | Set the end time of the schedule          |  |  |  |
| Camera         | Select the cameras to apply the schedule  |  |  |  |
| Frame Rate     | Set recording frame rate of the schedule  |  |  |  |
|                | (not applicable for Custom frame rate)    |  |  |  |
| Recording Type | Type of recording schedule                |  |  |  |
|                | Normal :Record when within schedule       |  |  |  |
|                | Motion :Record when motion detected and   |  |  |  |
|                | within schedule                           |  |  |  |
|                | Custom :Record based on individual camera |  |  |  |
|                | setting                                   |  |  |  |
| ADD            | Confirm add the schedule setting          |  |  |  |
| Motion Setting | Set motion detection settings             |  |  |  |

Page 29

[Main Menu] [HDD/Recording] [Schedule Recording] [EDIT] Most settings are the same as [Add] menu.

EDIT Confirm EDIT the schedule setting

[Main Menu] > [HDD/Recording] - [Recording Retention]

| Recording Retention         |          |  |
|-----------------------------|----------|--|
| Enable                      | YES      |  |
| Retention Period            | 999      |  |
| Schedule Time for Retention | 23:59:00 |  |

| Enable                      | Enable / disable recording retention      |
|-----------------------------|-------------------------------------------|
| Retention Period            | Remove recorded video after selected days |
| Schedule Time for Retention | Remove recorded video at selected time    |

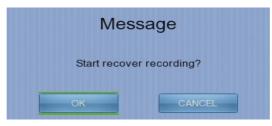

Press "MENU" button can hide or display progress bar during recovering.

| ОК     | Start recover (local password of current user is required in |
|--------|--------------------------------------------------------------|
|        | advanced mode )                                              |
| CANCEL | Back to previous page                                        |

|                | Log |
|----------------|-----|
| Event Log      |     |
| Connection Log |     |
| Setting Log    |     |
| Operation Log  |     |

| Event Log      | Display event log             |
|----------------|-------------------------------|
| Connection Log | Display remote connection log |
| Setting Log    | Display setting log           |
| Operation Log  | Display operation log         |

Page 30

### 

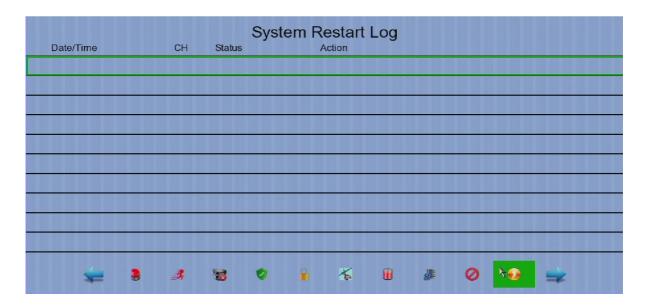

| Date/Time           | Show event date and time                                    |  |  |  |  |
|---------------------|-------------------------------------------------------------|--|--|--|--|
| Ch                  | Show event channel number                                   |  |  |  |  |
| Status              | Show event status                                           |  |  |  |  |
|                     | <ul> <li>Trigger :Event triggered</li> </ul>                |  |  |  |  |
|                     | Reset :Event reset                                          |  |  |  |  |
|                     | Tamper :Event tampered                                      |  |  |  |  |
|                     | Arm :System armed                                           |  |  |  |  |
|                     | Disarm :System disarmed                                     |  |  |  |  |
|                     | Secu Switch On :Security switch turned on                   |  |  |  |  |
|                     | Secu Switch Off :Security switch turned off                 |  |  |  |  |
|                     | <ul> <li>Entry :Event trigger within entry delay</li> </ul> |  |  |  |  |
|                     | Exit :Event trigger within exit delay                       |  |  |  |  |
| Action              | Show event associated actions                               |  |  |  |  |
| <b>*</b>            | Show previous / next page of log                            |  |  |  |  |
| 💄 🍂 🐨 🖌 🔒 🌾 🕖 🚑 🖉 😜 | Show different types of event log                           |  |  |  |  |

### [Main Menu] —-> [System Log] ---> [Connection Log]

|                     |                | Connection Log |         |       |  |
|---------------------|----------------|----------------|---------|-------|--|
| Date/Time           | Access         | Status         | Remark  | User  |  |
| 2016-03-16 09:19:42 | 210.17.139.132 | Disconnected   | -       | ADMIN |  |
| 2016-03-16 09:19:37 | 210.17.139.132 | Disconnected   | -       | ADMIN |  |
| 2016-03-16 09:19:09 | 210.17.139.132 | Connected      | Dial In | ADMIN |  |
| 2016-03-16 09:18:38 | 210.17.139.132 | Connected      | Dial In | ADMIN |  |
| 2016-03-14 14:47:52 | 210.17.139.132 | Connected      | Dial In | ADMIN |  |
| 2016-03-14 14:45:23 | 210.17.139.132 | Connected      | Dial In | ADMIN |  |
| 2016-03-11 18:20:28 | 210.17.139.132 | Connected      | Dial In | ADMIN |  |
| 2016-03-11 18:20:22 | 210.17.139.132 | Disconnected   | -       | ADMIN |  |
| 2016-03-11 18:20:02 | 210.17.139.132 | Connected      | Dial In | ADMIN |  |
| 2016-03-11 17:25:00 | 210.17.139.132 | Connected      | Dial In | ADMIN |  |
|                     |                |                |         | 2     |  |

| Date/Time | Show connection date and time                                   |  |  |
|-----------|-----------------------------------------------------------------|--|--|
| Access    | Show IP of the remote host                                      |  |  |
| Status    | Show connection status                                          |  |  |
| Remark    | Show type of connection                                         |  |  |
|           | Dial in :Triggered by user                                      |  |  |
|           | Dial back : Triggered by dialback action                        |  |  |
| User      | Show the user connected to video server through remote software |  |  |
| <b>₩</b>  | Show previous / next page of log                                |  |  |

### [Main Menu] → [System Log] / Setting Log]

|                     |                 | Setti | ing Log      |                |                |
|---------------------|-----------------|-------|--------------|----------------|----------------|
| Date/Time           | Setting         | СН    | Remark       | Access         | User           |
| 2016-03-16 09:19:31 | Server Name     | -     | -            | 210.17.139.132 | ADMIN          |
| 2016-03-16 09:19:10 | Image Size      | -     | Custom       | 210.17.139.132 | ADMIN          |
| 2016-03-15 15:46:08 | Camera Password | 3     | -            | Local          | POWER ON RIGHT |
| 2016-03-15 15:46:08 | Camera Username | 3     | -            | Local          | POWER ON RIGHT |
| 2016-03-15 15:46:08 | Camera IP       | 3     | 10.254.0.101 | Local          | POWER ON RIGHT |
| 2016-03-15 15:46:08 | Camera Port     | 3     | 80           | Local          | POWER ON RIGHT |
| 2016-03-15 15:46:08 | Camera Password | 2     | -            | Local          | POWER ON RIGHT |
| 2016-03-15 15:46:08 | Camera Username | 2     | -            | Local          | POWER ON RIGHT |
| 2016-03-15 15:46:08 | Camera IP       | 2     | 10.254.0.102 | Local          | POWER ON RIGHT |
| 2016-03-15 15:46:08 | Camera Port     | 2     | 80           | Local          | POWER ON RIGHT |
| 4                   |                 |       |              |                |                |

Page 32

| Date/Time | Show date and time of the change                     |
|-----------|------------------------------------------------------|
| Setting   | Show setting that is changed                         |
| Ch        | Show channel number of setting if available          |
| Remark    | Show new value of the setting                        |
| Access    | Show IP of the remote host or "Local" for local host |
| User      | Show the user performed the change                   |
| <b>₩</b>  | Show previous / next page of log                     |

#### 

|                     | Op             | eration Log    |                |
|---------------------|----------------|----------------|----------------|
| Date/Time           | Operation      | Access         | User           |
| 2016-03-16 09:19:42 | Remote Logout  | 210.17.139.132 | ADMIN          |
| 2016-03-16 09:19:37 | Remote Logout  | 210.17.139.132 | ADMIN          |
| 2016-03-16 09:19:09 | Remote Login   | 210.17.139.132 | ADMIN          |
| 2016-03-16 09:18:38 | Remote Login   | 210.17.139.132 | ADMIN          |
| 2016-03-16 09:10:41 | System Startup | Local          | POWER ON RIGHT |
| 2016-03-15 19:25:24 | Power Off      | Local          | POWER ON RIGHT |
| 2016-03-15 16:00:10 | System Startup | Local          | POWER ON RIGHT |
| 2016-03-15 15:59:10 | Power Off      | Local          | -              |
| 2016-03-15 15:58:00 | System Startup | Local          | POWER ON RIGHT |
| 2016-03-15 15:57:00 | Power Off      | Local          | -              |
|                     |                |                | 2              |

| Date/Time | Show date and time of the operation                  |
|-----------|------------------------------------------------------|
| Operation | Show operation that is done                          |
| Access    | Show IP of the remote host or "Local" for local host |
| User      | Show the user performed the operation                |
| <b>₩</b>  | Show previous / next page of log                     |

#### [Main Menu] → [System Log] → Any Log → [Search Log]

Press enter or double click on any log entry to enter [Search Log] menu.

|      | Search | Log        |
|------|--------|------------|
| Date |        | 2011-11-24 |
| Time |        | 10:56      |
|      | ак     |            |

| Date | Set the search date                         |
|------|---------------------------------------------|
| Time | Set the search time                         |
| ОК   | Search for log closest to the date and time |

Page 33

#### [Main Menu] [System Log] [Event Log] [Log Option]

If an event log entry is associated with the recording action, pressing enter or double clicking will enter **[Log Option]** menu.

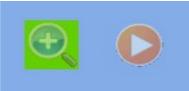

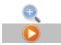

Enter [**Search Log**] menu Enter [**Recording Log**] menu with date and time of event log

#### 

| System Setting                    |                 |         |               |
|-----------------------------------|-----------------|---------|---------------|
| Information                       |                 |         |               |
| Registration Checking             |                 |         | DISABLE       |
| Built In Web Server               |                 | ENABLE  |               |
| Language                          | <b></b>         | ENGLISH | -             |
| Video Network Mode                | $\triangleleft$ | SHARED  | $\rightarrow$ |
| Add Camera (In Shared Network)    |                 |         |               |
| Add Camera (In Dedicated Network) |                 |         |               |
| Camera Setting                    |                 |         |               |
| Date/Time                         |                 |         |               |
| Network                           |                 |         |               |
| External Keyboard                 |                 |         | Z             |
| Privacy Mask                      |                 |         |               |
| PTZ                               |                 |         |               |
| Display                           |                 |         |               |
| License                           |                 |         |               |
| Audio Setting                     |                 |         |               |
| System Upgrade                    |                 |         |               |
| Import/Export                     |                 |         |               |
| Restore Factory                   |                 |         |               |
| Maintenance Log Backup            |                 |         |               |
|                                   |                 | *       | 0             |

| Information           | Display general information of the digital video recorder |
|-----------------------|-----------------------------------------------------------|
| Registration Checking | Enable / disable remote registration check                |
| Built In Web Server   | Enable / disable built in web server                      |
| Language              | Set display language                                      |
| Video Network Mode    | Change video network mode                                 |
| Add Camera            | Change shared network mode settings                       |
| (In Shared Network)   |                                                           |

Page 34

| Add Camera             | Change dedicated network settings                   |
|------------------------|-----------------------------------------------------|
| (In Dedicated Network) |                                                     |
| Camera Setting         | Change camera settings                              |
| Date /Time             | Change date and time settings                       |
| Network                | Change connection, throughput and 3G modem settings |
| External Keyboard      | Set external keyboard settings                      |
| Privacy Mask           | Set PTZ privacy mask                                |
| PTZ                    | Set PTZ arguments                                   |
| Display                | Change local monitoring and audio settings          |
| License                | Check server license                                |
| Audio Setting          | Set audio input and output                          |
| System Upgrade         | Upgrade system from USB device                      |
| Import /Export         | Import or export setting files                      |
| Restore Factory        | Restore default settings                            |
| Maintenance Log Backup | Extract digital video recorder log                  |
| Restart System Button  | Restart the system                                  |
| Shutdown System Button | Safe shutdown the system                            |

#### 

| System              | n Information        |
|---------------------|----------------------|
| System Name         | GN6608               |
| Model Name          | GN6608               |
| Serial Number       | GNS12345             |
| Firmware Version    | 0.01.02 (2811-13903) |
| CPLD Version        |                      |
| IP                  | 210.17.139.131       |
| Port                | 1024                 |
| Subnet Mask         | 255.255.255.0        |
| Gateway             | 210.17.139.78        |
| Primary DNS         | 8.8.8                |
| Secondary DNS       | 203.186.94.20        |
| Cellular Network IP | NOT DIALUP           |
|                     |                      |

| Server Name      | Display name of the digital video recorder             |
|------------------|--------------------------------------------------------|
| Model Name       | Display model of the digital video recorder            |
| Serial Number    | Display serial number of the digital video recorder    |
| Firmware Version | Display firmware version of the digital video recorder |
| CPLD Version     | Display CPLD version                                   |
| IP               | Display IP address of the digital video recorder       |
| Port             | Display port number of the digital video recorder      |
| Subnet Mask      | Display subnet mask of the digital video recorder      |
| Gateway          | Display gateway of the digital video recorder          |
| Primary DNS      | Display primary DNS of the digital video recorder      |
| Secondary DNS    | Display secondary DNS of the digital video recorder    |

Page 35

| Main Menu | ]             | Camera Settin | g]               |           |
|-----------|---------------|---------------|------------------|-----------|
|           | Camera        | < 1 🏓         | Camera           | 🔷 1 🌩     |
|           | Installed     | YES           | Installed        | YES       |
|           | Name          | CAMERA 1      | Name             | CAMERA 1  |
|           | Swap Position | APPLY         | Swap Position    | APPLY     |
|           | Brightness    | <u></u>       | Sense Up         | NO        |
|           | Contrast      | <u> </u>      | Lens Zoom        |           |
|           | Saturation    |               | Vari-Focal [+ -] |           |
|           | Sharpness     | <u></u>       | AI Sensitivity   |           |
|           | Exposure      | _0_           | Iris             | < AUTO 🌩  |
|           | Mirror        | - NORMAL      | DC Level         | <u>_0</u> |
|           | White Balance | 🔷 AUTO 🌩      | Focus [+ -]      | <u>+</u>  |
|           | Flickerless   | < 50Hz        | HD Resolution    | < 1080P   |
|           | Day Night     | AUTO          |                  | RESTART   |
|           | DEFAULT       | >>><br>UNDO   | DEFAULT          | UNDO      |

| Camera        | Select a camera                                                 |  |  |
|---------------|-----------------------------------------------------------------|--|--|
| Installed     | Enable / disable the video channel                              |  |  |
| Name          | Change the name of camera                                       |  |  |
| Swap Position | Adjust the swap position                                        |  |  |
| Brightness    | Set video brightness                                            |  |  |
| Contrast      | Set video contrast                                              |  |  |
| Saturation    | Set video saturation                                            |  |  |
| Sharpness     | Set the sharpness to make video more sharp                      |  |  |
| Exposure      | Set the exposure when video is too dark                         |  |  |
| Mirror        | Set video mirroring to display image in different way           |  |  |
|               | Normal :Normal display                                          |  |  |
|               | H Flip :Left/right flip                                         |  |  |
|               | • V Flip :Top/down flip                                         |  |  |
|               | <ul> <li>HV Flip :Left/right flip + top/down flip</li> </ul>    |  |  |
| White Balance | Set the white balance when video color displayed is not correct |  |  |
| Flickerless   | Set the flickerless to match the environment                    |  |  |

Page 36

| Day Night               | Set the day night mode to match the environment               |
|-------------------------|---------------------------------------------------------------|
|                         | Auto :Auto adjustment                                         |
|                         | Day :Day mode only (color)                                    |
|                         | <ul> <li>Night :Night mode only (black and white)</li> </ul>  |
| Sense Up                | Set video to sense up                                         |
| Lens Zoom               | Set camera lens zoom                                          |
|                         | <ul> <li>OPTICAL ZOOM :support optical zoom only</li> </ul>   |
|                         | <ul> <li>OPTI &amp; DIGI ZOOM :support optical and</li> </ul> |
|                         | digital zoom                                                  |
| Vari-Focal [+/-]        | Adjust the focal                                              |
| Al Sensitivity          | Set AI sensitivity                                            |
|                         |                                                               |
| Iris                    | Set video iris                                                |
| Iris<br>DC Level        | Set video iris<br>Adjust the DC level                         |
| -                       |                                                               |
| DC Level                | Adjust the DC level                                           |
| DC Level<br>Focus [+/-] | Adjust the DC level<br>Adjust the focus                       |

#### [Main Menu] >[System] Date/Time]

|                             | Date/Time          |
|-----------------------------|--------------------|
| Time Synchronization Enable | NO                 |
| Time Zone                   | GMT+08:00          |
| Country                     | < Asia/Hong_Kong 🌩 |
| Date                        | 2013-04-09         |
| Time                        | 10:57:57           |
|                             | CHANGE TIME        |
| Primary Time Server         | TIME.WINDOWS.CO    |
| Secondary Time Server       | TIME.NIST.GOV      |
|                             | SYNCHRONIZE TIME   |

| Time Synchronization Enable | Enable / disable time synchronization                 |
|-----------------------------|-------------------------------------------------------|
| Time Zone                   | Set the time zone                                     |
| Country                     | Select a country                                      |
| Date                        | Set system date (Time sync disabled only)             |
| Time                        | Set system time (Time sync disabled only)             |
| CHANGE TIME                 | Save the time settings(Time sync disabled only)       |
| Primary Time Server         | Set the primary time server(Time sync enabled only)   |
| Secondary Time Server       | Set the secondary time server(Time sync enabled only) |
| Synchronize Time            | Perform time synchronization(Time sync enabled only)  |

Page 37

### 

| Network Setting               |                |  |
|-------------------------------|----------------|--|
| Auto IP                       | NO             |  |
| IP Address                    | 210.17.139.135 |  |
| Port                          | 1024           |  |
| Subnet Mask                   | 255.255.255.0  |  |
| Gateway Enable                | YES            |  |
| Gateway                       | 210.17.139.78  |  |
| Auto DNS                      | NO             |  |
| Primary DNS                   | 8.8.8.8        |  |
| Secondary DNS                 | 203.186.94.20  |  |
| LAN Throughput                | 🜗 100 MBPS 🖷   |  |
| Broadband Throughput          | 🜗 10 MBPS 🖷    |  |
| Narrowband Throughput         | 🜗 3 MBPS 📫     |  |
| Mobile Throughput             | 🜗 512 KBPS 🚽   |  |
| Remote Live Streaming Setting |                |  |
| sureLINK Setting              |                |  |
| IP Filtering                  |                |  |
| Video Network Setting         |                |  |

#### Auto IP

| Auto IP                       | Enable / disable auto IP from DHCP              |
|-------------------------------|-------------------------------------------------|
| IP Address                    | Set IP address of the digital video recorder    |
| Port                          | Set port number of the digital video recorder   |
| Subnet Mask                   | Set subnet mask of the digital video recorder   |
| Gateway Enable                | Enable / disable the gateway                    |
| Gateway                       | Set gateway of the digital video recorder       |
| Auto DNS                      | Enable / disable auto DNS                       |
| Primary DNS                   | Set primary DNS of the digital video recorder   |
| Secondary DNS                 | Set secondary DNS of the digital video recorder |
| LAN Throughout                | Set the data rate of LAN connection             |
| Broadband Throughput          | Set the data rate of broadband connection       |
| Narrowband Throughput         | Set the data rate of narrowband connection      |
| Mobile Throughput             | Set the data rate of mobile connection          |
| Remote Live Streaming Setting | Set the data rate of live streaming             |
| sureLINK Setting              | Change sureLINK settings                        |
| IP Filtering                  | Change IP filtering settings                    |
| Video Network Setting         | Change video network setting                    |

| [Main Menu] | ►[System]       | [Network Setting]     | ►[Remote  | Live Strea | aming S | etting] |
|-------------|-----------------|-----------------------|-----------|------------|---------|---------|
|             |                 | Remote Live Streaming | g Setting |            |         |         |
|             | _               |                       |           |            | _       |         |
|             |                 | file                  | <u></u>   | AUTO       | -       | 1       |
|             | Remote Live Fra | me Rate               | -         | AUTO       | -       |         |
|             | Remote Live Qu  | ality                 | -         | MEDIUM     | -       |         |

| Remote Live Profile    | Set remote live resolution,                                                |
|------------------------|----------------------------------------------------------------------------|
|                        | <ul> <li>AUTO : Live streaming at highest achievable resolution</li> </ul> |
|                        | <ul> <li>HD : Live streaming at 720p resolution</li> </ul>                 |
|                        | <ul> <li>SD : Live streaming at 720p resolution</li> </ul>                 |
| Remote Live Frame Rate | Set remote live streaming frame rate                                       |
|                        | Auto :Live streaming at highest achievable frame rate                      |
|                        | X fps :Live streaming at X frames per second                               |
| Remote Live Quality    | Set remote live streaming quality                                          |

### 

| sureLINK Setting |                     |  |
|------------------|---------------------|--|
| Enable           | ENABLE              |  |
| sureLINK Address | WWW. EDMOND2. GX. T |  |
| Refresh Period   | < 15 MINS 🌩         |  |

| Enable           | Enable / disable sureLINK function                     |
|------------------|--------------------------------------------------------|
| sureLINK Address | Set the sureLINK address of the digital video recorder |
| Refresh Period   | Set the sureLINK refresh rate                          |

#### 

|                |                 | P Fil       | tering              |           |          |              |
|----------------|-----------------|-------------|---------------------|-----------|----------|--------------|
|                | Mode            |             | -                   | DENY      | -        |              |
|                | Filtered IP Add | ress        |                     |           |          |              |
|                |                 |             |                     |           |          |              |
| Mode           | Set t           | he IP filte | ring mode           |           |          |              |
|                | •               | Disable     | e :Disable IP filte | ering     |          |              |
|                | •               | Allow       | :Only allow sel     | ected IP  | addres   | s to connect |
|                | •               | Deny        | :Disallow select    | ted IP ad | dress to | o connect    |
| Filtered IP Ac | ddress Set t    | he IP rang  | ge to be filtered   |           |          |              |

|     |                  | ering Entry       |  |
|-----|------------------|-------------------|--|
| No. | Start IP Address | End IP Address    |  |
| 1.  | 193. 168. 64. 1  | 193. 168. 64. 100 |  |
| 2.  |                  |                   |  |
| 3.  |                  |                   |  |
| 4.  |                  |                   |  |
| 5.  |                  |                   |  |
| 6.  |                  |                   |  |
| 7.  |                  |                   |  |
| 8.  |                  |                   |  |
| 9.  |                  |                   |  |
| 10. |                  |                   |  |
|     |                  |                   |  |

| No.              | Show the IP filtering entry number               |
|------------------|--------------------------------------------------|
| Start IP Address | Show starting IP of the filtered IP range        |
| End IP Address   | Show ending IP of the filtered IP range          |
| Add              | Add an IP filtering entry                        |
| Delete           | Delete the selected IP filtering entry           |
| Delete All       | Delete all IP filtering entries                  |
| <b>*</b>         | Show previous / next page of filtered IP address |

### [Main Menu] >[System] >[Network Setting] | IP Filtering]

──►[Filtered IP Address] ──►[Add]

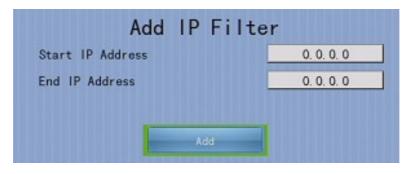

| Start IP Address | Set starting IP to be filtered |
|------------------|--------------------------------|
| End IP Address   | Set ending IP to be filtered   |
| Add              | Add the filter entry           |

Page 40

Press enter or double click on an existing entry to enter [Edit IP Filter] menu.

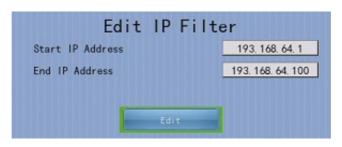

| Start IP Address | Change starting IP of the filtering range |
|------------------|-------------------------------------------|
| End IP Address   | Change ending IP of the filtered range    |
| Edit             | Edit the filter entry                     |

| Video Network Setting  |               |  |
|------------------------|---------------|--|
| →IP Address 10.254.0.2 |               |  |
| Subnet Mask            | 255.255.255.0 |  |
| Auto IP Server         | ENABLE        |  |

| IP Address     | Set the IP address                                |
|----------------|---------------------------------------------------|
| Subnet Mask    | Display subnet mask of the digital video recorder |
| Auto Server IP | Enable / Disable the video network setting        |

#### 

| External Keyboard |  |  |
|-------------------|--|--|
| YES               |  |  |
| 1                 |  |  |
| <b>4800</b>       |  |  |
|                   |  |  |

| Support External Keyboard |  |
|---------------------------|--|
| Server ID                 |  |
| RS-485 Baud Rate          |  |

Display support of external keyboard Set DVR id for PTZ control Set RS-485 input baud rate

Page 41

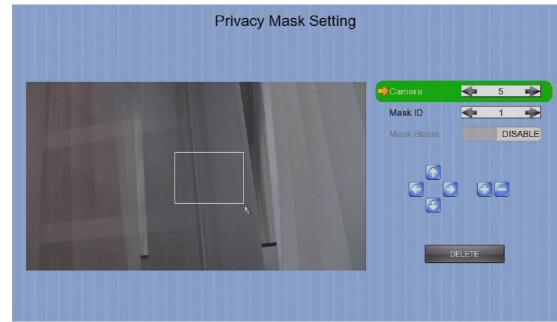

User can draw privacy mask by mouse or

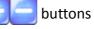

| Camera      | Selected video channel               |
|-------------|--------------------------------------|
| Mask ID     | Selected privacy mask id             |
| Mask Status | Enable /disable current privacy mask |
|             | change current camera center         |
| +           | Edit size of selected privacy mask   |
| DELETE      | Delete current privacy mask          |

#### [Main Menu] >[System] [General PTZ Setting]

| General PTZ Setting |   |   |   |
|---------------------|---|---|---|
| Camera              | - | 1 |   |
| Pan Speed           | - | 2 | - |
| Tilt Speed          | - | 2 | - |
| Patrol Speed        | - | 2 | - |
| Dwell Time          | - | 2 | - |

| Camera       | Selected video channel    |
|--------------|---------------------------|
| Pan Speed    | Set pan speed             |
| Tit Speed    | Set tilt speed            |
| Patrol Speed | Set patrol speed          |
| Dwell Time   | Set dwell time for patrol |

### 

| Display Setting      |                                             |
|----------------------|---------------------------------------------|
| Server Name          | GN6608                                      |
| Date Time Position   | < воттом 🔶                                  |
| Camera Name Enable   | 🔶 YES 🔶                                     |
| Sequential Time      | 5 SECS                                      |
| Sequential Camera    | 1234xxxx                                    |
| Default Display Mode | < 2x2 🔶                                     |
| OSD Font Color       | <table-cell-rows> BLACK 🔶</table-cell-rows> |
| Video Out Resolution | < 1080P60 A                                 |
|                      | CHANGE RES.                                 |
|                      |                                             |
|                      |                                             |

| Server Name          | Set name of video server                                |
|----------------------|---------------------------------------------------------|
| Date Time Position   | Set the position for displaying system time             |
| Camera Name Enable   | Display / hide camera name                              |
| Sequential Time      | Set the switch time between cameras in sequential mode  |
| Sequential Camera    | Choose cameras displayed in full screen sequential mode |
| Default Display Mode | Set the default display mode                            |
| OSD Font Color       | Set the font color of OSD items                         |
| Video Out Resolution | Set the output display resolution                       |
| Change Resolution    | Confirm the change in output resolution                 |

#### [Main Menu] → [System] → [Audio Setting]

| Audio Input Setting  |                 |  |  |
|----------------------|-----------------|--|--|
| Hardware Support     | YES             |  |  |
| Channel              | 🔶 1 🇳           |  |  |
| Channel Installed    | NO              |  |  |
| Channel Source       | 🥪 BUILT IN 🐳    |  |  |
|                      |                 |  |  |
| Audio Output Setting |                 |  |  |
| RCA Audio Output     | 🔷 PA 🌩          |  |  |
| PA Channel           | 🔷 1 🌩           |  |  |
| PA Installed         | NO              |  |  |
| PA Channel Sink      | Kara Built in 🎲 |  |  |
| Live Output          | NONE            |  |  |

Page 43

| Hardware Support  | Display audio feature is supported by video server   |
|-------------------|------------------------------------------------------|
| Channel           | Set input audio channel                              |
| Channel Installed | Enable /disable audio selected input channel         |
| Channel Source    | Select source of audio                               |
|                   | BUILT IN : use video server on board audio input     |
|                   | CAMERA : use external camera audio input             |
| RCA Audio Output  | Select RCA output                                    |
|                   | PA : RCA output for PA                               |
|                   | <ul> <li>LIVE/PB : RCA output for LIVE/PB</li> </ul> |
| PA Channel        | Set PA channel                                       |
| PA Installed      | Enable /disable PA channel                           |
| PA Channel Sink   | Select PA channel source                             |
|                   | BUILT IN : use video server on board audio output    |
|                   | CAMERA : use external camera audio output            |
| Live Output       | Select audio live output channel                     |

#### 

| Firmware Upgrade     |  |
|----------------------|--|
| gns-pack-0.01.01.rxp |  |
| 0%                   |  |
| UPGRADE              |  |

| Progress Bar | Display the upgrade progress               |
|--------------|--------------------------------------------|
| Upgrade      | Upgrade the firmware from USB flash device |

| [Main Menu] | ►[System] ►[Import | /Export]        |
|-------------|--------------------|-----------------|
|             | Settin             | g Import Export |
|             | mport              |                 |
|             | Export             |                 |
|             |                    |                 |

| Import | Import settings from USB flash device |
|--------|---------------------------------------|
| Export | Export settings to USB flash device   |

Page 44

### [Main Menu] [System] [Import /Export] [Export]

| /ideo<br>Recording | YES                                                                                                    |
|--------------------|----------------------------------------------------------------------------------------------------|
|                    | and the second second second second second second second second second second second second second second second |
| Switch             | YES                                                                                                    |
| Date/Time          | YES                                                                                                    |
| Connect i on       | YES                                                                                                    |
| Event Handler      | YES                                                                                                    |
| E-mail/Dialback    | YES                                                                                                    |
| Server             | YES                                                                                                    |
| DSD                | YES                                                                                                    |
|                    |                                                                                                    |
|                    |                                                                                                    |
|                    |                                                                                                    |

| Video           | Export camera settings if selected               |
|-----------------|--------------------------------------------------|
| Recording       | Export recording settings if selected            |
| Switch          | Export switch settings if selected               |
| Date/Time       | Export date/time settings if selected            |
| Connection      | Export network settings if selected              |
| Event Handler   | Export event settings if selected                |
| E-mail/Dialback | Export e-mail and dialback settings if selected  |
| Server          | Export server settings if selected               |
| OSD             | Export OSD settings if selected                  |
| Select All      | Select / deselect all settings                   |
| Export          | Export the selected settings to USB flash device |

### [Main Menu]──►[Event Status]

|                        | Event Status |          |
|------------------------|--------------|----------|
| Alarm Trigger          |              |          |
| Motion                 |              | —        |
| Video Loss             |              | <u> </u> |
| Arm/Disarm Tamper      |              | Normal   |
| Security Switch Tamper |              | Normal   |
| System Tamper          |              | Normal   |
| Power Failure          |              | Normal   |
| Disk Full              |              | Normal   |
| HDD Fault              |              | Normal   |
| System Restart         |              | Normal   |
|                        |              |          |
|                        |              |          |
|                        | CLEAR EVENT  |          |

| Alarm Trigger          | Show alarm trigger status          |
|------------------------|------------------------------------|
| Motion                 | Show motion status                 |
| Video Loss             | Show video loss status             |
| Arm/Disarm Tamper      | Show arm/disarm tamper status      |
| Security Switch Tamper | Show security switch tamper status |
| System Tamper          | Show system tamper status          |
| Power Failure          | Show power failure input status    |
| Disk Full              | Show hard disk usage status        |
| HDD Fault              | Show hard disk available status    |
| System Restart         | Show system restart status         |
| Clear Event            | Clear event that has already reset |

Page 46

### 

|   | '    | /ideo 📒    | Audio 📕 |    |    |    |      |    |     |    |    | 2         | 016-05-30                 | 11:00  |    |                                                                                                    |    |    |            |       |    |    |    |    |    |   |
|---|------|------------|---------|----|----|----|------|----|-----|----|----|-----------|---------------------------|--------|----|----------------------------------------------------------------------------------------------------|----|----|------------|-------|----|----|----|----|----|---|
| c | am   | 30th<br>00 | 01      | 02 | 03 | 04 | 05   | 06 | 07  | 08 | 09 | 10        | 11                        | 12     | 13 | 14                                                                                                    | 15 | 16 | 17         | 18    | 19 | 20 | 21 | 22 | 23 |   |
|   | 01   |            |         |    |    |    |      |    |     |    |    |           |                           |        |    |                                                                                                    |    |    |            |       |    |    |    |    |    |   |
|   | 02   |            |         |    |    |    |      |    |     |    |    |           |                           |        |    |                                                                                                    |    |    |            |       |    |    |    |    |    |   |
|   | 03   |            |         |    |    |    |      |    |     |    |    |           |                           |        |    |                                                                                                    |    |    |            |       |    |    |    |    |    | - |
|   | 04   |            |         |    |    |    |      |    |     |    |    |           |                           |        |    |                                                                                                    |    |    |            |       |    |    |    |    |    |   |
|   | 05   |            |         |    |    |    |      |    |     |    |    |           |                           |        |    |                                                                                                    |    |    |            |       |    |    |    |    |    |   |
|   | 06   |            |         |    |    |    |      |    |     |    |    |           |                           |        |    |                                                                                                    |    |    |            |       |    |    |    | ł  |    |   |
|   | 07   |            |         |    |    |    |      |    |     |    |    |           |                           |        |    |                                                                                                    |    |    |            |       |    |    |    |    |    |   |
|   | 08   |            |         |    |    |    |      |    |     |    |    |           |                           |        |    |                                                                                                    |    |    |            |       |    |    |    |    |    |   |
| E | vent |            |         |    |    |    |      |    |     |    |    |           |                           |        |    |                                                                                                    |    |    |            |       |    |    |    |    |    |   |
|   |      |            |         |    |    |    |      |    |     |    |    |           |                           |        |    |                                                                                                    |    |    |            |       |    |    |    |    |    |   |
|   |      |            |         |    |    |    |      |    |     |    |    |           |                           |        |    |                                                                                                    |    |    |            |       |    |    |    |    |    |   |
|   |      |            |         |    |    |    |      |    |     |    | 1  | <b>-Q</b> | <b>0</b> <sup>1-8</sup> € |        | 6  |                                                                                                    |    |    |            |       |    |    |    |    |    |   |
|   |      | 01         | 5       |    | 11 |    | 02 / | 55 |     |    | 1  | 03        |                           | 5      | -  |                                                                                                    | 04 |    |            | Ø     |    |    |    |    |    |   |
|   |      | K          | 6       |    | -  |    |      |    |     | 1  |    |           |                           | AN COL |    |                                                                                                    |    |    | X          |       |    |    |    |    |    |   |
|   |      | 05         |         |    |    | 3  | 06   | H  | Jan |    |    | 07        | -                         |        |    |                                                                                                    | 08 |    | 100        |       |    |    |    |    |    |   |
|   |      |            |         |    | P  |    |      |    |     |    |    | 8/38/28   | 0 12 4041                 |        |    | in the second second se |    |    | 87/19/2015 | STRUM |    |    |    |    |    |   |
|   |      |            |         |    |    |    |      |    |     |    |    |           |                           |        |    |                                                                                                    |    |    |            |       |    |    |    |    |    |   |

| Date         | Show date of recording log                           |
|--------------|------------------------------------------------------|
| Time         | Show time of recording log                           |
| 1, 2, 16     | Show cameras that performed recording in yellow bars |
| Event Select | Display detail of the selected event                 |
| ⇐ ➡          | Show previous / next page of recording log           |
| <b>.</b>     | Display recording log in smaller time scale          |
|              | Display recording log in bigger time scale           |
| 1            | Search recording log by date and time                |
| ø            | Extract video from selected time slot                |
| 1-4          | Search a camera record                               |

Page 47

| [Playback] [Sea | ► [Search By Date] |  |  |  |  |  |  |  |  |
|-----------------|--------------------|--|--|--|--|--|--|--|--|
| S               | Gearch By Date     |  |  |  |  |  |  |  |  |
| Date            | 2011-11-24         |  |  |  |  |  |  |  |  |
| Time            | 11:25              |  |  |  |  |  |  |  |  |
| Tod             | ау ОК              |  |  |  |  |  |  |  |  |
|                 | S<br>Date          |  |  |  |  |  |  |  |  |

| Dute  | Set the search date                         |
|-------|---------------------------------------------|
| Time  | Set the search time                         |
| Today | Set date and time to current time           |
| ОК    | Search for log closest to the date and time |

#### [Main Menu] [Switch]

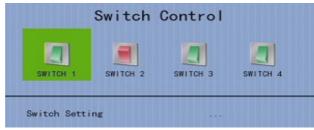

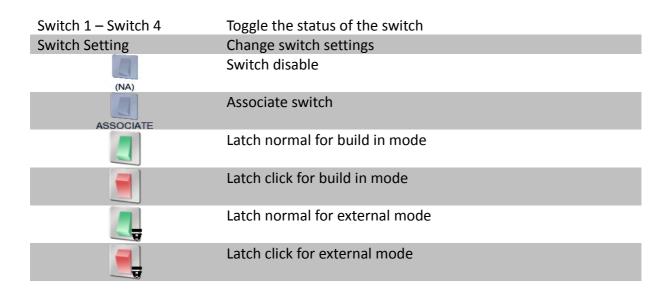

#### [Main Menu] > [Switch] | Switch Setting]

| Sw             | vitch Setting |
|----------------|---------------|
|                | 🔶 1 🌩         |
| Name           | SWITCH 1      |
| Source         | 🔶 BUILT IN 🌩  |
| Туре           |               |
| Normal State   | 🔷 N.O. 🌩      |
|                |               |
| Action Delay   | 10 SECS       |
| Latch Duration | 1 MINS        |

| GO |     |
|----|-----|
|    | • 1 |
|    | -   |

| ID             | Select the switch                                        |  |  |
|----------------|----------------------------------------------------------|--|--|
| Name           | Name Change the name of switch X                         |  |  |
| Source         | Select source of switch                                  |  |  |
|                | BUILT IN : use video server relay                        |  |  |
|                | CAMERA : use external camera switch                      |  |  |
| Switch Type    | Change the type of switch                                |  |  |
|                | Latching : Turn on for a period of time                  |  |  |
|                | • Push button : Turn off 1 second after it is turned on  |  |  |
| Action Delay   | Action setting - set the time between turning off and on |  |  |
| Latch Duration | Action setting - set the time for turning on the switch  |  |  |

#### [Main Menu] — [Event Handler]

|     | Event Handler |  |   |  |  |
|-----|---------------|--|---|--|--|
| An  | m/Disarm      |  |   |  |  |
| Se  | curity Switch |  | Ż |  |  |
| Ala | arm           |  |   |  |  |
| Mo  | otion         |  |   |  |  |
| Vio | deo Loss      |  |   |  |  |
| Sy  | stem Tamper   |  |   |  |  |
| Po  | wer Failure   |  |   |  |  |
| Dis | sk Usage      |  |   |  |  |
| HD  | )D Fault      |  |   |  |  |
| Sy  | stem Restart  |  |   |  |  |
| Ev  | ent Status    |  |   |  |  |
|     |               |  |   |  |  |

| Arm/Disarm      | Change arm/disarm settings                       |  |
|-----------------|--------------------------------------------------|--|
| Security Switch | Change security switch settings                  |  |
|                 | (Arm/Disarm enabled with Hardware Arm mode only) |  |
| Alarm           | Change individual alarm settings                 |  |
| Motion          | Change motion detection settings                 |  |
| Video Loss      | Change video loss event settings                 |  |
| System Tamper   | Change system tamper event settings              |  |
| Power Failure   | Change power failure event settings              |  |
| Disk Usage      | Change disk usage warning event settings         |  |
| HDD Fault       | Change HDD fault event settings                  |  |
| System Restart  | Change system restart event settings             |  |
| Event Status    | Show all event status                            |  |

#### [Main Menu] -----> [Event Handler] -----> [Arm/Disarm]

| Arm/Di               | isarm        |
|----------------------|--------------|
| Enable               | NO           |
| Mode                 | SOFTWARE ARM |
| Arm State            | CLOSE        |
| Associate Switch     | NO           |
| Schedule Arm/Disarm  | DISABLE      |
| Normal Arm Schedule  |              |
| Holiday Arm Schedule |              |

| Enable               | Enable / disable the arm/disarm control                      |  |
|----------------------|--------------------------------------------------------------|--|
| Mode                 | Select the arm/disarm mode                                   |  |
| Arm State            | Select circuit open/close as system armed(Hardware Arm only) |  |
| Associate Switch     | Associate switch 1 to arm/disarm control status              |  |
| Schedule Arm/Disarm  | Enable / disable schedule arm/disarm (Schedule Arm only)     |  |
| Normal Arm Schedule  | Set weekly arm/disarm schedule (Schedule Arm only)           |  |
| Holiday Arm Schedule | Set holiday arm/disarm schedule (Schedule Arm only)          |  |

#### [Main Menu] [Event Handler] [Arm/Disarm] [Normal Arm Schedule]

|     |            | Normal Arm | Schedule |   |
|-----|------------|------------|----------|---|
| No. | Start Time | End Time   | Weekdays |   |
| 1.  | 00:00:00   | 24:00:00   | SMS      |   |
| 2.  |            |            |          |   |
| 3.  |            |            |          |   |
| 4.  |            |            |          |   |
| 5.  | 2900000000 |            |          |   |
| 6.  |            |            |          |   |
| 7.  |            |            |          |   |
| 8.  |            |            |          |   |
| 9.  |            |            |          |   |
| 10. |            |            |          |   |
|     | <b>*</b>   | THE        | Detata   | * |

| No.        | Show the schedule number                  |  |
|------------|-------------------------------------------|--|
| Start Time | Show the start time of system armed       |  |
| End Time   | Show the end time of system armed         |  |
| Weekdays   | Show the weekdays the schedule applied to |  |
| Add        | Add a normal arm schedule                 |  |
| Delete     | Delete the selected normal arm schedule   |  |
| <b>*</b>   | Show previous / next page of schedules    |  |

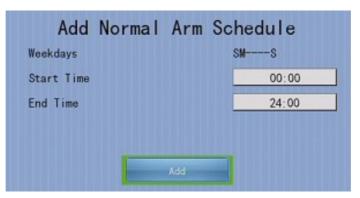

| Weekdays   | Set the weekdays the new schedule applied to |
|------------|----------------------------------------------|
| Start Time | Set the start time of new schedule           |
| End Time   | Set the end time of new schedule             |
| Add        | Add the new normal arm schedule              |

#### [Main Menu] > [Event Handler] (Arm/Disarm] (Holiday Arm Schedule]

|     |            | Holiday Arm | Schedule   |          |
|-----|------------|-------------|------------|----------|
| No. | Start Date | End Date    | Start Time | End Time |
| 1.  | 2011-11-01 | 2011-11-16  | 07:00:00   | 19:00:00 |
| 2.  |            |             |            |          |
| 3.  |            |             |            |          |
| 4.  |            |             |            |          |
| 5.  |            |             |            |          |
| 6.  |            |             |            |          |
| 7.  |            |             |            |          |
| 8.  |            |             |            |          |
| 9.  |            |             |            |          |
| 10. |            |             |            |          |
|     | *          |             | Defate     | <b>*</b> |

| No.        | Show the schedule number                 |
|------------|------------------------------------------|
| Start Date | Show the start date of schedule          |
| End Date   | Show the end date of schedule            |
| Start Time | Show the start time of system armed      |
| End Time   | Show the end time of system armed        |
| Add        | Add a holiday arm schedule               |
| Delete     | Delete the selected holiday arm schedule |
| <b>↓</b>   | Show previous / next page of schedules   |

Page 51

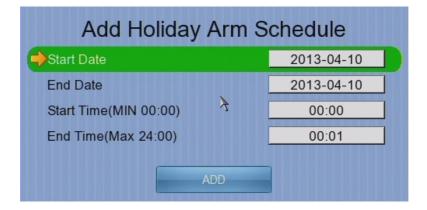

| Start Date | Set the start date of new schedule |
|------------|------------------------------------|
| End Date   | Set the end date of new schedule   |
| Start Time | Set the start time of new schedule |
| End Time   | Set the end time of new schedule   |
| Add        | Add the new holiday arm schedule   |

#### [Main Menu] — Figure [Event Handler] (Security Switch]

| Securi           | ty Switch |
|------------------|-----------|
| Enable           | YES       |
| On State         | 🔶 CLOSE 🔶 |
| Associate Switch | NO        |
| Tamper Action    |           |
|                  |           |

| Enable           | Enable / disable the security switch               |
|------------------|----------------------------------------------------|
| On State         | Select circuit open/close as security switch on    |
| Associate Switch | Associate switch 2 to security switch status       |
| Tamper Action    | Set actions taken when security switch is tampered |

#### [Main Menu] ----> [Event Handler] ----> [Alarm]

|             | Alar | rm |   |               |           |        |
|-------------|------|----|---|---------------|-----------|--------|
| Alarm       |      |    |   | $\Rightarrow$ | 1         | -      |
| Enable      |      |    |   |               |           | NO     |
| Name        |      |    |   |               | ALARM     | 1      |
| Source Type |      |    |   | 4             | BUILT IN  | 1 4    |
| Sensor Type |      |    |   | 4             | N.O.      | E.     |
| Zone Type   |      |    | 4 | NORMAL Z      | ONE       | -      |
| Entry Delay |      |    |   | -             | 1 MINS    | -      |
| Exit Delay  |      |    |   | ~             | 1 MINS    | - E    |
| Action      |      |    |   |               |           |        |
|             |      |    |   |               |           |        |
|             |      |    |   |               |           |        |
|             |      |    |   | Enal          | ble/Disab | le All |

| Alarm              | Select an alarm                                       |  |  |
|--------------------|-------------------------------------------------------|--|--|
| Enable             | Enable / disable selected alarm                       |  |  |
| Name               | Change the name of alarm                              |  |  |
| Source Type        | Select source of alarm                                |  |  |
|                    | BUILT IN : use video server on board alarm            |  |  |
|                    | CAMERA : use external camera alarm                    |  |  |
| Sensor Type        | Select circuit open/close as normal alarm state       |  |  |
| Zone Type          | Set the zone type:                                    |  |  |
| Entry Delay        | Set the entry delay time (Entry/Exit Zone only)       |  |  |
| Exit Delay         | Set the exit delay time (Entry/Exit Zone only)        |  |  |
| Action             | Set actions taken when alarm is triggered or tampered |  |  |
| ENABLE/DISABLE ALL | Enable / disable all alarm                            |  |  |

#### [Main Menu] ----> [Event Handler] ----> [Motion]

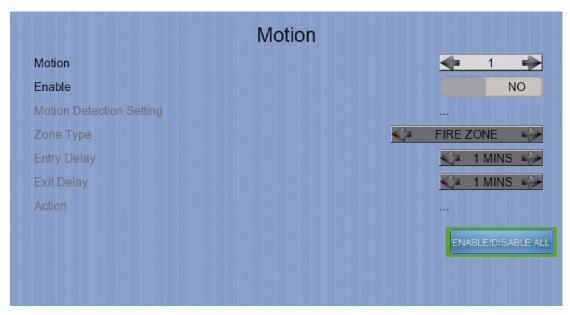

Page 53

| Camera                   | Select a camera                                 |
|--------------------------|-------------------------------------------------|
| Enable                   | Enable / disable motion event                   |
| Motion Detection Setting | Set motion detection settings                   |
| Zone                     | Set the zone type:                              |
| Entry Delay              | Set the entry delay time (Entry/Exit Zone only) |
| Exit Delay               | Set the exit delay time (Entry/Exit Zone only)  |
| Action                   | Set actions taken when motion is detected       |
| ENABLE/DISABLE ALL       | Enable / disable all motion                     |

#### [Main Menu] ---> [Event Handler] ---> [Motion] --> [Motion Detection Setting]

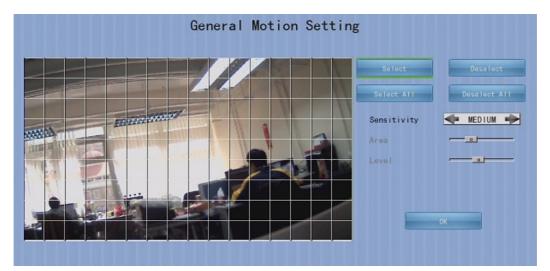

| Select       | Select motion blocks                                |  |  |
|--------------|-----------------------------------------------------|--|--|
| Deselect     | Deselect motion blocks                              |  |  |
| Select All   | Select all motion blocks                            |  |  |
| Deselect All | Deselect all motion blocks                          |  |  |
| Sensitivity  | Set the sensitivity level                           |  |  |
| Area         | Set the area sensitivity (Custom sensitivity only)  |  |  |
| Level        | Set the light sensitivity (Custom sensitivity only) |  |  |
| ОК           | Save the motion detection settings                  |  |  |

#### [Main Menu] ----> [Event Handler] ----> [Video Loss]

| Vi       | deo Loss |
|----------|----------|
| 🔶 Camera | 🔶 1 🌩    |
| Enable   | NO       |
| Action   |          |

| Camera | Select a camera                               |
|--------|-----------------------------------------------|
| Enable | Enable / disable video loss event             |
| Action | Set actions taken when video loss is detected |

| Sensor Type      | [Main Menu] | ent Handler] | ►[System Tamper] |
|------------------|-------------|--------------|------------------|
| Sensor Type N.O. |             |              | System Tamper    |
|                  |             | Enable       | YES              |
| Action           |             | Sensor Type  | < N.O. 🔶         |
|                  |             | Action       |                  |

| Enable      | Enable / disable system tamper event              |
|-------------|---------------------------------------------------|
| Sensor Type | Select circuit open/close as normal state         |
| Action      | Set actions taken when system tamper is triggered |

#### 

| Power       | Failure |  |
|-------------|---------|--|
| Enable      | YES     |  |
| Sensor Type | N.O.    |  |
| Action      |         |  |

| Enable      | Enable / disable power failure event             |
|-------------|--------------------------------------------------|
| Sensor Type | Select circuit open/close as normal state        |
| Action      | Set actions taken when power failure is detected |

#### [Main Menu] → [Event Handler] → [Disk Usage]

| Disk U        | lsage |  |
|---------------|-------|--|
| Enable        | YES   |  |
| Warning Level | 50%   |  |
| Action        | ·     |  |

| Enable        | Enable / disable disk full event                        |
|---------------|---------------------------------------------------------|
| Warning Level | Set the warning level                                   |
| Action        | Set actions taken when disk usage exceeds warning level |

#### [Main Menu] ---->[Event Handler] ---->[HDD Fault]

| HC     | D Fault |
|--------|---------|
|        | YES     |
| Action |         |

| Enable | Enable / disable the HDD Fault event        |
|--------|---------------------------------------------|
| Action | Set actions taken when disk failure or lost |

| [Main Menu] — | ►[Event Handler] | -[System Restart] |    |
|---------------|------------------|-------------------|----|
|               |                  | System Restart    |    |
|               | Enable           |                   | NO |
|               | Action           |                   |    |
|               |                  |                   |    |

| Enable | Enable / disable the system restart available event |
|--------|-----------------------------------------------------|
| Action | Set actions taken when system restart abnormally    |

| [Main Menu] | Event Handler Any Event [Action] |
|-------------|----------------------------------|
|             | Event Associated Action          |
|             | Recording                        |
|             | Switch                           |
|             | Dialback                         |
|             | E-mail                           |
|             | Mobile Notification              |
|             | Buzzer                           |
|             | Event LED                        |
|             | Live Camera                      |
|             | PTZ                              |

| Recording           | Change event recording settings              |
|---------------------|----------------------------------------------|
| Switch              | Change event switch settings                 |
| Dial Back           | Change dialback settings                     |
| E-mail              | Change e-mail settings                       |
| Mobile Notification | Change mobile notification settings          |
| Buzzer              | Change buzzer settings                       |
| Event LED           | Change event LED settings                    |
| Live Camera         | Change event associated live camera settings |
| PTZ                 | Change event associated PTZ camera settings  |

### [Main Menu] → [Event Handler] → Any Event → [Action] → [Recording]

| Event Recording            |           |  |  |
|----------------------------|-----------|--|--|
| Enable                     | YES       |  |  |
| Recording Mode             | < 1 FPS 🌩 |  |  |
| Duration After Event Clear | 1 MINS    |  |  |
| Recording Camera           | 12        |  |  |

|  | ( <b>0</b> i |  |  |
|--|--------------|--|--|
|  | <u> </u>     |  |  |
|  | $( \circ )$  |  |  |

| Enable                            | Enable / disable event recording of that event |  |
|-----------------------------------|------------------------------------------------|--|
| Recording Mode                    | Set event recording frame rate                 |  |
|                                   | Auto :Record at highest achievable frame rate. |  |
|                                   | The storage size is large.                     |  |
|                                   | • 1 fps :Record at 1 frame per second. Storage |  |
|                                   | size is comparably small                       |  |
| <b>Duration After Event Clear</b> | Set the post-event recording time              |  |
| Recording Camera                  | Select cameras performing event recording      |  |

| [Main Menu] | [Event Handler] Any Eve | nt>[Action]>[Switch] |
|-------------|-------------------------|----------------------|
|             | Even                    | t Switch             |
|             | Enable                  | YES                  |
|             | Switch                  | 1-3-                 |
|             | General Switch Settin   | e                    |
|             |                         |                      |

| Enable                 | Enable / disable switch action of that event   |
|------------------------|------------------------------------------------|
| Switch                 | Select switches turning on when event triggers |
| General Switch Setting | Set the latch duration and action delay        |

|             | ⊳[[]vont Llondlon] |           | ⊳[A ationa] |             |
|-------------|--------------------|-----------|-------------|-------------|
| [Main Menu] | ►[Event Handler]   | Any Event | →[Action]   | [Dial Back] |

| Enable               | YES   |
|----------------------|-------|
| Retry Duration (Sec) | 10    |
| Retry Count          | 🐢 3 🖷 |
| Entry 1              |       |
| Entry 2              |       |
| Entry 3              |       |
| Entry 4              |       |
| Dial Back Test       |       |

| Enable               | Enable / disable dialback action of that event |
|----------------------|------------------------------------------------|
| Retry Duration (Sec) | Set the time between each dialback retrial     |
| Retry Count          | Set the number of retrial if dialback fails    |
| Entry X              | Change the settings of dialback entry X        |
| Dial Back Test       | Start the dial back test                       |

Page 57

| [Main Menu] | ► [Event Handler] | Any Event | ►[Action] | ► [Dial Back] |
|-------------|-------------------|-----------|-----------|---------------|
|-------------|-------------------|-----------|-----------|---------------|

Dial Back Entry]

| Dial Back Entry |            |  |
|-----------------|------------|--|
| ♦Enable         | YES        |  |
| IP Address      | 0. 0. 0. 0 |  |
| Port            | 1358       |  |

| Enable     | Enable / disable the dialback entry             |
|------------|-------------------------------------------------|
| IP Address | Set the dialback IP address when event triggers |
| Port       | Set the dialback port when event triggers       |

| Enable                            | YES                 |
|-----------------------------------|---------------------|
| Image Attachment Associate Camera |                     |
| SMTP Server                       |                     |
| E-mail 1                          |                     |
| E-mail 2                          |                     |
| E-mail 3                          |                     |
| E-mail 4                          |                     |
| Sender E-mail                     |                     |
| Action Delay                      | 10 SECS             |
| Max Number of E-mail              | <b>4</b> 5 <b>4</b> |

| Enable                               | Enable / disable e-mail action of that event             |
|--------------------------------------|----------------------------------------------------------|
| Image Attachment Associate<br>Camera | Change event associated camera for image attachment      |
| SMTP Server                          | Change SMTP settings                                     |
| E-mail X                             | Set the e-mail address of recipient X                    |
| Sender E-mail                        | Set the e-mail address of sender                         |
| Action Delay                         | Set the minimum time between 2 e-mails of the same event |
| Max Number of E-mail                 | Set the maximum e-mails of an event until event clear    |
| E-mail Test                          | Start the e-mail test                                    |

Page 58

# [Main Menu] [Event Handler] Any Event [Action] [E-mail]

| SMTP Server     |       |
|-----------------|-------|
| Server Address  |       |
| Port            | 25    |
| Authentication  | NO    |
| User Name       |       |
| Password        |       |
| Network Setting |       |
| Time Out        | 🔶 1 🌩 |
| Retry           | 🔶 1 🌩 |

| Server Address  | Set the SMTP server address                                         |
|-----------------|---------------------------------------------------------------------|
| Port            | Set the SMTP server port                                            |
| Authentication  | Is authentication required for the SMTP server                      |
| User Name       | Set user name used in authentication                                |
| Password        | Set password used in authentication                                 |
| Network Setting | Change the network settings                                         |
| Time Out        | Set the allowed time of sending an e-mail in each trial (in minute) |
| Retry           | Set the number of retrial if fails to send the mail                 |

[Main Menu] ---> [Event Handler] ---> Any Event ---> [Action] ---> [Mobile Notification]

| Mobile Notification                 | ı          |   |
|-------------------------------------|------------|---|
| Enable                              | YES        |   |
|                                     |            |   |
| Action Delay                        | 10 SECS    | - |
| Mobile Notification Test            |            |   |
| Retry                               | <b>4</b> 1 |   |
| Mobile Notification Advance Setting |            |   |

| Enable                   | Enable / disable mobile notification action of that event |
|--------------------------|-----------------------------------------------------------|
| Action Delay             | Set the minimum time between 2 message of the same        |
|                          | event                                                     |
| Mobile Notification Test | Start the mobile notification test                        |
| Retry                    | Set the number of retrial if fails to send the message    |
| Mobile Notification      | Set mobile notification server                            |
| Advance Setting          |                                                           |

Page 59

| [Mai  | in Menu] ──►[Event H     | landler]──►Any Event ──►[Action] ──► [Buzzer]                                                  |  |
|-------|--------------------------|------------------------------------------------------------------------------------------------|--|
|       |                          | Event Buzzer                                                                                   |  |
|       |                          | Enable YES                                                                                     |  |
|       |                          | Action Delay 10 SECS                                                                           |  |
|       |                          | Duration 30 SECS                                                                               |  |
|       |                          |                                                                                                |  |
|       |                          |                                                                                                |  |
|       | Enable<br>Action Dolay   | Enable / disable buzzer action of that event                                                   |  |
|       | Action Delay<br>Duration | Set the time between turning off and next turning on<br>Set the time for turning on the buzzer |  |
|       | Duration                 | Set the time for turning on the buzzer                                                         |  |
| []]]  | n Manul - [Event II      |                                                                                                |  |
| livia | in ivienuj               | landler] → Any Event → [Action] → [Event LED]                                                  |  |
|       |                          | Event LED                                                                                      |  |
|       | •                        | Enable YES                                                                                     |  |
|       |                          |                                                                                                |  |
|       |                          |                                                                                                |  |
|       | Enable                   | Enable / disable LED action of that event                                                      |  |
|       |                          |                                                                                                |  |
| [Mai  | in Menu}──►[Fvent Ha     | andler]—_>Any Event —_>[Action]—_>[Live Camera]                                                |  |
| line  |                          | Event Live Camera                                                                              |  |
|       |                          | Enable YES                                                                                     |  |
|       |                          | Associate Camera -2-4                                                                          |  |
|       |                          |                                                                                                |  |
|       |                          |                                                                                                |  |
|       | Enable                   | Enable / disable live camera action of that event                                              |  |
|       | Associate Camera         | Select cameras to be displayed when event triggers                                             |  |
|       |                          |                                                                                                |  |
| [Ma   | in Menu]──►[Event H      | landler] ──► Any Event ──► [Action] ──►[PTZ]                                                   |  |
|       |                          | Event PTZ                                                                                      |  |
|       | 6                        |                                                                                                |  |
|       |                          | Associate Camera xxxx-xxxxxxxx                                                                 |  |
|       |                          | Preset Number 1                                                                                |  |
|       |                          |                                                                                                |  |
|       |                          |                                                                                                |  |
|       | Enable                   | Enable / disable live camera action of that event                                              |  |
|       | Associate Camera         | Select PTZ cameras to be displayed when event triggers                                         |  |
|       | Preset Number            | Select preset position of PTZ camera when event triggers                                       |  |

### [Main Menu] — Footage Extraction]

| Footage I        | Extraction           |        |
|------------------|----------------------|--------|
| Backup Device    | USB 🖷                |        |
| Device Name      | SanDisk Cruzer Blade |        |
| Total Size       | 7.90 GB              |        |
| Free Size        | 6.44 GB FORMAT       |        |
| Backup From Disk | MASTER               | $\geq$ |
| Mode             | NORMAL               |        |
| Channel          | 12345678             |        |
| Start Date       | 2016-03-16           |        |
| Start Time       | 14:00                |        |
| Duration         | 1 MIN                | -      |
| Protection       | NO                   |        |
| Password         | *****                |        |
| EXTR             | ACT                  |        |

| Backup Device    | Select device for saving the footage                          |
|------------------|---------------------------------------------------------------|
| Device Name      | Show the name for selected device                             |
| FORMAT           | Format the selected USB device                                |
| Backup From Disk | Select the source directory                                   |
|                  | -MASTER: Source from master hard disk                         |
|                  | -MIRROR: Source from mirror hard disk                         |
| Mode             | Set extraction mode                                           |
|                  | -Normal: Extract at the same recording frame rate, with audio |
|                  | -Quick: Extract selected cameras at low frame rate, no audio  |
| Channel          | Choose video channels to extract(Select or Quick mode only)   |
| Start Date       | Set start date of the footage                                 |
| Start Time       | Set start time of the footage                                 |
| Duration         | Set video length of the footage                               |
| Protection       | Enable / disable password protection                          |
| Password         | Set extraction password(Password protection enabled only)     |
| EXTRACT          | Start backup using above settings                             |

#### [Main Menu] → [User]

| User Setting           |          |
|------------------------|----------|
| Security Mode          | ADVANCED |
| Current User POWER ON  |          |
| Add Account            |          |
| Edit/Delete Account    |          |
| Power On Default Right |          |
| Log Out                |          |
| Log In As Other User   |          |

| Security Mode          | Select security mode                                 |  |
|------------------------|------------------------------------------------------|--|
|                        | Advanced :Log in and access right required           |  |
| Current User           | Display current log in user                          |  |
| Add Account            | Add new account (Advanced mode only)                 |  |
| Edit/Delete Account    | Edit or remove an account (Advanced mode only)       |  |
| Power On Default Right | Access right when not logged in (Advanced mode only) |  |
| Log out                | User log out (Advanced mode only)                    |  |
| Log In As Other User   | User log in (Advanced mode only)                     |  |

Page 61

(\* For execution, local password of current user is required in advanced mode)

#### [Main Menu] ----------------[Add Account]

| Add Account              |             |
|--------------------------|-------------|
| User Name                |             |
| Local Password           |             |
| Retype Password          |             |
| Local Time Out           | NO TIME OUT |
| Account Setting Enable   | NO          |
| System Setting Enable    | NO          |
| Recording Setting Enable | NO          |
| Video Backup Enable      | NO          |
| Event Control Enable     | NO          |
| Camera Control Enable    | NO          |
| Playback Enable          | NO          |
| Audio Enable             | NO          |
| Video Monitoring Enable  | 1—          |
| Switch Enable            |             |
| CONFIRM                  |             |

| User Name                | User name of new account (4 – 16 characters)     |
|--------------------------|--------------------------------------------------|
| Local Password           | Password for local log in (4 – 10 characters)    |
| Retype Local Password    | Confirming the password                          |
| Local Time Out           | Set the auto logout time when no local operation |
| Account Setting Enable   | Access right setting                             |
| System Setting Enable    | Access right setting                             |
| Recording Setting Enable | Access right setting                             |
| Video Backup Enable      | Access right setting                             |
| Event Control Enable     | Access right setting                             |
| Camera Control Enable    | Access right setting                             |
| Playback Enable          | Access right setting                             |
| Audio Enable             | Access right setting                             |
| Video Monitoring Enable  | Access right setting                             |
| Switch Enable            | Access right setting                             |
| CONFIRM                  | Create the account                               |

Page 62

| Local Login Enable       |   | YES     |      |
|--------------------------|---|---------|------|
| User Name                | U | iser1   |      |
| Local Password           |   | **      | **** |
| Retype Local Password    |   | **      | **** |
| Local Time Out           |   | NO TIME | OUT  |
| Account Setting Enable   |   |         | N    |
| System Setting Enable    |   |         | N    |
| Recording Setting Enable |   |         | N    |
| Video Backup Enable      |   |         | N    |
| Event Control Enable     |   |         | N    |
| Camera Control Enable    |   |         | N    |
| Playback Enable          |   |         | N    |
| Audio Enable             |   |         | N    |
| Video Monitoring Enable  |   | 1——     |      |
| Switch Enable            |   |         |      |

#### 

Most settings are the same as [Add Account] menu.

| Local Login Enable | Enable / disable local log in (with remote log in right only) |
|--------------------|---------------------------------------------------------------|
| SAVE               | Save the account settings                                     |
| DELETE             | Delete the account                                            |
| <b>*</b>           | Show settings of previous / next account                      |

#### 

| Power On Default Righ    | nt        |         |  |
|--------------------------|-----------|---------|--|
| Account Setting Enable   | YES       |         |  |
| System Setting Enable    | YES       |         |  |
| Recording Setting Enable | YES       |         |  |
| Video Backup Enable      | YES       |         |  |
| Event Control Enable     | YES       |         |  |
| Camera Control Enable    | YES       |         |  |
| Playback Enable          | YES       |         |  |
| Audio Enable             | YES       |         |  |
| Video Monitoring Enable  | 12345678  |         |  |
| Switch Enable            | 123456789 | ABCDEFG |  |
|                          |           |         |  |
| SAVE                     |           |         |  |

Most settings are the same as [Add Account] menu.

SAVE

Save the access rights when server startup or local user log out

# 5.3. Basic Operation

#### 5.3.1. View Live Video

Depends on the model of the TeleEye GN HD Digital Video Recorder, user can view up to 16 live videos at the same time. User can also choose to supervise the video channel one by one using the sequential mode function.

| -             |                                                                          |              |           |             |            |
|---------------|--------------------------------------------------------------------------|--------------|-----------|-------------|------------|
| >             |                                                                          |              | Screen S  | Selection   |            |
|               |                                                                          | 1            | 2         | 3           | 4          |
| (Right click) |                                                                          | 5            | 6         | 7           | 8          |
|               |                                                                          | 9            | 10        | 11          | 12         |
|               |                                                                          | 13           | 14        | 15          | 16         |
|               |                                                                          | A            | FR        | <b>FB</b>   |            |
|               |                                                                          | All          | Mode      | Next        | Sequential |
|               |                                                                          |              |           |             |            |
|               |                                                                          | SWITCH 1     | SWITCH 2  | SWITCH 3    | SWITCH 4   |
|               |                                                                          |              | REC       | ×           | 8          |
|               |                                                                          | Playback     | Recording | Menu        | Audio      |
|               | Open the <b>[Screen</b>                                                  | Selection]   | menu      |             |            |
| 20            | Click on [1] to [16]                                                     | to display   | that cam  | oro in full | croon      |
|               | Click on <b>[1]</b> to <b>[16]</b><br>Click on <b>[All]</b> , <b>[Mo</b> |              |           |             |            |
|               | of cameras.                                                              |              |           |             |            |
| (Left click)  | Click on [Sequential] to start sequential mode.                          |              |           |             |            |
|               | Check on Locquent                                                        | ang to start | sequentit | in moue.    |            |

A. By Mouse

### 5.3.2. Recording

To suit different situations, TeleEye GN supports 3 recording modes: manual recording, schedule

recording and event recording. When a camera is recording, the icon REC will be shown next to its

name and the LED

will light up in red color.

 Manual Recording The start/stop operation is controlled manually by operator. Recording will be performed on all cameras once started. When manual recording is on, schedule recording will be disabled.

Page 64

| • | Schedule Recording | Recording will be started and stopped according to user<br>defined schedules. Schedules are set on a weekly basis. When<br>schedule recording is enabled, manual recording will be<br>disabled.                                                                                         |
|---|--------------------|----------------------------------------------------------------------------------------------------|
| • | Event Recording    | Event recording will be activated if an event is triggered with<br>its recording action enabled. It can be performed with<br>manual recording or schedule recording simultaneously.<br>Detail description and setup procedure will be given later in<br>the Advanced Operation section. |

To change recording mode quickly, right click mouse to open [Screen Selection] and click [Recording].

| Recor     | ding Mode |
|-----------|-----------|
| Recording | 🔷 ON 🖷    |

Recording

Quick menu for selecting recording mode

- Off :Disable recording
- On :Enable recording of all cameras
- Schedule:Enable schedule recording

To change other recording settings or edit recording schedules, go to the following menus:

#### [Main Menu] [HDD/Recording]

|                      | HDD/Recording Setting      |            |
|----------------------|----------------------------|------------|
| Disk Management      |                            |            |
| Recording Mode       |                            | 🔷 ON 🋶     |
| Image Size           |                            |            |
| Video Quality        |                            | 🜗 medium 🋶 |
| Frame Rate           |                            |            |
| Disk Mode            |                            | < CYCLIC   |
| Recording Redundancy |                            | NO         |
| Schedule Recording   |                            |            |
| Recording Retention  |                            |            |
| Recover Recording    |                            |            |
|                      |                            |            |
| Disk Management      | View hard disk information |            |
| 0                    | Format and scan disk       |            |
| Recording Mode       | Select the recording mode  |            |

Page 65

| Image Size                 | Set recording resolution                                      |  |  |
|----------------------------|---------------------------------------------------------------|--|--|
|                            | <ul> <li>WQHD :2048 x 1536</li> </ul>                         |  |  |
|                            | • 1080P :1920 x 1080                                          |  |  |
|                            | • 720P :1280 x 720                                            |  |  |
| Video Quality              | Set video quality                                             |  |  |
| Frame Rate                 | Set recording frame rate, applied to all cameras              |  |  |
|                            | Auto :Record at highest achievable frame rate                 |  |  |
|                            | <ul> <li>X fps :Record at X frames per second</li> </ul>      |  |  |
|                            | Custom :Enable custom frame rate for individual               |  |  |
|                            | camera                                                        |  |  |
| Disk Mode                  | Set disk mode                                                 |  |  |
|                            | Cyclic :Remove oldest data when hard disk full                |  |  |
|                            | <ul> <li>Fixed :Stop recording when hard disk full</li> </ul> |  |  |
| Recording Redundancy       | Backup recording video                                        |  |  |
| Schedule Recording         | View or change recording schedules                            |  |  |
| <b>Recording Retention</b> | Set recording retention settings                              |  |  |
| Recover Recording          | Recover damaged recorded video                                |  |  |

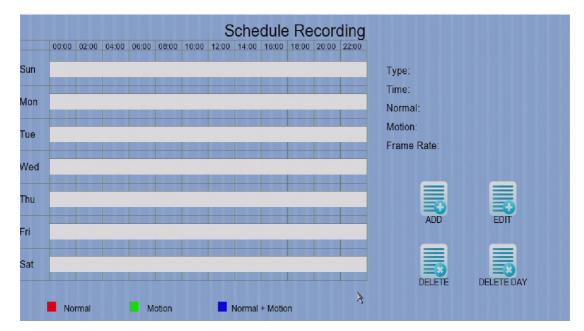

| Add        | Add a new recording schedule                                  |
|------------|---------------------------------------------------------------|
| Edit       | Edit the selected schedule                                    |
| Delete     | Delete selected schedule                                      |
| Delete Day | Delete all schedules on the same day as the selected schedule |

Page 66

| n Menu} →[HD[      | D/Recording] →[Schedu     | Ile Recording]     | ►[Add]             |
|--------------------|---------------------------|--------------------|--------------------|
|                    | Add Recordi               | ng Schedule        |                    |
| Weekdays           |                           |                    | s—                 |
| Start Time(Min 00: | 00)                       |                    | 00:00              |
| End Time(Max 24:0  | 00)                       |                    | 00:10              |
| Frame Rate         |                           |                    | 🛶 auto 🛶           |
| Recording Type     |                           |                    | - Normal -         |
| Camera 1           | - DISABLE                 | Camera 2           | - DISABLE          |
| Camera 3           |                           | Camera 4           | - DISABLE          |
| Camera 5           | DISABLE                   | Camera 6           |                    |
| Camera 7           |                           | Camera 8           |                    |
| Camera 9           |                           | Camera 10          |                    |
| Camera 11          |                           | Camera 12          |                    |
| Camera 13          |                           | Camera 12          |                    |
|                    |                           |                    |                    |
| Camera 15          | <>> DISABLE <>>           | Camera 16          | <>> DISABLE        |
|                    | A                         | DC                 |                    |
| Motion Setting     |                           |                    |                    |
|                    |                           |                    |                    |
| Recording Type     | Type of recording sche    | dule               |                    |
|                    |                           | d when within sch  | edule              |
|                    | Motion :Recor             | d when motion de   | etected and within |
|                    | sched                     | lule               |                    |
|                    | Custom :Record            | d based on individ | ual camera setting |
| Weekdays           | Select the weekdays to    |                    | le                 |
| Start Time         | Set the start time of the |                    |                    |
| End Time           | Set the end time of the   |                    |                    |
| Camera             | Select the cameras to a   | pply the schedule  |                    |

Set recording frame rate of the schedule

(not applicable for Custom frame rate)

Confirm add the schedule setting

Set motion detection settings

Most settings are the same as [Add] menu.

Frame Rate

**Motion Setting** 

ADD

EDIT Confirm EDIT the schedule setting

### 5.3.3. Playback

TeleEye GN supports user to view recorded video while not affecting the recording process. A maximum of 4 video channels can be played at the same time.

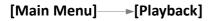

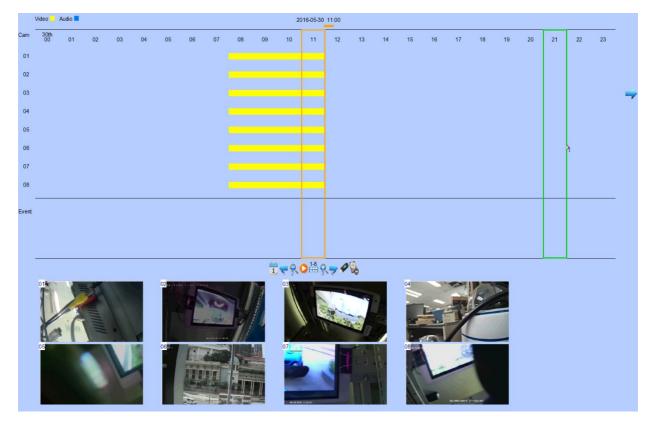

| Date         | Show date of recording log                           |
|--------------|------------------------------------------------------|
| Time         | Show time of recording log                           |
| 1, 2, 16     | Show cameras that performed recording in yellow bars |
| Event Select | Display detail of the selected event                 |
| <b>≑ ⇒</b>   | Show previous / next page of recording log           |
| <b>e</b>     | Display recording log in smaller time scale          |
|              | Display recording log in bigger time scale           |
| 1            | Search recording log by date and time                |
| ø            | Extract video from selected time slot                |
| 1-4          | Search a camera record                               |

Page 68

| [Main Menu]>[Playback] | —►[Search By Date]                |  |
|------------------------|-----------------------------------|--|
|                        | Search By Date                    |  |
|                        | Date 2011-11-24                   |  |
|                        | Time11:25                         |  |
|                        | Today OK                          |  |
|                        |                                   |  |
| Date                   | Set the search date               |  |
| Time                   | Set the search time               |  |
| Today                  | Set date and time to current time |  |

Search for log closest to the date and time

### 5.3.4. PTZ

OK

When observing video from local monitor, user can select individual video channel by using  $\ref{eq:vert}$  (mouse left click). Selected video channel will be pointed by  $\checkmark$  icon. User can press  $\ref{eq:vert}$  (mouse left click) to take PTZ control, then the selected channel will be highlighted by  $\diamondsuit$  icon. For analog PTZ supported channel, User can click of the taking PTZ command after the command box pop-

up on video monitoring screen. User can deselect the PTZ control channel by using 🏷, then the

| video channel will be pointed by 🔚 | icon. |
|------------------------------------|-------|
|------------------------------------|-------|

| -        | OSD object selection                      | ÷                      | Digital /Analog PTZ control                   |
|----------|-------------------------------------------|------------------------|-----------------------------------------------|
|          | PTZ tite up                               | <b></b>                | PTZ tite down                                 |
|          | PTZ pan left                              | $\left  \right\rangle$ | PTZ pan right                                 |
|          | PTZ function (only for<br>analog PTZ)     | 6                      | PTZ command subtract<br>(only for analog PTZ) |
| <b>(</b> | PTZ command add<br>(only for analog PTZ)  |                        | PTZ command box<br>(only for analog PTZ)      |
|          | PTZ command down<br>(only for analog PTZ) |                        | PTZ command up<br>(only for analog PTZ)       |

For analog PTZ control, user can select different PTZ command by Solutions, and control the value by Solutions.

Page 69

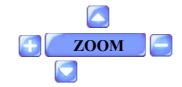

| ZOOM             | Control zoom in or out                |
|------------------|---------------------------------------|
| RECALL PRESET:X  | Recall saved preset position          |
| PROGRAM PRESET:X | Edit preset position                  |
| AUTO PAN         | Start auto pan                        |
| FOCUS            | Control focus near or far             |
| IRIS             | Control iris on or off                |
| RECALL PATROL:X  | Recall saved patrol                   |
| STOP PATROL      | Stop patrol                           |
| CLEAR PATROL     | Clear patrol 1                        |
| START TOUR REC   | Start tour recording                  |
| STOP TORU REC    | Stop tour recording                   |
| SET LIFT LIMIT   | Set life limit position for auto pan  |
| SET RIGHT LIMIT  | Set right limit position for auto pan |

#### 

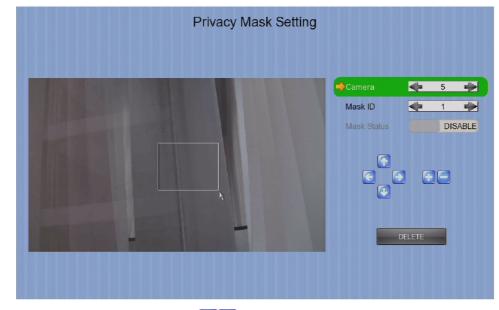

User can draw privacy mask by mouse or 🔂 buttons.

| Camera      | Selected video channel               |
|-------------|--------------------------------------|
| Mask ID     | Selected privacy mask id             |
| Mask Status | Enable /disable current privacy mask |
|             | change current camera center         |
| <b>E</b>    | Edit size of selected privacy mask   |
| DELETE      | Delete current privacy mask          |

Page 70

### [Main Menu] → [System] / General PTZ Setting]

| General PTZ Setting |   |   |   |
|---------------------|---|---|---|
| Camera              | - | 1 |   |
| Pan Speed           | - | 2 | - |
| Tilt Speed          | - | 2 | - |
| Patrol Speed        | - | 2 | - |
| Dwell Time          | - | 2 | - |

| Camera       | Selected video channel    |
|--------------|---------------------------|
| Pan Speed    | Set pan speed             |
| Tit Speed    | Set tilt speed            |
| Patrol Speed | Set patrol speed          |
| Dwell Time   | Set dwell time for patrol |

### 

| External Keyboard             |   |      |  |  |
|-------------------------------|---|------|--|--|
| Support External Keyboard YES |   |      |  |  |
| Server ID                     |   | 1    |  |  |
| RS-485 Baud Rate              | - | 4800 |  |  |

| Support External Keyboard | Display support of external keyboard |
|---------------------------|--------------------------------------|
| Server ID                 | Set DVR id for PTZ control           |
| RS-485 Baud Rate          | Set RS-485 input baud rate           |

## 5.4. Advanced Operation

### 5.4.1. Install Alarm Sensors and Relay Control Port

TeleEye GN supports up to 4 alarm for connecting with alarm sensors, 4 additional input sensors and 1 relay ports for control. The definitions of alarm and relay control ports are shown in the following diagram.

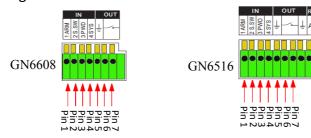

GN6916

÷

A

2

3 4

DOWN

#### Pin assignment for TeleEye GN6516/GN6608

| PIN   | Function        |
|-------|-----------------|
| Pin 1 | Arm/Disarm      |
| Pin 2 | Security Switch |
| Pin 3 | Power Failure   |
| Pin 4 | System Tamper   |
| Pin 5 | GND (Alarm in)  |
| Pin 6 | Alarm out       |
| Pin 7 | Alarm out       |

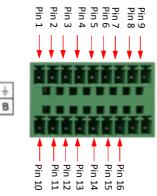

#### Pin assignment for TeleEye GN6916

| PIN   | Function        | PIN    | Function      |  |
|-------|-----------------|--------|---------------|--|
| Pin 1 | Arm/Disarm      | Pin 10 | Power Failure |  |
| Pin 2 | Security Switch | Pin 11 | System Tamper |  |
| Pin 3 | GND             | Pin 12 | GND           |  |
| Pin 4 | Alarm1 out      | Pin 13 | Alarm3 out    |  |
| Pin 5 |                 | Pin 14 |               |  |
| Pin 6 | Alarm2 out      | Pin 15 | Alarm4 out    |  |
| Pin 7 |                 | Pin 16 | Aldi 114 Out  |  |
| Pin 8 | GND             |        |               |  |
| Pin 9 | GND             |        |               |  |

### 5.4.2. Circuit Detection

TeleEye GN supports two type of circuit detection on all alarm inputs including arm/disarm input, security switch input, system tamper and power failure input.

NC/NO : Select circuit open/close as system

### 5.4.3. Event Handling

TeleEye GN HD Digital Video Recorder supports 10 types of event detection and their icons are as follows.

| 1. Arm/Disarm      | 🥏 😒                                                                                                    |
|--------------------|----------------------------------------------------------------------------------------------------|
| 2. Security Switch |                                                                                                    |
| 3. Alarm           |                                                                                                    |
| 4. Motion          |                                                                                                    |
| 5. Video loss      |                                                                                                    |
| 6. System Tamper   | at the second second se |
| 7. Power Failure   |                                                                                                    |
| 8. Disk Usage      |                                                                                                    |
| 9. HDD Fault       | 0                                                                                                    |
| 10. System Restart |                                                                                                    |

#### **Event Icons in Local Monitor**

If an event is triggering, its respective icon will be flashing next to the camera name (for motion, video loss) or at the bottom of the screen (for all other event types). If an event has reset and the event status is not yet cleared, the icon will remain static on its original position.

### 5.4.3.1 Arm/Disarm 🦁 😵

Arm/Disarm input is used for enhancing security level of the surveillance area. This input introduces the concept of 3 zone types of alarm and motion: fire zone, normal and entry/exit zone.

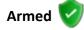

If the system is armed, alarm sensor and motion that is set as normal zone can be triggered immediately if someone triggers the sensor or motion detected. It is usually used when there is no operator at surveillance area.

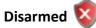

If the system is disarmed, alarm and motion events detected from sensors will not result in an alarm and motion except the fire zone type alarm, motion and arm/disarm tamper. If there are operators at surveillance area, it is usually disarmed.

#### Arm/Disarm Mode

TeleEye GN supports 3 different modes of arm/disarm operation:

- Hardware: Use Arm input to arm/disarm, suitable for local operation
- Software: Use software to arm/disarm, suitable for remote operation
- Schedule: Follow preset schedule to arm/disarm, suitable for unmanned location

🕝 Under software and schedule mode, the security switch is not applicable.

#### There are 2 types of arm schedules:

| Normal Schedule  | User can set the arm period in terms of weekday. The system                                                                                                    |  |
|------------------|----------------------------------------------------------------------------------------------------|--|
|                  | would arm according to this weekly schedule.                                                                                                    |  |
| Holiday Schedule | User can set the arm date and period for specially handled<br>holiday. If the date is set to holiday schedule, it will follow<br>holiday schedule instead of normal schedule. |  |

#### **Physical Configuration for Arm/Disarm**

The arm/disarm input and ground of TeleEye GN HD Digital Video Recorder needs to connect to a control unit which is commonly a switch or password panel for arm/disarm input.

#### 

| Arm/D                | isarm        |
|----------------------|--------------|
| Enable               | NO           |
| Mode                 | SOFTWARE ARM |
| Arm State            | CLOSE        |
| Associate Switch     | NO           |
| Schedule Arm/Disarm  | DISABLE      |
| Normal Arm Schedule  |              |
| Holiday Arm Schedule |              |

| Enable               | Enable / disable the arm/disarm control                      |
|----------------------|--------------------------------------------------------------|
| Mode                 | Select the arm/disarm mode                                   |
| Arm State            | Select circuit open/close as system armed(Hardware Arm only) |
| Associate Switch     | Associate switch 1 to arm/disarm control status              |
| Schedule Arm/Disarm  | Enable / disable schedule arm/disarm (Schedule Arm only)     |
| Normal Arm Schedule  | Set weekly arm/disarm schedule (Schedule Arm only)           |
| Holiday Arm Schedule | Set holiday arm/disarm schedule (Schedule Arm only)          |

Page 74

[Main Menu] [Event Handler] [Arm/Disarm] [Normal Arm Schedule]

|     |            | Normal Arm                                                                                                    | Schedule |  |
|-----|------------|----------------------------------------------------------------------------------------------------|----------|--|
| No. | Start Time | End Time                                                                                                    | Weekdays |  |
| 1.  | 00:00:00   | 24:00:00                                                                                                    | SMS      |  |
| 2.  |            |                                                                                                    |          |  |
| 3.  |            |                                                                                                    |          |  |
| 4.  |            |                                                                                                    |          |  |
| 5.  |            |                                                                                                    |          |  |
| 6.  |            |                                                                                                    |          |  |
| 7.  |            |                                                                                                    |          |  |
| 8.  |            |                                                                                                    |          |  |
| 9.  |            |                                                                                                    |          |  |
| 10. |            |                                                                                                    |          |  |
|     | *          | The second second secon |          |  |

| No.        | Show the schedule number                  |
|------------|-------------------------------------------|
| Start Time | Show the start time of system armed       |
| End Time   | Show the end time of system armed         |
| Weekdays   | Show the weekdays the schedule applied to |
| Add        | Add a normal arm schedule                 |
| Delete     | Delete the selected normal arm schedule   |
| ≠⇒         | Show previous / next page of schedules    |

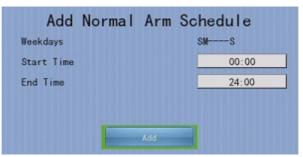

| Weekdays   | Set the weekdays the new schedule applied to |
|------------|----------------------------------------------|
| Start Time | Set the start time of new schedule           |
| End Time   | Set the end time of new schedule             |
| Add        | Add the new normal arm schedule              |

### [Main Menu] [Event Handler] [Arm/Disarm] [Holiday Arm Schedule]

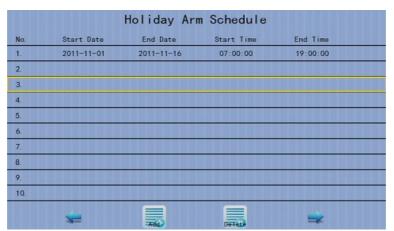

| No.        | Show the schedule number                 |
|------------|------------------------------------------|
| Start Date | Show the start date of schedule          |
| End Date   | Show the end date of schedule            |
| Start Time | Show the start time of system armed      |
| End Time   | Show the end time of system armed        |
| Add        | Add a holiday arm schedule               |
| Delete     | Delete the selected holiday arm schedule |
| <b>↓</b>   | Show previous / next page of schedules   |

[Main Menu] >[Event Handler] >[Arm/Disarm] >[Holiday Arm Schedule] >[Add]

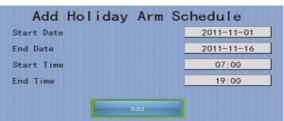

| Start Date | Set the start date of new schedule |
|------------|------------------------------------|
| End Date   | Set the end date of new schedule   |
| Start Time | Set the start time of new schedule |
| End Time   | Set the end time of new schedule   |
| Add        | Add the new holiday arm schedule   |

# 5.4.3.2. Security Switch 🔓 盲

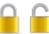

It is an input to the digital video recorder for wiring a security switch. The purpose of the security switch is to terminate the exit delay for exit zone alarm. If the security switch is on and the system is armed, all exit delay will be terminated. If the security switch is off and an entry alarm is triggered, entry delay will start.

#### On State

If security switch on state is set to close, it indicates security switch on and off of TeleEye GN when the state of the circuit is closed and open respectively. Oppositely, if security switch on state is set to open, it indicates security switch on and off of TeleEye GN when the state of the circuit is open and closed respectively.

#### • Physical Configuration for Security Switch

The security switch input and ground of TeleEye GN digital video recorder needs to connect to a control circuit which is commonly the lock of the surveillance area for security switch input.

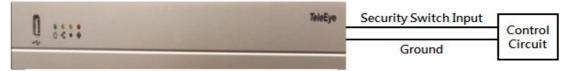

### [Main Menu] ---> [Event Handler] ---> [Security Switch]

| Securi           | y Switch    |
|------------------|-------------|
| Enable           | NO          |
| On State         | <hr/> CLOSE |
| Associate Switch | NO          |
| Tamper Action    |             |
|                  |             |

### 5.4.3.3 Alarm

It is an input to the digital video recorder from external alarm sensors. Alarm can be used to detect many events occur at the surveillance area, such as fire and illegal entering by someone. The alarm event supports BS 8418:2003 which has arm/disarm and security switch functions.

#### • Zone Type

All alarm sensors can be associated with zone types if Arm/Disarm input is installed.

| Normal Zone     | This zone allows alarms to be triggered after system armed.                                                                                                    |  |  |
|-----------------|----------------------------------------------------------------------------------------------------|--|--|
| Fire Zone       | This zone allows alarms to be triggered no matter which arm<br>state of the system is, i.e. armed or disarmed. It is suitable for<br>installation of fire detectors                                                                       |  |  |
| Entry/Exit Zone | This zone allows user to set the delay time for entering or<br>leaving the surveillance area without triggering any alarm<br>event. If alarm recording action is enabled, recording starts at<br>entry or exit time throughout the delay. |  |  |

Page 77

Example of Entry/Exit Zone WITH Security Switch Usage

#### For Entry Zone:

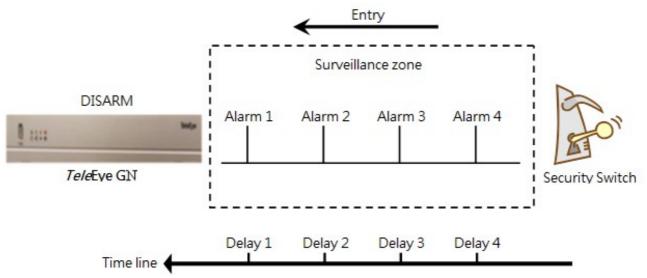

The entry delay is the period of time between entering the surveillance zone and reaching the digital video recorder. In order to disarm the system for maintenance or repair, user / installer needs to turn off the security switch and enter the surveillance zone. The delay timer starts from the 1st trigger by the 1st alarm sensor (i.e. Alarm 4). Note that if user enables recording action, recording action is automatically activated during entry delay.

The detail description is shown as follows:

- 1. User turns off security switch
- 2. The alarm is set at entry delay
- 3. The 1st trigger is made by Alarm 4 (i.e. user enters the surveillance zone and the entry delay time begins)
- 4. 2nd, 3rd and 4th trigger are made and each entry delay starts respectively
- 5. User disarms the system for maintenance

For example: If the time for going from security switch to digital video recorder is about 8 minutes, Delay 4 should be around 8 minutes, while Delay 3 should be longer than the time for going from security switch to Alarm 3, and so on.

**Page 78** 

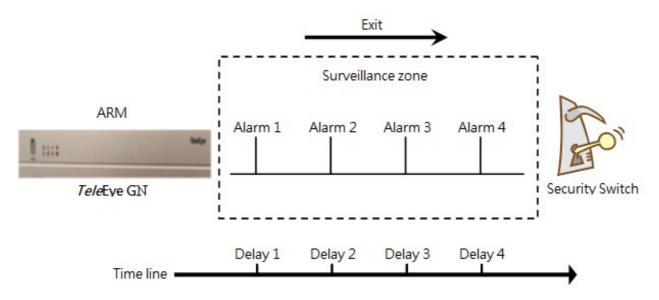

For Exit Zone:

The exit delay is the period of time for leaving a surveillance zone without making false alarm (i.e. Alarm 1 to Alarm 4). The purpose is to let the user / installer have enough time to leave the surveillance zone after the digital video recorder is armed. User / installer can set the delay time for each alarm. Note that if user enables recording action, recording will be activated when an alarm is triggered during exit delay.

The detail description is shown as follows:

- 1. User arms the system
- 2. The alarm is set at exit delay and timer of all alarms begin
- 3. The 1st trigger is made by Alarm 1 (i.e. user leaves the surveillance zone)
- 4. 2nd, 3rd and 4th triggers are made respectively
- 5. User turns on the security switch or waits for all alarm exit delays to expire.

For example, if the time for leaving the surveillance zone is about 8 minutes, user should adjust the delay time so that Delay 1 = leaving time between the digital video recorder and Alarm 1, Delay 2 = leaving time between digital video recorder and Alarm 2, Delay 3 = leaving time between digital video recorder server and Alarm 3 and Delay 4 should be 8 minutes. The alarm will be activated after the exit delay expired.

Page 79

Example of Entry/Exit Zone **WITHOUT** Security Switch Usage **For Entry Zone:** 

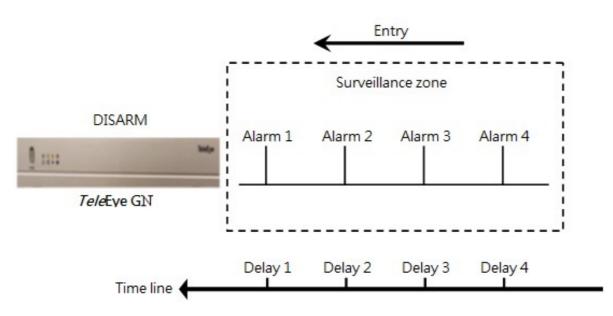

The entry delay is the period of time between entering the surveillance zone and reachingthe digital video recorder. In order to disarm the system for maintenance or repair, user / installer enters the surveillance zone. The delay timer starts from the 1st trigger by the 1st alarm sensor (i.e. Alarm 4). Note that if user enables recording action, recording action is automatically activated during entry delay.

The detail description is shown as follows:

- 1. The alarm is set at entry delay
- 2. The 1st trigger is made by Alarm 4 (i.e. user enters the surveillance zone and the entry delay time begins)
- 3. 2nd, 3rd and 4th trigger are made and each entry delay starts respectively
- 4. User disarms the system for maintenance

For example: If the time for going from security switch to digital video recorder is about 8 minutes, Delay 4 should be around 8 minutes, while Delay 3 should be longer than the time for going from security switch to Alarm 3, and so on.

**Page 80** 

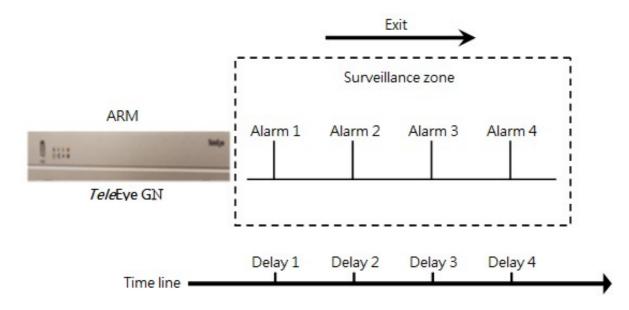

For Exit Zone:

The exit delay is the period of time for leaving a surveillance zone without making false alarm (i.e. Alarm 1 to Alarm 4). The purpose is to let the user / installer have enough time to leave the surveillance zone after the digital video recorder is armed. User / installer can set the delay time for each alarm. Note that if user enables recording action, recording will be activated when an alarm is triggered during exit delay.

The detail description is shown as follows:

- 1. User arms the system
- 2. The alarm is set at exit delay and timer of all alarms begin
- 3. The 1st trigger is made by Alarm 1 (i.e. user leaves the surveillance zone)
- 4. 2nd, 3rd and 4th triggers are made respectively
- 5. User waits for all alarm exit delays to expire.

For example, if the time for leaving the surveillance zone is about 8 minutes, user should adjust the delay time so that Delay 1 = leaving time between digital video recorder and Alarm 1, Delay 2 = leaving time between digital video recorder and Alarm 2, Delay 3 = leaving time between digital video recorder and Alarm 3 and Delay 4 should be 8 minutes. The alarm will be activated after the exit delay expired.

### Different Combination of Cases of Arm/Disarm, Security Switch and Alarm for the 3 Zone Type

|            | Initial Stat | e                  | Step 1              | Step 2              | Step 3                  | Result                            |
|------------|--------------|--------------------|---------------------|---------------------|-------------------------|-----------------------------------|
| Alarm      | Arm          | Security<br>Switch |                     |                     |                         |                                   |
|            |              |                    | Fire Z              | lone                |                         |                                   |
| No trigger | Arm          | On                 | Trigger alarm       | \                   | \                       | Alarm trigger                     |
|            | Arm          | Off                | Trigger alarm       | λ                   | Λ                       | Alarm trigger                     |
|            | Arm          | Uninstall          | Trigger alarm       | λ                   | \                       | Alarm trigger                     |
|            | Disarm       | \                  | Trigger alarm       | ١                   | \                       | Alarm trigger                     |
|            | Uninstall    | \                  | Trigger alarm       | ١                   | \                       | Alarm trigger                     |
|            | Uninstall    | Uninstall          | Trigger alarm       | \                   | \                       | Alarm trigger                     |
|            |              |                    | Norma               | Zone                |                         |                                   |
| No trigger | Arm          | On                 | Trigger alarm       | ١                   | \                       | Alarm trigger                     |
|            | Arm          | Off                | Trigger alarm       | Λ                   | <u>\</u>                | Alarm trigger                     |
|            | Arm          | Uninstall          | Trigger alarm       | Λ                   | \<br>\                  | Alarm trigger                     |
|            | Disarm       | <u> </u>           | Trigger alarm       | \<br>\              | \<br>\                  | No alarm trigger                  |
|            | Uninstall    | <u>\</u>           | Trigger alarm       | \                   |                         | Alarm trigger                     |
|            | Uninstall    | Uninstall          | Trigger alarm       |                     |                         | Alarm trigger                     |
|            |              |                    | Entry/Ex            | cit Zone            |                         |                                   |
| No trigger | Arm          | On                 | Trigger alarm       | Λ                   |                         | Alarm trigger                     |
|            | Disarm       | Off                | Arm.                | Trigger alarm.      | Security switch         | Alarm can be                      |
|            |              |                    | Exit delay starts   | Recording starts if | on.                     | triggered any time                |
|            |              |                    |                     | action enabled      | Exit delay ends.        | after that                        |
|            |              |                    |                     |                     | Recording stops         |                                   |
|            |              |                    |                     |                     | Exit delay ends         | Alarm can be                      |
|            |              |                    |                     |                     | after preset exit       | triggered any time                |
|            |              |                    |                     |                     | time.                   | after that                        |
|            |              |                    |                     |                     | Recording stops         |                                   |
|            | Arm          | On                 | Security switch off | Trigger alarm.      | Disarm                  | No alarm trigger.                 |
|            |              |                    |                     | Entry delay starts. |                         | Recording stops                   |
|            |              |                    |                     | Recording starts if | Entry delay ends        | Alarm trigger.                    |
|            |              |                    |                     | anting an abla d    | after preset entry time | Recording don't                   |
|            |              |                    |                     | action enabled      |                         | stop unless disarn                |
|            |              |                    |                     |                     |                         |                                   |
|            | Disarm       | Uninstall          | Arm.                | Trigger alarm.      | Exit delay ends         | System enter                      |
|            |              |                    | Exit delay starts   | Recording starts if | after preset exit       | entry delay                       |
|            |              |                    |                     |                     | time.                   | automatically<br>after next alarm |
|            |              |                    |                     | action enabled      | Recording stops         | trigger                           |
|            | Arm          | Uninstall          | Trigger alarm.      | Disarm              | Λ                       | No alarm trigger.                 |
|            |              |                    | Entry delay starts. |                     |                         | Recording stops                   |
|            |              |                    |                     | Entry delay ends    | λ                       | Alarm trigger.                    |
|            |              |                    | Recording starts if | after preset entry  |                         | Recording don't                   |
|            |              |                    | action enabled      | time                |                         | stop unless disarn                |
|            | Disarm       | +                  | Trigger alarm       |                     | \                       | No alarm trigger                  |
|            | Uninstall    |                    | Trigger alarm       | Ň                   | Ň                       | Alarm trigger                     |
|            | Uninstall    | Uninstall          | Trigger alarm       | Ň                   | 1                       | Alarm trigger                     |

#### **Physical Configuration for Alarm**

The alarm input and ground of TeleEye GN HD digital video recorder need to connect to various kinds of sensors which are commonly installed at entrance or special part of the surveillance area.

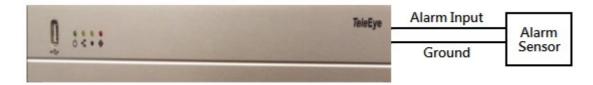

[Main Menu] > [Event Handler] > [Alarm]

|             | Alarm              |
|-------------|--------------------|
| Alarm       | 🔶 1 🔶              |
| Enable      | NO                 |
| Name        | ALARM 1            |
| Source Type | SP BUILT IN        |
| Sensor Type | 🥪 N.O. 💞           |
| Zone Type   | NORMAL ZONE        |
| Entry Delay | See 1 MINS         |
| Exit Delay  | 1 MINS             |
| Action      |                    |
|             |                    |
|             |                    |
|             | Enable/Disable All |

| Alarm              | Select an alarm                                       |  |
|--------------------|-------------------------------------------------------|--|
| Enable             | Enable / disable the alarm                            |  |
| Name               | Change the name of alarm                              |  |
| Source Type        | Select source of alarm                                |  |
|                    | BUILT IN: use video server on board alarm             |  |
|                    | CAMERA: use external camera alarm                     |  |
| Sensor Type        | Select circuit open/close as normal alarm state       |  |
| Zone               | Set the zone type:                                    |  |
| Entry Delay        | Set the entry delay time (Entry/Exit Zone only)       |  |
| Exit Delay         | Set the exit delay time (Entry/Exit Zone only)        |  |
| Action             | Set actions taken when alarm is triggered or tampered |  |
| ENABLE/DISABLE ALL | Enable / disable all alarm                            |  |

### 5.4.3.4. Motion 🚅

Motion detection can be triggered when motion occurs on the camera. Motion detection has different sensitivity levels, which can be set up individually on each video input channel. There are generally 4 options: high, middle, low and custom. Custom option allows user to select the sensitivity level and detection area themselves.

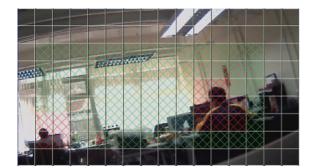

Motion detection example: The selected motion detection area is the crossed area in green color. The motion block will turn to red color when movement is detected.

The normal display area cannot detect any motion.

#### Sensitivity

- Level The definition of level in motion detection is the difference in luminance level between current and reference field. The level range is 1 to 10, with 1 being the most sensitive and 10 being the least sensitive.
- Area In motion detection, one selected motion block is internally divided into four sub-blocks. The definition of area is how many sub-blocks have detected motion in order to trigger a motion event. Any value between 1 and 4 can be set. The more sub-blocks are selected, the lower the motion sensitivity is.

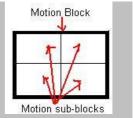

#### [Main Menu] [Event Handler] [Motion]

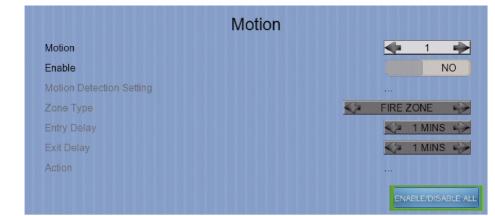

| Camera                   | Select a camera                                 |
|--------------------------|-------------------------------------------------|
| Enable                   | Enable / disable motion event                   |
| Motion Detection Setting | Set motion detection settings                   |
| Zone                     | Set the zone type:                              |
| Entry Delay              | Set the entry delay time (Entry/Exit Zone only) |

Page 84

| Exit Delay         | Set the exit delay time     | (Entry/Exit Zone only) |
|--------------------|-----------------------------|------------------------|
| Action             | Set actions taken when mo   | otion is detected      |
| ENABLE/DISABLE ALL | Enable / disable all motion |                        |

### 

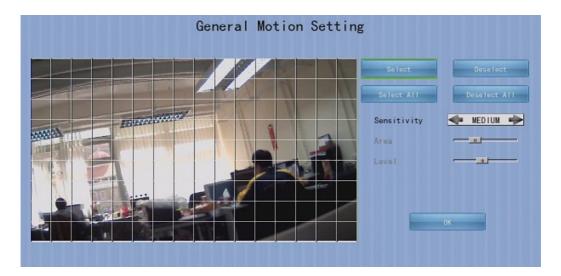

| Select       | Select motion blocks                                |
|--------------|-----------------------------------------------------|
| Deselect     | Deselect motion blocks                              |
| Select All   | Select all motion blocks                            |
| Deselect All | Deselect all motion blocks                          |
| Sensitivity  | Set the sensitivity level                           |
| Area         | Set the area sensitivity (Custom sensitivity only)  |
| Level        | Set the light sensitivity (Custom sensitivity only) |
| ОК           | Save the motion detection settings                  |

## 5.4.3.5 Video Loss 📷

Video loss event will be triggered when the video channel input disappears, or the digital video recorder receives no signal from the camera. When this happens, a blue screen would be displayed on the local monitor.

## Video Loss Camera 1 1 Enable NO Action ...

### 

| Camera | Select a camera                               |
|--------|-----------------------------------------------|
| Enable | Enable / disable video loss event             |
| Action | Set actions taken when video loss is detected |

## 5.4.3.6 System Tamper 👗

It is an input to the digital video recorder for wiring a tamper switch of the external cabinet outside the digital video recorder and its accessories. The purpose of system tamper event is to prevent someone from breaking into the cabinet and destroying the digital video recorder.

#### **Physical Configuration for System Tamper**

The system tamper input and ground of TeleEye GN HD digital video recorder need to connect to an external cabinet which is used for protecting the digital video recorder and its accessories

|        | Contraction of the local division of the |                     |
|--------|------------------------------------------|---------------------|
| 0 :::: | TeleEye                                  | System Tamper Input |
|        |                                          | Ground              |

| [Main Menu] | →[Event Handler] | ►[System Tamper] |
|-------------|------------------|------------------|
|-------------|------------------|------------------|

| System      | n Tamper |
|-------------|----------|
| Enable      | YES      |
| Sensor Type | 🛹 N.O. 🛶 |
| Action      |          |

| Enable      | Enable / disable system tamper event              |
|-------------|---------------------------------------------------|
| Sensor Type | Select circuit open/close as normal state         |
| Action      | Set actions taken when system tamper is triggered |

## 5.4.3.7 Power Failure 🧵

It is an input to the digital video recorder typically used for wiring the output signal pin from an uninterruptible power supply (UPS).

#### **Physical Configuration for Power Failure Input**

The power failure input and ground of TeleEye GN digital video recorder need to connect to an universal power supply circuit UPS in order to detect any power failure condition.

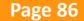

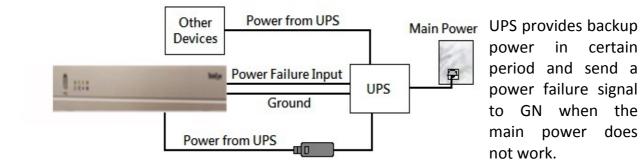

The UPS circuit setup above is used as an example. Not all UPS have signal output. Some UPS have self-testing for a period of time. Their signal output may toggle during test.

| lain Menu]—-►[I | Event Handler] | ver Failure]                           |
|-----------------|----------------|----------------------------------------|
|                 | P              | Power Failure                          |
|                 | Enable         | YES                                    |
|                 | Sensor Type    | 🔶 N.O. 🌪                               |
|                 | Action         |                                        |
|                 |                |                                        |
| Enable          | Enable / di    | sable power failure event              |
| Sensor Type     | Select circu   | uit open/close as normal state         |
| Action          | Set actions    | s taken when power failure is detected |

### 5.4.3.8 Disk Usage 🚈

Disk full event will be triggered if hard disk usage exceeds user specified warning level. A total of 6 warning levels can be selected: 50%, 60%, 70%, 80%, 90% and 100%.

#### [Main Menu] >[Event Handler] |Disk Usage]

| Disk          | Usage |
|---------------|-------|
| →Enable       | YES   |
| Warning Level | 50%   |
| Action        |       |

| Enable        | Enable / disable disk full event                        |
|---------------|---------------------------------------------------------|
| Warning Level | Set the warning level                                   |
| Action        | Set actions taken when disk usage exceeds warning level |

**Page 87** 

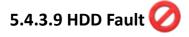

HDD fault event will be triggered when hard disk failure, bad health or hard disk change with respect to checklist is detected.

|        | HDD Fau | ılt |  |
|--------|---------|-----|--|
| Enable | k       | YES |  |
| Action | ,       |     |  |

| Enable | Enable / disable the HDD fault event        |
|--------|---------------------------------------------|
| Action | Set actions taken when disk failure or lost |

### 5.4.3.10 System Restart 📢

System restart event will be triggered when abnormal restart of video recorder is detected.

```
[Main Menu] >[Event Handler] >[System Restart]
```

| S      | ystem Res | tart |  |
|--------|-----------|------|--|
| Enable | 8         | YES  |  |
| Action | ,         |      |  |

| Enable | Enable / disable the system restart event          |
|--------|----------------------------------------------------|
| Action | Set actions taken when system restarted abnormally |

### 5.4.4. Event Action

TeleEye GN HD Digital Video Recorder supports 9 types of actions that can be activated by any events mentioned in above section.

- 1. Recording
- 2. Switch
- 3. Dialback
- 4. E-mail
- 5. Mobile Notification
- 6. Buzzer

- 7. Event LED
- 8. Live Camera
- 9. PTZ

### 5.4.4.1. Recording

When an event is triggered, video recording will be performed on user selected cameras with selected recording mode.

#### **Pre-Event Recording**

Pre-event recording allows video recording before an event is triggered. The period of pre-event recording is between 1 and 2 minutes before the event is detected. User can find that there is at least 1 more minute of video in the recording log before event triggering.

#### **Post-Event Recording**

After the event is reset, recording will continue until user defined duration time is reached.

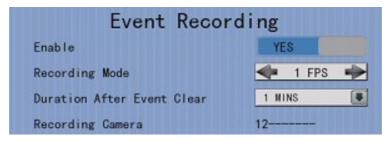

| Enable                            | Enable / disable event recording of that event      |  |
|-----------------------------------|-----------------------------------------------------|--|
| Recording Mode                    | Set event recording frame rate                      |  |
|                                   | • Auto :Record at highest achievable frame rate.    |  |
|                                   | The storage size is large.                          |  |
|                                   | • 1 fps :Record at 1 frame per second. Storage size |  |
|                                   | is comparably small.                                |  |
| <b>Duration After Event Clear</b> | Set the post-event recording time                   |  |
| Recording Camera                  | Select cameras performing event recording           |  |

### 5.4.4.2. Switch

The switch action allows the digital video recorder to control 1 external relays which are defined by user.

#### Switch Type

Two types of switch are supported:

- Latching : The switch turns on for a period of time.
- Push-button: The switch turns off 1 second after it is turned on.

#### **Latch Duration**

Latch duration is the period of time for turning on the latching type switch.

#### **Action Delay**

Action delay is the period of time after the switch is turned off and before turning on again.

#### **Example of Latch Duration and Action Delay**

Assuming that the latch duration is 10sec and action delay is 10sec. If an event is triggered, the on/off status of the switch versus time is shown below.

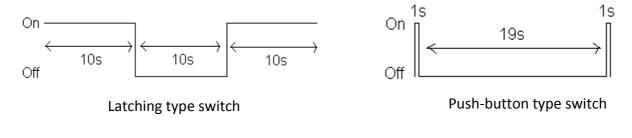

| [Main Menu] | →[Event Handler] | →Any Event – | →[Action] | →[Switch] |
|-------------|------------------|--------------|-----------|-----------|
| • •         |                  |              | • •       | • •       |

| Event Sw               | itch |
|------------------------|------|
| Enable                 | YES  |
| Switch                 | 1-3- |
| General Switch Setting |      |

| Enable                 | Enable / disable switch action of that event   |
|------------------------|------------------------------------------------|
| Switch                 | Select switches turning on when event triggers |
| General Switch Setting | Set the latch duration and action delay        |

#### 5.4.4.3. Dialback

Dialback allows the digital video recorder to connect to one remote PC through TCP/IP and displays live video in case an event is triggered. As a result, remote operator can recognize what situation is at the surveillance area.

Great The Java web page can't respond to this request, software like TeleEye sureSIGHT or sureGUARD needs to be installed to the PC to perform dialback.

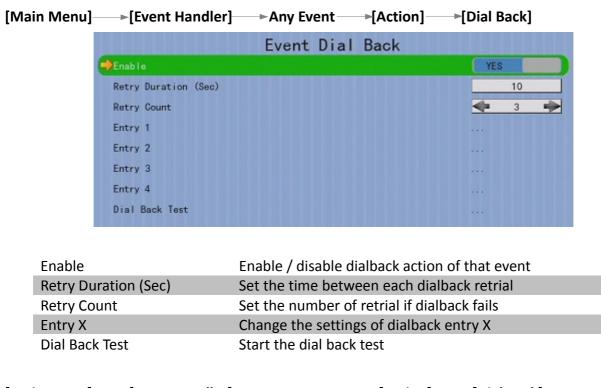

|  | [Main Menu]— | →[Event Handler] | Any Event | ─►[Action] | →[Dial Back] |
|--|--------------|------------------|-----------|------------|--------------|
|--|--------------|------------------|-----------|------------|--------------|

| D          | ial Back Entry |
|------------|----------------|
| (→Enable   | YES            |
| IP Address | 0. 0. 0. 0     |
| Port       | 1358           |

| Enable     | Enable / disable the dialback entry             |
|------------|-------------------------------------------------|
| IP Address | Set the dialback IP address when event triggers |
| Port       | Set the dialback port when event triggers       |

### 5.4.4.4. E-mail

The e-mail action supports user to send e-mails to recipient address in order to notify the status of triggered event.

[Main Menu] [Event Handler] Any Event [Action] [E-mail]

| Event E-mail                      |               |  |  |
|-----------------------------------|---------------|--|--|
| ➡Enable                           | YES           |  |  |
| Image Attachment Associate Camera |               |  |  |
| SMTP Server                       |               |  |  |
| E-mail 1                          |               |  |  |
| E-mail 2                          |               |  |  |
| E-mail 3                          |               |  |  |
| E-mail 4                          |               |  |  |
| Sender E-mail                     |               |  |  |
| Action Delay                      | 10 SECS       |  |  |
| Max Number of E-mail              | <del> 5</del> |  |  |
| E-mail Test                       |               |  |  |

| Enable                     | Enable / disable e-mail action of that event          |
|----------------------------|-------------------------------------------------------|
| Image Attachment Associate | Change event associated camera for image attachment   |
| Camera                     |                                                       |
| SMTP Server                | Change SMTP settings                                  |
| E-mail X                   | Set the e-mail address of recipient X                 |
| Sender E-mail              | Set the e-mail address of sender                      |
| Action Delay               | Set the minimum time between 2 e-mails of the same    |
|                            | event                                                 |
| Max Number of E-mail       | Set the maximum e-mails of an event until event clear |
| E-mail Test                | Start the e-mail test                                 |

### [Main Menu] > [Event Handler] > Any Event | Action] [E-mail]

#### [SMTP Server]

| SMTP            | Server |
|-----------------|--------|
| Server Address  |        |
| Port            | 25     |
| Authentication  | NO     |
| User Name       |        |
| Password        |        |
| Network Setting |        |
| Time Out        | 🔶 1 🌩  |
| Retry           | 🔶 1 🌩  |

| Server Address | Set the SMTP server address                    |
|----------------|------------------------------------------------|
| Port           | Set the SMTP server port                       |
| Authentication | Is authentication required for the SMTP server |
| User Name      | Set user name used in authentication           |
| Password       | Set password used in authentication            |

Page 92

| Network Setting | Change the network settings                                         |
|-----------------|---------------------------------------------------------------------|
| Time Out        | Set the allowed time of sending an e-mail in each trial (in minute) |
| Retry           | Set the number of retrial if fails to send the mail                 |

### 5.4.4.5. Mobile notification

The mobile notification action supports user to receive a notification in order to notify the status of triggered event.

| [Main Menu] — | →[Event Handler]             | <br>→[Action] | [Mobile Notification] |
|---------------|------------------------------|---------------|-----------------------|
| [main mena]   | <pre>[Litent manualer]</pre> | [/ tetton]    | [mosne motineation]   |

| Mobile Notification                 |         |  |  |
|-------------------------------------|---------|--|--|
|                                     | YES     |  |  |
|                                     |         |  |  |
| Action Delay                        | 10 SECS |  |  |
| Mobile Notification Test            |         |  |  |
| Retry                               | 💠 1 🌩   |  |  |
| Mobile Notification Advance Setting |         |  |  |

| Enable                   | Enable / disable mobile notification action of that event |
|--------------------------|-----------------------------------------------------------|
| Action Delay             | Set the minimum time between 2 message of the same        |
|                          | event                                                     |
| Mobile Notification Test | Start the mobile notification test                        |
| Retry                    | Set the number of retrial if fails to send the message    |
| Mobile Notification      | Set mobile notification server                            |
| Advance Setting          |                                                           |

### 5.4.4.6. Buzzer

The built-in buzzer of the digital video recorder can give "Beep" sound that draws nearby operator's attention when an event is triggered.

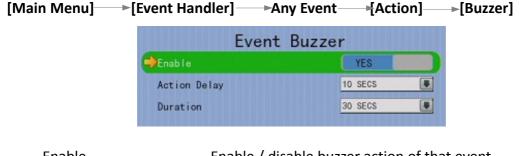

| Enable       | Enable / disable buzzer action of that event         |
|--------------|------------------------------------------------------|
| Action Delay | Set the time between turning off and next turning on |
| Duration     | Set the time for turning on the buzzer               |

**Page 93** 

### 5.4.4.7. Event LED

The event LED is the LED on the front panel of TeleEye GN. If an event is triggered, the LED

will keep blinking until the event is cleared.

| [Main Menu] | -{Event Handler] | ► Any Event | ►[Action] | ►[Event LED] |
|-------------|------------------|-------------|-----------|--------------|
|             |                  | Event       | LED       |              |
|             | Enable           |             | YES       |              |
|             |                  |             |           |              |

Enable

Enable / disable LED action of that event

Select cameras to be displayed when event triggers

### 5.4.4.8. Live Camera

Event associated live camera displays real time live video of pre-selected cameras when an event is triggered. Operator can immediately know what is happening at the site. The live camera action would only be performed once until user clears the event.

| [Main Menu] | ►[Event Handler] | ►Any Event       | >[Action]        | ► [Live Camera]     |
|-------------|------------------|------------------|------------------|---------------------|
|             |                  | Event Live       | Camera           |                     |
|             | Enable           |                  | YES              |                     |
|             | Associate        | Camera           | -2-4             | -                   |
|             |                  |                  |                  |                     |
| Enable      |                  | Enable / disable | e live camera ad | ction of that event |

### 5.4.4.9. PTZ

Associate Camera

Event associated PTZ camera will move to set preset position when an event is triggered. Operator can immediately know what is happening at the site. The PTZ action would only be performed once until user clears the event.

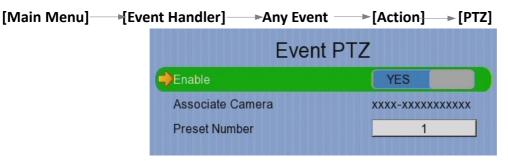

| Enable           | Enable / disable live camera action of that event        |
|------------------|----------------------------------------------------------|
| Associate Camera | Select PTZ cameras to be displayed when event triggers   |
| Preset Number    | Select preset position of PTZ camera when event triggers |

### 5.4.5. Footage Extraction

Video footage can be extracted to USB flash device for evidence purposes. Back up video can be played in any PC without special software.

There are 2 extraction modes available:

- Normal mode : Extract recording at original frame rate, with audio
- Quick : Extract recording at lower than it's frame rate without audio, so that this mode can save extracted file size

#### [Main Menu] Footage Extraction]

| Footage Extraction |         |                |  |
|--------------------|---------|----------------|--|
| Backup Device      |         | usb 🔶          |  |
| Device Name        | SanDisk | Cruzer Blade 🔶 |  |
| Total Size         | 7.90 GB |                |  |
| Free Size          | 6.44 GB | FORMAT         |  |
| Backup From Disk   |         | <              |  |
| Mode               |         | NORMAL         |  |
| Channel            |         | 12345678       |  |
| Start Date         |         | 2016-03-16     |  |
| Start Time         |         | 14:00          |  |
| Duration           |         | 1 MIN 🔳        |  |
| Protection         |         | NO             |  |
| Password           |         | ****           |  |
| EX                 | TRACT   |                |  |

| Backup Device    | Select device for saving the footage                          |
|------------------|---------------------------------------------------------------|
| Device Name      | Show the name for selected device                             |
| FORMAT           | Format the selected USB device                                |
| Backup From Disk | Select the source directory                                   |
|                  | -MASTER: Source from master hard disk                         |
|                  | -MIRROR: Source from mirror hard disk                         |
| Mode             | Set extraction mode                                           |
|                  | -Normal: Extract at the same recording frame rate, with audio |
|                  | -Quick: Extract selected cameras at low frame rate, no audio  |
| Channel          | Choose video channels to extract(Select or Quick mode only)   |
| Start Date       | Set start date of the footage                                 |
| Start Time       | Set start time of the footage                                 |
| Duration         | Set video length of the footage                               |
| Protection       | Enable / disable password protection                          |

### 5.4.6. Throughput Control

Video monitoring performance can be affected by network speed. Throughput control can limit the output data rate of the digital video recorder according to user setting, which should be configured to fit the network bandwidth to avoid delay or rusty video.

| [Main Menu] | →[System] – | [Network Setting] |
|-------------|-------------|-------------------|
|-------------|-------------|-------------------|

| Network Setting       |                |
|-----------------------|----------------|
| Auto IP               | NO             |
| IP Address            | 210.17.139.116 |
| Port                  | 1024           |
| Subnet Mask           | 255.255.255.0  |
| Gateway Enable        | YES            |
| Gateway               | 210.17.139.78  |
| Auto DNS              | YES            |
| Primary DNS           | 8.8.8          |
| Secondary DNS         | 203.186.94.20  |
| LAN Throughput        | < 100 MBPS     |
| Broadband Throughput  | < 10 MBPS      |
| Narrowband Throughput | 🛶 3 MBPS 🗼     |
| Mobile Throughput     | < 512 KBPS     |
| sureLINK Setting      |                |
| IP Filtering          |                |
| USB Modem             |                |
| Video Network Setting |                |

| Auto IP                      | Enable / disable auto IP from DHCP              |
|------------------------------|-------------------------------------------------|
| IP Address                   | Set IP address of the digital video recorder    |
| Port                         | Set port number of the digital video recorder   |
| Subnet                       | Set subnet mask of the digital video recorder   |
| Gateway Enable               | Enable / disable the gateway                    |
| Gateway                      | Set gateway of the digital video recorder       |
| Auto DNS                     | Enable / disable auto DNS                       |
| Primary DNS                  | Set primary DNS of the digital video recorder   |
| Secondary DNS                | Set secondary DNS of the digital video recorder |
| LAN Throughout               | Set the data rate of LAN connection             |
| Broadband Stream Throughput  | Set the data rate of broadband connection       |
| Narrowband Stream Throughput | Set the data rate of narrowband connection      |
| Mobile Stream Throughput     | Set the data rate of mobile connection          |
| sureLINK Setting             | Change sureLINK settings                        |
| IP Filtering                 | Change IP filtering settings                    |
| USB Modem                    | Change 3G modem settings                        |
| Video Network Setting        | Change video network setting                    |

### 5.4.7. Switch Control

The external switches connected to the digital video recorder can be controlled through the switch control function. The switch won't follow the latch duration and action delay. It will remain at that state until user toggles it again or an event associated with switch action has triggered.

[Main Menu] ---------[Switch]

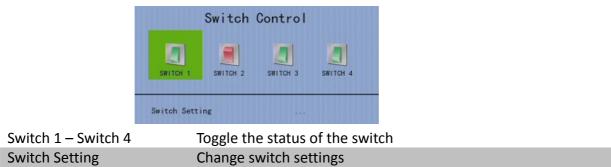

### 5.4.8. Time Synchronization

The time in TeleEye GN can be synchronized with timeserver in the network using the time synchronization function. The GN can work as a timeserver if internal time server is enabled.

### [Main Menu] [System] [Date/Time]

|                             | Date/Time |                  |
|-----------------------------|-----------|------------------|
| Time Synchronization Enable |           | NO               |
| Time Zone                   |           | GMT+08:00        |
| Country                     | 🔶 Asia    | /Hong_Kong 🔶     |
| Date                        |           | 2013-04-09       |
| Time                        |           | 10:57:57         |
|                             |           | CHANGE TIME      |
| Primary Time Server         |           | TIME.WINDOWS.CO  |
| Secondary Time Server       |           | TIME.NIST.GOV    |
|                             |           | SYNCHRONIZE TIME |

| Time Synchronization Enable | Enable / disable time synchronization                 |  |
|-----------------------------|-------------------------------------------------------|--|
| Time Zone                   | Set the time zone                                     |  |
| Country                     | Select a country                                      |  |
| Date                        | Set system date (Time sync disabled only)             |  |
| Time                        | Set system time (Time sync disabled only)             |  |
| CHANGE TIME                 | Save the time settings (Time sync disabled only)      |  |
| Primary Time Server         | Set the primary time server(Time sync enabled only)   |  |
| Secondary Time Server       | Set the secondary time server(Time sync enabled only) |  |
| Synchronize Time            | Perform time synchronization(Time sync enabled only)  |  |

### [Main Menu] [System]

| System Setting                    |                 |         |               |
|-----------------------------------|-----------------|---------|---------------|
| Information                       |                 |         |               |
| Registration Checking             |                 |         | DISABLE       |
| Built In Web Server               |                 | ENABLE  |               |
| Language                          | -               | ENGLISH |               |
| Video Network Mode                | $\triangleleft$ | SHARED  | $\rightarrow$ |
| Add Camera (In Shared Network)    |                 |         |               |
| Add Camera (In Dedicated Network) |                 |         |               |
| Camera Setting                    |                 |         |               |
| Date/Time                         |                 |         |               |
| Network                           |                 |         |               |
| External Keyboard                 |                 |         | 7             |
| Privacy Mask                      |                 |         |               |
| PTZ                               |                 |         |               |
| Display                           |                 |         |               |
| License                           |                 |         |               |
| Audio Setting                     |                 |         |               |
| System Upgrade                    |                 |         |               |
| Import/Export                     |                 |         |               |
| Restore Factory                   |                 |         |               |
| Maintenance Log Backup            |                 |         |               |
|                                   |                 | *       | 0             |

| Information            | Display general information of the digital video recorder |
|------------------------|-----------------------------------------------------------|
| Registration Checking  | Enable / disable remote registration check                |
| Built In Web Server    | Enable / disable built in web server                      |
| Language               | Set display language                                      |
| Video Network Mode     | Change video network mode                                 |
| Add Camera             | Change shared network mode settings                       |
| (In Shared Network)    |                                                           |
| Add Camera             | Change dedicated network settings                         |
| (In Dedicated Network) |                                                           |
| Camera Setting         | Change camera settings                                    |
| Date /Time             | Change date and time settings                             |
| Network                | Change connection, throughput and 3G modem settings       |
| External Keyboard      | Set external keyboard settings                            |
| Privacy Mask           | Set PTZ privacy mask                                      |
| PTZ                    | Set PTZ arguments                                         |
| Display                | Change local monitoring and audio settings                |
| License                | Check server license                                      |
| Audio Setting          | Set audio input and output                                |
| System Upgrade         | Upgrade system from USB device                            |
| Import /Export         | Import or export setting files                            |
| Restore Factory        | Restore default settings                                  |
| Maintenance Log Backup | Extract digital video recorder log                        |
| Restart System Button  | Restart the system                                        |
| Shutdown System Button | Safe shutdown the system                                  |
|                        |                                                           |

### 5.4.9. Import and Export

Configurations of the digital video recorder can be exported to an USB flash device for backup purpose, or to copy the settings to another video recorder. When something goes wrong, previously exported settings can be applied through the import function.

[Main Menu] [System] [Setting Import Export] [Import]

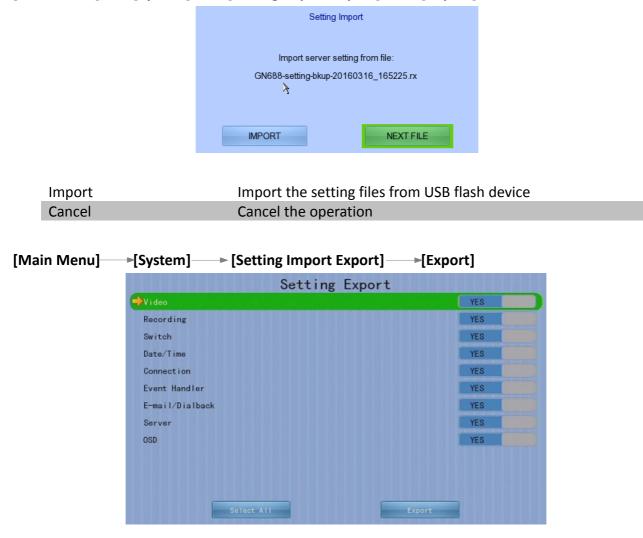

| Video           | Export camera settings if selected               |
|-----------------|--------------------------------------------------|
| Recording       | Export recording settings if selected            |
| Switch          | Export switch settings if selected               |
| Date/Time       | Export date/time settings if selected            |
| Connection      | Export network settings if selected              |
| Event Handler   | Export event settings if selected                |
| E-mail/Dialback | Export e-mail and dialback settings if selected  |
| Server          | Export server settings if selected               |
| OSD             | Export OSD settings if selected                  |
| Select All      | Select / deselect all settings                   |
| Export          | Export the selected settings to USB flash device |

### 5.4.10. User Account

In TeleEye GN, advanced security mode supports multiple user accounts with flexible access rights. Users with the *"User Account"* access right can add new account, modify existing account, or delete an account. When system startup or local user logout, access right of local menu will follow the setting of *"Power On Default Right"*. Please refer to the appendix for detail.

#### 

| User                       | Setting        |
|----------------------------|----------------|
| Security Mode              |                |
| Current User               | POWER ON RIGHT |
| Add Account                |                |
| Edit/Delete Account        |                |
| Power On Default Right     |                |
| Log Out                    |                |
| Log In As Other User       |                |
| Edit Current User Password |                |

| Security Mode          | Advanced security mode: Log in and access right required |
|------------------------|----------------------------------------------------------|
| Current User           | Display current log in user                              |
| Add Account            | Add new account                                          |
| Edit/Delete Account    | Edit or remove an account                                |
| Power On Default Right | Access right when not logged in                          |
| Log out                | User log out                                             |
| Log In As Other User   | User log in                                              |
| Edit Current User      |                                                          |
| Password               |                                                          |

### [Main Menu] ----------------[Add Account]

| Lacal Password           |             |
|--------------------------|-------------|
| Retype Password          |             |
| Local Time Out           | NO TIME OUT |
| Account Setting Enable   | NO          |
| System Setting Enable    | NO          |
| Recording Setting Enable | NO          |
| Video Backup Enable      | NO          |
| Event Control Enable     | NO          |
| Camera Control Enable    | NO          |
| Playback Enable          | NO          |
| Audio Enable             | NO          |
| Video Monitoring Enable  | 1           |
| Switch Enable            |             |

Page 100

| User Name                | User name of new account (4 – 16 characters)     |
|--------------------------|--------------------------------------------------|
| Local Password           | Password for local log in (4 – 10 characters)    |
| Retype Local Password    | Confirming the password                          |
| Local Time Out           | Set the auto logout time when no local operation |
| Account Setting Enable   | Access right setting                             |
| System Setting Enable    | Access right setting                             |
| Recording Setting Enable | Access right setting                             |
| Video Backup Enable      | Access right setting                             |
| Event Control Enable     | Access right setting                             |
| Camera Control Enable    | Access right setting                             |
| Playback Enable          | Access right setting                             |
| Audio Enable             | Access right setting                             |
| Video Monitoring Enable  | Access right setting                             |
| Switch Enable            | Access right setting                             |
| Confirm                  | Create the account                               |

### [Main Menu] >[User] Edit/Delete Account]

| Local Login Enable<br>User Name | ADMINISTRATOR |
|---------------------------------|---------------|
| Local Password                  | *****         |
| Retype Local Password           | *****         |
| Local Time Out                  | NO TIME OUT   |
| Account Setting Enable          | YES           |
| System Setting Enable           | YES           |
| Recording Setting Enable        | YES           |
| Video Backup Enable             | YES           |
| Event Control Enable            | YES           |
| Camera Control Enable           | YES           |
| Playback Enable                 | YES           |
| Audio Enable                    | YES           |
| Video Monitoring Enable         | 123456789     |
| Switch Enable                   | 1234          |

Most settings are the same as [Add Account] menu.

| Local Login Enable | Enable / disable local log in (with remote log in right only) |
|--------------------|---------------------------------------------------------------|
| Save               | Save the account settings                                     |
| Delete             | Delete the account                                            |
| <b>∕</b> =₽        | Show settings of previous / next account                      |

#### [Main Menu] [User] [Power On Default Right]

| Account Setting Enable   | NO        |
|--------------------------|-----------|
| System Setting Enable    | YES       |
| Recording Setting Enable | YES       |
| /ideo Backup Enable      | YES       |
| vent Control Enable      | YES       |
| Camera Control Enable    | YES       |
| Playback Enable          | YES       |
| ludio Enable             | YES       |
| /ideo Monitoring Enable  | 123456789 |
| Witch Enable             | 1234      |
|                          |           |

Most settings are the same as [Add Account] menu.

Save Save the access rights when server startup or local user log out

### 5.4.11. SMS

User can operate 3G network connection of video recorder or make the video recorder dialback to assigned IP and port through sending SMS message when compatible 3G modem is connected to the recorder. For SMS dialback operation, established 3G connection will close automatically about 10 minutes if no dialback user connect to GN under SMS EVENT mode.

| Format                            | Function                                                    |
|-----------------------------------|-------------------------------------------------------------|
| teip <ip>:<port>endip</port></ip> | Establish 3G connection by 3G dialup profile, then dialback |
|                                   | to assigned ip and port. (try dialback only 3G connection   |
|                                   | established successfully)                                   |
| hang                              | Disconnect 3G network immediately (only take effect in      |
|                                   | SMS EVENT mode)                                             |
| profile X                         | Set 3G dialup profile to X (1 or 2)                         |

The formats of SMS messages and functions are list in table:

|                                                | USB Modem       |
|------------------------------------------------|-----------------|
| Manufacturer                                   | NOT FOUND       |
| Model                                          | NOT FOUND       |
| Revision                                       | NOT FOUND       |
| Operator                                       | NOT FOUND       |
| Signal Strength (0 - 100)                      | 0               |
| IP Address                                     | NOT DIALUP      |
| Driver Version                                 | 1.08            |
|                                                |                 |
|                                                |                 |
| Enable                                         | NO              |
| Enable<br>Dialup By                            | NO<br>SMS EVENT |
|                                                |                 |
| Dialup By                                      | SMS EVENT       |
| Dialup By<br>Active Profile                    | SMS EVENT       |
| Dialup By<br>Active Profile<br>Profile Setting | SMS EVENT       |

### 

| Manufacturer    | Manufacturer name                                              |
|-----------------|----------------------------------------------------------------|
| Model           | Model                                                          |
| Revision        | Firmware version                                               |
| Operator        | 3G network operator                                            |
| Signal Strength | 3G network signal strength from 0 to 100                       |
| IP Address      | 3G network IP                                                  |
| Driver Version  | Modem driver version                                           |
| Enable          | Enable/ disable 3G modem                                       |
| Dialup By       | Set dialup mode                                                |
|                 | <ul> <li>SMS EVENT :Dialup triggered by sms message</li> </ul> |
|                 | <ul> <li>STARTUP :Dialup after GN startup</li> </ul>           |
| Active Profile  | Set profile for 3G dialup                                      |
| Profile Setting | Change profiles settings                                       |
| Dialup Test     | Start dialup test                                              |
| UPGRADE DRIVER  | Upgrade 3G modem driver from USB device                        |

# **Section 6: Remote Operation**

## 6.1. Network Setup

### 6.1.1. Port Mapping Setup

Port mapping, also called port forwarding or punch-through, enables you to create a permanent translation entry that maps a protocol port on your gateway machine to an IP address and protocol port on your private LAN. This process enables you to run a public Internet service on a machine that is otherwise hidden from the Internet by your gateway.

To access your TeleEye GN digital video recorder outside your private LAN, you need to do port mapping for your TeleEye GN. For detail setup procedure, please refer to user manual of your router. After finishing the port mapping, you can access your TeleEye GN anytime and anywhere by the IP address and port number through web browser. The address should be in this format: http://IPAddress:Port.

*The default port number is 1024, which can be used for port mapping.* 

### 6.1.2. sureLINK Setup

sureLINK technology is a group of additional functions and services available in TeleEye GN so as to make it connect to the Internet in any connection methods. With a sureLINK address, you don't have to memorize the IP address and port number of the transmitter, or worry about the dynamically changed IP address. If you can only use broadband dial-up account to connect to the Internet through your computer, sureLINK provides a solution for sharing the Internet connection between your computer and the digital video recorder.

Please refer to the appendix for procedures and configurations on setting up sureLINK.

# 6.2. Icons Description

When monitoring using web browser, user may see different icons on the control panel or the video. A summary of their meanings can be found in the following table.

|       | lcon                                                                                                    | Description                                                         |
|-------|----------------------------------------------------------------------------------------------------|---------------------------------------------------------------------|
|       | REC                                                                                                    | Recording                                                           |
|       |                                                                                                    | Playback                                                            |
|       |                                                                                                    | Screen mode selection panel                                         |
| 1.    | 3.                                                                                                    | 1. Change page                                                      |
|       |                                                                                                    | 2. Change mode                                                      |
| 2.    | 4.                                                                                                    | 3. Max screen                                                       |
| -     |                                                                                                    | 4. Full screen                                                      |
|       | 1       2       3       4         5       6       7       8         9       10       11       12         13       14       15       16 | Camera selection panel                                              |
| 1.    | 6. 80                                                                                                    | Event status panel<br>1. Video loss event                           |
|       | A 3 3                                                                                                    | 2. Motion event                                                     |
| 2. 7  | 7. 4 4 4 4                                                                                                    | 3. HDD event                                                        |
|       |                                                                                                    | <ol> <li>Power failure event</li> <li>Alarm tamper event</li> </ol> |
|       |                                                                                                    | <ol> <li>Alarm tamper event</li> <li>System tamper event</li> </ol> |
| 3.    | 8. 🚱                                                                                                    | 7. Alarm event                                                      |
| 1     |                                                                                                    | 8. Siren on/off                                                     |
| 4. 70 | 9. 🔀                                                                                                    | 9. Armed / Disarmed                                                 |
| 5.    | 10.                                                                                                    | 10. Clear event                                                     |

|        |          | Show menu panel        |
|--------|----------|------------------------|
| 1.     | 5. @     | Menu panel             |
| -      | <i>y</i> | 1. Server Setting      |
| 2.     | 6.       | 2. Audio               |
|        |          | 3. PTZ                 |
| 3. +++ | 7. 📃     | 4. View log            |
|        |          | 5. Advanced            |
| 4. [7] |          | 6. Footage extraction  |
|        |          | 7. Switch              |
|        |          |                        |
|        |          | On screen event status |
| 1. 式   | 2.       | 1. Motion              |
|        |          | 2. Video loss          |
|        |          |                        |
|        |          | Playback panel         |
| 1.     | 4.       | 1. Rewind              |
|        |          | 2. Play                |
| 2.     | 5.       | 3. Pause               |
| 2 11   |          | 4. Stop                |
| 3.     |          | 5. Fast forward        |
|        |          |                        |
|        | +        | Digital PTZ            |
|        | P        | Analog PTZ             |

# 6.3. Basic Operation

### 6.3.1. View Live Video

With the built-in web server function enabled, user can access the TeleEye GN digital video recorder easily through web browser.

- Enter IP address plus port number in the format http://IPAddress:PortNumber (e.g. http://192.168.0.12:1024) or *sureLINK* address in web browser address bar. Procedures for getting a *sureLINK* address can be found in the appendix.
- 2. By default, advance security mode is applied and user name is not required. Enter password and press [**Connect**].

(The default administrator password is *"0"+"digits of serial number"*. There is an example:

Serial Number :GNS<mark>11529</mark>

User Name : admin

Default Password : 011529

Details can be found in the registration code sheet)

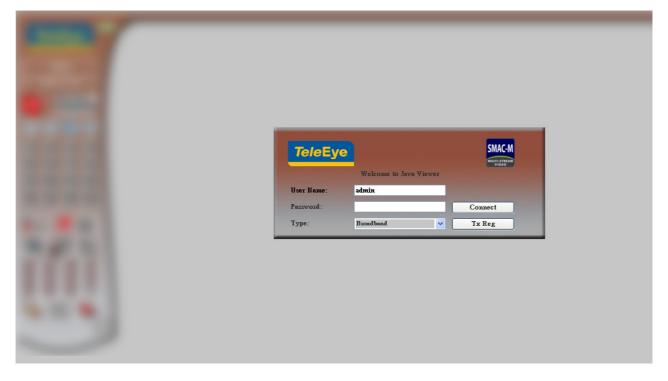

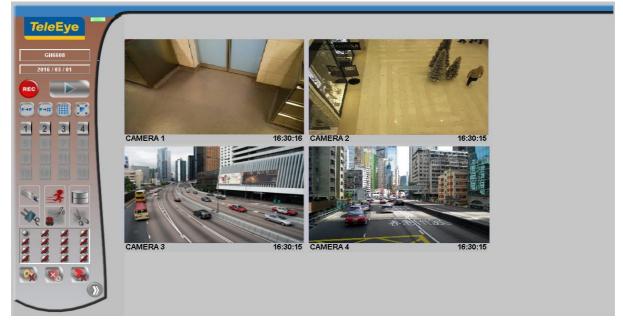

3. Use screen mode selection panel and camera selection panel to view video.

If a cross sign is shown at the top left corner of the web page, it implies that Java JVM is not installed in the computer. It can be obtained through the following methods

- Install through the software CD in the package
- Download from <u>http://www.java.com</u> and install it

If the camera setting does not fit the environment, select

[Server] > [Video/Audio Setting] > [Video Properties] to change the configuration.

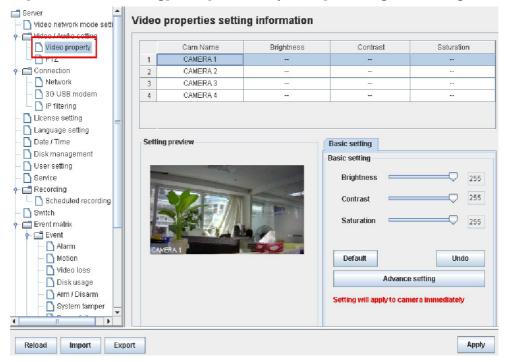

### 6.3.2. Recording

According to different situations, user can select suitable recording mode.

#### A. Manual Recording

The start/stop operation is controlled manually by operator. Recording will be performed on all cameras once started

1. To start or stop manual recording, click on [Recording] button on the main panel.

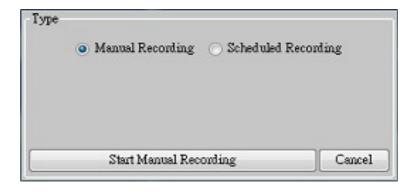

2. To change recording settings, go to **[Server] [Recording]** in setting page.

| Recording setting                  |                  |
|------------------------------------|------------------|
| Recording Start manual Star        | rt schedule Stop |
|                                    | t schedule Stop  |
| Manual recording setting           |                  |
| Frame rate (for manual recording): | Custom 🔻 Detail  |
| Disk mode:                         | Cyclic 💌         |
| Quality:                           | Low High         |
| Image size:                        | HD               |
| Recording retention                |                  |
| Remove recorded video after:       | 999 - day(s)     |
| Remove recorded video at:          | 23 - : 59 -      |
| Maintenance                        |                  |
| Rebuild recording log Start        | Status: Ready    |

#### B. Schedule Recording

TeleEye GN supports 2 types of recording schedule: Normal and Motion. Motion recording records video only when motion is detected in selected surveillance area.

- 1. To start or stop schedule recording, click on **[Recording]** button on the main panel.
- 2. To view or edit the schedules, go to [Server] [Recording] >

#### [Scheduled Recording].

|                                                                                                    | Sun | Mon | Tue | Wed | Thu | Fri | Sat | Thu           |        |        |            |
|----------------------------------------------------------------------------------------------------|-----|-----|-----|-----|-----|-----|-----|---------------|--------|--------|------------|
| 00:00                                                                                                    |     |     |     |     |     |     |     | Period        | Туре   | Camera | Frame ra   |
| 01:00                                                                                                    |     |     |     |     |     |     |     | 00:00 - 23:00 |        | 1      | auto       |
| 02:00                                                                                                    |     |     |     |     |     |     |     | 20.00         | Normal | •      | dato       |
| 03:00                                                                                                    |     |     |     |     |     |     |     |               |        |        |            |
| 04:00                                                                                                    |     |     |     |     |     |     |     |               |        |        |            |
| 05:00                                                                                                    |     |     |     |     |     |     |     |               |        |        |            |
| 06:00                                                                                                    |     |     |     |     |     |     |     |               |        |        |            |
| 07:00                                                                                                    |     |     |     |     |     |     |     |               |        |        |            |
| 08:00                                                                                                    |     |     |     |     |     |     |     |               |        |        |            |
| 09:00                                                                                                    |     |     |     |     |     |     |     |               |        |        |            |
|                                                                                                    |     |     |     |     |     |     |     |               |        |        |            |
| 10:00                                                                                                    |     |     |     |     |     |     |     |               |        |        |            |
|                                                                                                    |     |     |     |     |     |     |     |               |        |        |            |
| 10:00                                                                                                    |     |     |     |     |     |     |     |               |        |        |            |
| 10:00<br>11:00                                                                                                    |     |     |     |     |     |     |     |               |        |        |            |
| 10:00<br>11:00<br>12:00<br>13:00<br>14:00                                                                         |     |     |     |     |     |     |     |               |        |        |            |
| 10:00<br>11:00<br>12:00<br>13:00                                                                                  |     |     |     |     |     |     |     |               |        |        |            |
| 10:00<br>11:00<br>12:00<br>13:00<br>14:00<br>15:00<br>16:00                                                       |     |     |     |     |     |     |     |               |        |        |            |
| 10:00<br>11:00<br>12:00<br>13:00<br>14:00<br>15:00<br>16:00<br>17:00                                              |     |     |     |     |     |     |     | Normal        | T      | ndaw   | Ad         |
| 10:00<br>11:00<br>12:00<br>13:00<br>14:00<br>15:00<br>16:00<br>17:00<br>18:00                                     |     |     |     |     |     |     |     |               | T      | oday   | Add        |
| 10:00<br>11:00<br>12:00<br>13:00<br>14:00<br>15:00<br>15:00<br>16:00<br>17:00<br>18:00<br>19:00                   |     |     |     |     |     |     |     | Normal Notion | Т      | oday   |            |
| 10:00<br>11:00<br>12:00<br>13:00<br>14:00<br>15:00<br>16:00<br>16:00<br>17:00<br>19:00<br>20:00                   |     |     |     |     |     |     |     | Motion        | Т      | oday   |            |
| 10:00<br>11:00<br>12:00<br>13:00<br>14:00<br>15:00<br>16:00<br>16:00<br>17:00<br>18:00<br>19:00<br>20:00<br>21:00 |     |     |     |     |     |     |     |               | Τι     | oday   | Edi        |
| 10:00<br>11:00<br>12:00<br>13:00<br>14:00<br>15:00<br>16:00<br>16:00<br>17:00<br>19:00<br>20:00                   |     |     |     |     |     |     |     | Motion        | T      | oday   | Add<br>Edi |

#### Schedule recording setting

3. To select a schedule, simply click on the graphical representation of the schedule. A list of that day's schedules will show on the right hand side.

#### C. Recording Rebuild

Recording log can be recovered by using recording rebuild function when user can not play back the recording. User can go to [Server] — [Recording], under part of [Maintenance] click [Start] to start rebuild process.

| Start | Status: Ready |
|-------|---------------|
|       | Start         |

### 6.3.3. Playback

Recorded video can be played back through web browser without affecting the recording process

1. Click on [Playback] button to show the recording log.

|       |                                                                                                    | Playback Log:                                                                                                    | 2016/03/17                                                                                                    |                                                                                                    |                                                                                                    |                                                                                                    |
|-------|----------------------------------------------------------------------------------------------------|----------------------------------------------------------------------------------------------------|----------------------------------------------------------------------------------------------------|----------------------------------------------------------------------------------------------------|----------------------------------------------------------------------------------------------------|----------------------------------------------------------------------------------------------------|
| Time  | Camera                                                                                                    | Event                                                                                                    | Remark                                                                                                    | Alarm Sensor                                                                                                    | Motion Detection                                                                                                    | Video Loss                                                                                                    |
| 00:00 |                                                                                                    |                                                                                                    |                                                                                                    |                                                                                                    |                                                                                                    |                                                                                                    |
| 01:00 |                                                                                                    |                                                                                                    |                                                                                                    |                                                                                                    |                                                                                                    |                                                                                                    |
| 02:00 |                                                                                                    |                                                                                                    |                                                                                                    |                                                                                                    |                                                                                                    |                                                                                                    |
| 03:00 |                                                                                                    |                                                                                                    |                                                                                                    |                                                                                                    |                                                                                                    |                                                                                                    |
| 04:00 |                                                                                                    |                                                                                                    |                                                                                                    |                                                                                                    |                                                                                                    |                                                                                                    |
| 05:00 |                                                                                                    |                                                                                                    |                                                                                                    |                                                                                                    |                                                                                                    |                                                                                                    |
| 06:00 |                                                                                                    |                                                                                                    |                                                                                                    |                                                                                                    |                                                                                                    |                                                                                                    |
| 07:00 |                                                                                                    |                                                                                                    |                                                                                                    |                                                                                                    |                                                                                                    |                                                                                                    |
| 08:00 | 1234                                                                                                    |                                                                                                    |                                                                                                    |                                                                                                    |                                                                                                    |                                                                                                    |
| 09:00 | 1234                                                                                                    |                                                                                                    |                                                                                                    |                                                                                                    |                                                                                                    |                                                                                                    |
| 10:00 | 1234                                                                                                    |                                                                                                    |                                                                                                    |                                                                                                    |                                                                                                    |                                                                                                    |
| 11:00 |                                                                                                    |                                                                                                    |                                                                                                    |                                                                                                    |                                                                                                    |                                                                                                    |
| 12:00 |                                                                                                    |                                                                                                    |                                                                                                    |                                                                                                    |                                                                                                    |                                                                                                    |
| 13:00 |                                                                                                    |                                                                                                    |                                                                                                    |                                                                                                    |                                                                                                    |                                                                                                    |
| 14:00 |                                                                                                    |                                                                                                    |                                                                                                    |                                                                                                    |                                                                                                    |                                                                                                    |
| 15:00 |                                                                                                    |                                                                                                    |                                                                                                    |                                                                                                    |                                                                                                    |                                                                                                    |
| 16:00 |                                                                                                    |                                                                                                    |                                                                                                    |                                                                                                    |                                                                                                    |                                                                                                    |
| 17:00 | 1234                                                                                                    |                                                                                                    |                                                                                                    |                                                                                                    |                                                                                                    |                                                                                                    |
| 18:00 |                                                                                                    |                                                                                                    |                                                                                                    |                                                                                                    |                                                                                                    |                                                                                                    |
| 19:00 |                                                                                                    |                                                                                                    |                                                                                                    |                                                                                                    |                                                                                                    |                                                                                                    |
| 20:00 |                                                                                                    |                                                                                                    |                                                                                                    |                                                                                                    |                                                                                                    |                                                                                                    |
| 21:00 |                                                                                                    |                                                                                                    |                                                                                                    |                                                                                                    |                                                                                                    |                                                                                                    |
| 22:00 |                                                                                                    |                                                                                                    |                                                                                                    |                                                                                                    |                                                                                                    |                                                                                                    |
| 23:00 |                                                                                                    |                                                                                                    |                                                                                                    |                                                                                                    |                                                                                                    |                                                                                                    |
|       | 00.00<br>01:00<br>02:00<br>03:00<br>04:00<br>05:00<br>05:00<br>06:00<br>07:00<br>08:00<br>09:00<br>10:00<br>11:00<br>12:00<br>14:00<br>15:00<br>14:00<br>15:00<br>14:00<br>15:00<br>14:00<br>19:00<br>20:00<br>21:00<br>22:00 | 00.00            01.00            02.00            03.00            03.00            04.00            05.00            05.00            05.00            05.00            05.00            06.00         12.3.4           09.00         12.3.4           10.00         12.3.4           11.00            12.00            14.00            15.00            16.00            18.00            19.00            20.00            21.00 | Time         Camera         Event           00:00        0        0           01:00        0        0           02:00        0        0           03:00        0        0           04:00        0        0           05:00        0        0           06:00        0        0           07:00        0        0           08:00         1 2 3 4        0           09:00         1 2 3 4 | Time         Camera         Event         Remark           00:00        0         Image: Camera         Image: Camera           01:00        0         Image: Camera         Image: Camera           01:00        0         Image: Camera         Image: Camera           02:00        0         Image: Camera         Image: Camera           03:00        0         Image: Camera         Image: Camera           04:00        0         Image: Camera         Image: Camera           04:00        0         Image: Camera         Image: Camera           05:00        0         Image: Camera         Image: Camera           06:00        0         Image: Camera         Image: Camera           06:00 | TimeCameraEventRemarkAlarm Sensor00:000IIII01:000IIII02:000IIIII03:000IIIII04:000IIIII05:000IIIII06:000IIIII07:000IIIII08:0012:34IIIII10:0012:34IIIII11:00IIIII12:00IIIII15:00IIIII16:00IIIII19:00IIIII19:00IIIII19:00IIIII19:00IIIII19:00IIIII19:00IIIII19:00IIIII19:00IIIII19:00 <td< td=""><td>TimeComeraEventRemarkAlarm SensorMotion Detection00.0001.00II02.00IIII03.00IIII04.00IIII05.00IIII05.00IIII05.00IIII05.00IIII05.00IIII05.00IIII05.00IIII05.00</td></td<> | TimeComeraEventRemarkAlarm SensorMotion Detection00.0001.00II02.00IIII03.00IIII04.00IIII05.00IIII05.00IIII05.00IIII05.00IIII05.00IIII05.00IIII05.00IIII05.00 |

2. Choose a log entry and select a camera to start playback.

| SELECT ONE CAMERA              |   |  |  |  |  |
|--------------------------------|---|--|--|--|--|
| Select one camera for playback |   |  |  |  |  |
| CAM 1                          | ~ |  |  |  |  |
| 確定 取消                          |   |  |  |  |  |

# 6.4. Advanced Operation

### 6.4.1. Hard Disk Formatting

Hard disk formatting is done to reconstruct the disk in recognizable format, clean up the recording space, and redeem the file allocation. Beware that formatting will erase all data within the hard disk, backup important data beforehand. Remote login password is required for this operation. 1. Go to [Server] [Disk Management] in remote setting page.

| Slot | Model number     | Serial number | Capacity | Disk usage  | 🔒 On / Off *      |
|------|------------------|---------------|----------|-------------|-------------------|
| 3    | ATA ST31500341AS | 6VS072JS      | 1464 GB  | Cyclic (3%) | V'                |
|      |                  |               |          |             |                   |
|      |                  |               |          |             |                   |
|      |                  |               |          |             |                   |
|      | 100%             |               |          |             | Format selected d |
|      |                  |               |          |             |                   |
|      |                  |               |          |             |                   |

🕝 Do not close the browser or alter the hard disk until the process is complete.

### 6.4.2. Hard Disk Scanning

Disk scanning is performed in an attempt to fix noticeable hard disk error, and to enhance its performance and reliability. Remote login password is required for this operation.

Go to [Server] [Disk Management], click "Scan all disk" in remote setting page.

G Do not close the browser or alter the hard disk until the process is complete.

### 6.4.3. Hard Disk Turn On/OFF

Problematic disk can be drawn from recording disk list by turning it off, so that the disk will not affect reliability of system. Remote login password is required for this operation.

disk in remote setting page.

🕝 Restart system is required for any disk turn on or off

### 6.4.4. Event Handling

TeleEye GN digital video recorder supports different types of event detection. This section shows the configuration of event settings.

G Please refer to 4.4.1. Install Alarm Sensors and Relay Control Port for setup detail and 4.4.3. Event Handling for descriptions of different events and their corresponding settings

### 6.4.4.1. Arm/Disarm

Arm/Disarm input is used for enhancing security level of the surveillance area.

1. Go to [Server], select [Event Matrix] → [Event] → [Arm/Disarm].

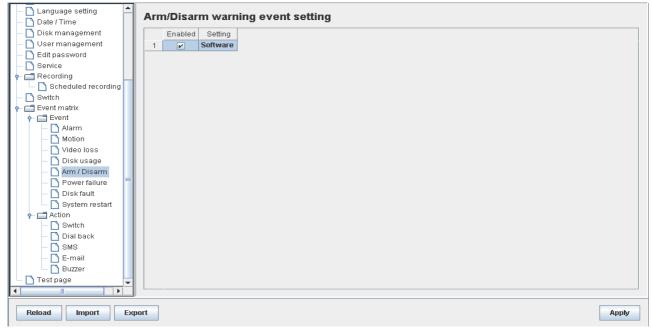

2. To change arm/disarm settings, click on [Arm Setting].

| Arm/Disarm setting | đ                           |
|--------------------|-----------------------------|
| Arm/Disarm mode    |                             |
| 🔾 Hardware mode    |                             |
| Software mode      |                             |
| Schedule mode      | Schedule setting            |
| Arm type           | Tamper                      |
| O Normal close     | None                        |
|                    | Single End of Line (SEOL)   |
| Normal open        | O Double End of Line (DEOL) |
| Associate switch 1 |                             |
|                    | OK Cancel                   |

 To add or remove arm schedules, click on [Schedule Setting]. Use the tap [Normal] and [Holiday] on the top left corner to select normal schedule or holiday schedule.

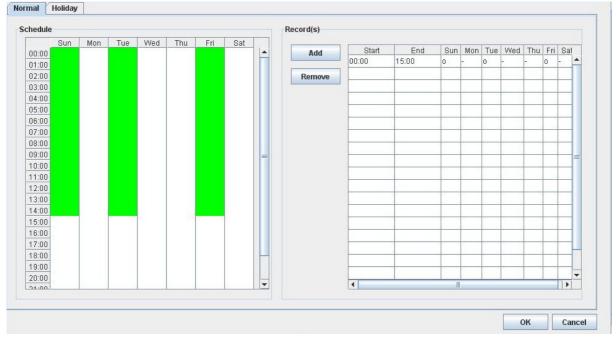

| Sta  | art date | End date | Start time | End time |      |      |      |    |
|------|----------|----------|------------|----------|------|------|------|----|
| 01/0 | 1/2012   | 01/01/2  | 00:00      | 04:00    |      |      |      |    |
|      |          |          |            |          |      |      |      |    |
|      |          |          |            |          |      |      |      |    |
|      |          |          |            |          |      |      |      |    |
|      |          |          | -          |          |      |      |      |    |
| 3    |          |          | -          |          |      |      |      |    |
| -    |          |          |            | <u>k</u> |      |      |      |    |
| -    |          |          | -          |          |      |      |      |    |
|      |          |          |            |          |      |      |      |    |
|      |          |          |            |          |      |      |      |    |
|      |          |          |            |          |      |      |      |    |
|      |          |          |            |          |      |      |      |    |
|      |          |          |            |          |      |      |      |    |
|      |          |          |            |          |      |      |      |    |
| -    |          |          |            |          |      |      |      |    |
| -    |          |          |            |          |      |      |      |    |
| -    |          |          |            |          |      |      |      |    |
| _    |          |          | _          | <u> </u> |      |      |      |    |
|      |          |          |            |          |      |      |      |    |
|      |          | -        |            |          |      |      |      |    |
|      |          |          |            |          |      |      |      |    |
|      |          |          |            |          |      |      |      |    |
|      |          |          |            |          |      |      |      |    |
|      |          |          |            |          |      |      |      |    |
|      |          |          |            |          | <br> | <br> | <br> |    |
|      |          |          |            |          |      |      |      | ОК |

#### 6.4.4.2. Alarm

Alarm can be used to detect many events, such as fire and illegal entering by someone.

1. Go to [Server], select [Event Matrix] → [Event] → [Alarm].

#### Alarm event setting

|    | Name     | Enabled | Setting | Live | Recording | Switch | Dial back | E-mail | SMS | F |
|----|----------|---------|---------|------|-----------|--------|-----------|--------|-----|---|
| 1  | ALARM 1  | ×.      | NO/None |      |           |        |           |        |     |   |
| 2  | ALARM 2  |         | NO/None |      |           |        |           |        |     |   |
| 3  | ALARM 3  |         | NO/None |      |           |        |           |        |     |   |
| 4  | ALARM 4  |         | NO/None |      |           |        |           |        |     |   |
| 5  | ALARM 5  |         | NO/None |      |           |        |           |        |     |   |
| 6  | ALARM 6  |         | NO/None |      |           |        |           |        |     |   |
| 7  | ALARM 7  |         | NO/None |      |           |        |           |        |     |   |
| 8  | ALARM 8  |         | NO/None |      |           |        |           |        |     |   |
| 9  | ALARM 9  |         | NO/None |      |           |        |           |        |     |   |
| 10 | ALARM 10 |         | NO/None |      |           |        |           |        |     |   |
| 11 | ALARM 11 |         | NO/None |      |           |        |           |        |     |   |
| 12 | ALARM 12 |         | NONone  |      |           |        |           |        |     |   |
|    | •        |         |         |      |           |        |           |        |     |   |

2. Click on [Alarm Setting] and select appropriate settings in the pop up menu.

| Alarm setting                       | ď                    |
|-------------------------------------|----------------------|
| Type<br>Normal open<br>Normal close |                      |
| Zone type                           |                      |
| Normal                              |                      |
| 🔾 Fire zone                         |                      |
| Entry/Exit zone                     | Entry delay: 1 min 👻 |
|                                     | Exit delay: 1 min 💌  |
| Alarm source                        |                      |
| Built-in                            | 🔾 Camera             |
|                                     | OK Cancel            |

#### 6.4.4.3. Motion

Motion event is triggered when movement is detected inside the surveillance area of a camera.

1. Go to [Server], select [Event Matrix] → [Event] → [Motion].

| <ul> <li>Video property</li> </ul>                                                         |    | Name      | Enabled | Setting | Zone type | Live | Recording | Switch  | Dial back | E-mail   | SMS | PTZ |
|--------------------------------------------------------------------------------------------|----|-----------|---------|---------|-----------|------|-----------|---------|-----------|----------|-----|-----|
| - 🗖 Advance privacy Mask                                                                   | 1  | CAMERA 1  | ~       | Medium  | Fire zone |      |           |         |           |          |     |     |
| Connection                                                                                 | 2  | CAMERA 2  |         | Medium  | Fire zone |      |           |         |           |          |     |     |
| - 🗋 Network                                                                                | 3  | CAMERA 3  |         | Medium  | Fire zone |      |           |         |           |          |     | []  |
| – 🗋 3G USB modem                                                                           | 4  | CAMERA 4  |         | High    | Fire zone |      |           |         |           |          |     |     |
| - 🗋 IP filtering                                                                           | 5  | CAMERA 5  |         | Medium  | Fire zone |      |           | 00000   |           | _ ····   |     | []  |
| - 🗋 License setting                                                                        | 6  | CAMERA 6  |         | Medium  | Fire zone |      |           |         |           |          |     |     |
| - 🗋 Language setting                                                                       | 7  | CAMERA 7  |         | Medium  | Fire zone |      |           |         |           |          |     |     |
| - 🗋 Date / Time                                                                            | 8  | CAMERA 8  |         | Medium  | Fire zone |      |           |         |           |          |     | 0   |
| - 📑 Hard disk management                                                                   | 9  | CAMERA 9  |         | Medium  | Fire zone |      |           |         |           | · ····   |     |     |
| 🗕 🗋 HDD health status                                                                      | 10 | CAMERA 10 |         | Medium  | Fire zone |      |           |         |           |          |     |     |
| 🗋 User setting                                                                             | 11 | CAMERA 11 |         | Medium  | Fire zone |      | <b>_</b>  |         |           | <b>_</b> |     |     |
| C Recording                                                                                | 12 | CAMERA 12 |         | Medium  | Fire zone |      |           |         |           |          |     | 0 - |
| 🗕 🗋 Scheduled recording                                                                    | 13 | CAMERA 13 |         | Medium  | Fire zone |      |           |         |           | <b>_</b> |     |     |
| - 🗋 Switch                                                                                 | 14 | CAMERA 14 |         | Medium  | Fire zone |      |           |         |           |          |     | 0 - |
| Event matrix                                                                               | 15 | CAMERA 15 |         | Medium  | Fire zone |      |           | 0 00000 |           | <b>_</b> |     |     |
| r                                                                                          | 16 | CAMERA 16 |         | Medium  | Fire zone |      |           |         |           |          |     | 0 - |
| Alarm  Alarm  Motion  Video loss  Disk usage  Arm / Disarm  Security switch  System tamper |    | •         |         |         |           |      |           |         |           |          |     |     |

2. Click on **[Setting]** to pop up **[Motion Setting]** menu. Left click mouse and drag to select the surveillance area or right click mouse and drag to deselect the area. Outlines of selected blocks will display in red color. Blocks filled with red color means motion is detected.

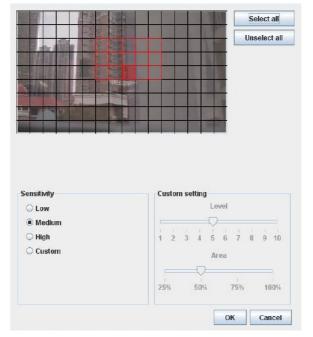

Page 116

3. Click on [Zone Type] to change the operational zone.

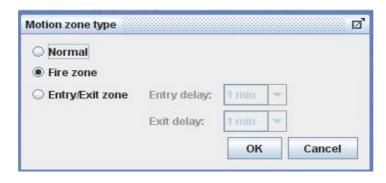

#### 6.4.4.4. Video Loss

Video loss event is triggered when the digital video recorder receives no signal from the camera. A blue screen would be displayed when this happens.

- 1. To enable video loss detection, go to [Server] ----> [Event Matrix] ---->[Event]
- ──► [Video loss].

| — 🗋 Video property                                                      |    | Name      | Enabled | Live   | Recording | Switch | Dial back | E-mail | SMS | PTZ | LED | Buzzer |
|-------------------------------------------------------------------------|----|-----------|---------|--------|-----------|--------|-----------|--------|-----|-----|-----|--------|
| - 🗋 Advance privacy Mask                                                | 1  | CAMERA 1  | ~       |        |           |        |           |        |     |     | V   |        |
| Connection                                                              | 2  | CAMERA 2  |         |        |           |        |           | ·····  |     |     | V   |        |
| - 🗋 Network                                                             | 3  | CAMERA 3  |         |        |           |        |           |        |     |     | V   |        |
| – 🗋 3G USB modem                                                        | 4  | CAMERA 4  |         |        |           |        |           |        |     |     | V   |        |
| - D IP filtering                                                        | 5  | CAMERA 5  |         |        |           |        |           |        |     |     | V.  |        |
| License setting                                                         | 6  | CAMERA 6  |         |        |           |        |           |        |     |     | V   |        |
| 🗅 Language setting 📃 📃                                                  | 7  | CAMERA 7  |         |        |           |        |           | ····   |     |     | V.  |        |
| 🗋 Date / Time                                                           | 8  | CAMERA 8  |         |        |           |        |           |        |     |     | V   |        |
| 🗐 Hard disk management                                                  | 9  | CAMERA 9  |         |        |           |        |           |        |     |     | V.  |        |
| — 🗋 HDD health status                                                   | 10 | CAMERA 10 |         |        |           |        |           |        |     |     | V   |        |
| User setting                                                            | 11 | CAMERA 11 |         |        |           |        |           |        |     |     | V   |        |
| Recording                                                               | 12 | CAMERA 12 |         |        |           |        |           |        |     |     | V   |        |
| Scheduled recording                                                     | 13 | CAMERA 13 |         | 00000  |           |        |           |        |     |     | V.  |        |
| Switch                                                                  | 14 | CAMERA 14 |         |        |           |        |           |        |     |     | V   |        |
| Event matrix                                                            | 15 | CAMERA 15 |         | 0.0000 |           |        |           |        |     |     | V.  |        |
| r ☐ Event                                                               | 16 | CAMERA 16 |         |        |           |        |           |        |     |     | V   |        |
| Motion Mideo loss Disk usage Arm / Disarm Security switch System tamper | -  | •         |         |        |           |        |           |        |     |     |     |        |

#### 6.4.4.5. System Tamper

System tamper prevents someone from breaking into the cabinet and destroying the digital video recorder.

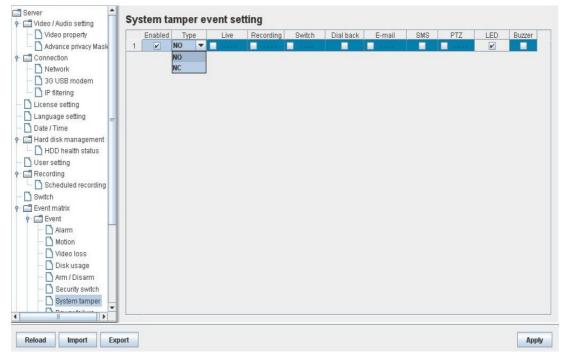

### 6.4.4.6. Power Failure

[Power Failure Input].

This event is triggered when any power failure condition is detected.

- 1. To change the event settings, go to [Server] --> [Event Matrix] --> [Event]
  - 📋 Advance privacy Mask 🖌 Power failure event setting Connection Network Switch Dial back E-mail SMS PTZ Recording Enabled LED Buzzer Type Live 3G USB modem NO V V IP filtering NO License setting 🗋 Language setting 🗋 Date / Time 👇 🗂 Hard disk management 🗋 HDD health status 🗋 User setting - C Recording Scheduled recording Switch - 📑 Event matrix Alarm Motion N Video loss 🗋 Disk usage 🗋 Arm / Disarm Security switch 🗋 System tamper Power failure 🗋 HDD fault 🗋 System restart ← 
    「
    ■ Action Reload Import Export Apply

### 6.4.4.7. Disk Usage

Disk usage event is triggered if hard disk usage exceeds user specified warning level.

- - →[Disk Usage Level].

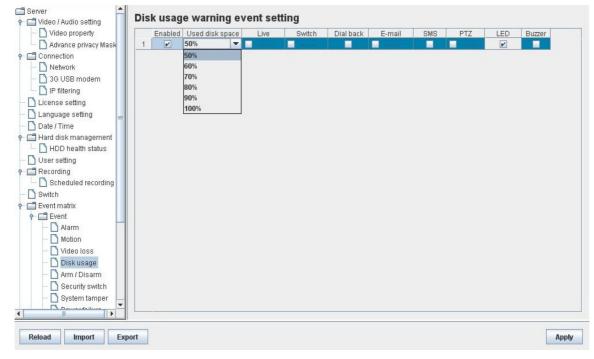

### 6.4.4.8. Disk Fault

Disk available event is triggered when hard disk change or failure is detected. This event is enabled by default.

1. To disable the event, go to [Server] [Event Matrix] [Event]

| – 🗋 Date / Time<br>– 🗋 Disk management | Di | sk fault | event setting |           |        |        |                     |  |
|----------------------------------------|----|----------|---------------|-----------|--------|--------|---------------------|--|
| – 🗋 User management                    |    | Enabled  | Switch        | Dial back | E-mail | Buzzer | Mobile notification |  |
| — 🗋 Edit password                      | 1  | V        |               |           |        |        |                     |  |
| – 🗋 Service                            | _  |          |               |           |        |        |                     |  |
| r - □ - □                              |    |          |               |           |        |        |                     |  |
| 🗆 🗋 Scheduled recording                |    |          |               |           |        |        |                     |  |
| – 🗋 Switch                             |    |          |               |           |        |        |                     |  |
| ←  ☐ Event matrix                      |    |          |               |           |        |        |                     |  |
| P- □ Event                             |    |          |               |           |        |        |                     |  |
| — 🗋 Alarm                              |    |          |               |           |        |        |                     |  |
| — 🗋 Motion                             |    |          |               |           |        |        |                     |  |
| — 🗋 Video loss                         |    |          |               |           |        |        |                     |  |
| — 🗋 Disk usage                         |    |          |               |           |        |        |                     |  |
| — 🗋 Arm / Disarm                       |    |          |               |           |        |        |                     |  |
| — 🗋 System tamper                      |    |          |               |           |        |        |                     |  |
| – 🗋 Power failure 👘                    |    |          |               |           |        |        |                     |  |
| - 🗋 Disk fault                         |    |          |               |           |        |        |                     |  |
| System restart                         |    |          |               |           |        |        |                     |  |
| - Cation                               |    |          |               |           |        |        |                     |  |
| - Switch                               |    |          |               |           |        |        |                     |  |
| - 🗖 Dial back                          |    |          |               |           |        |        |                     |  |
| - 🗋 E-mail                             |    |          |               |           |        |        |                     |  |
| - 🗋 Buzzer                             |    |          |               |           |        |        |                     |  |
| Mobile notification                    |    |          |               |           |        |        |                     |  |
|                                        |    |          |               |           |        |        |                     |  |
|                                        |    |          |               |           |        |        |                     |  |
|                                        |    |          |               |           |        |        |                     |  |

#### 6.4.4.9. System restart

The system restart event will be triggered if the TeleEye GN digital video recorder is restarted or powered off abnormally. Pre-selected actions will be taken immediately after the system is started up again.

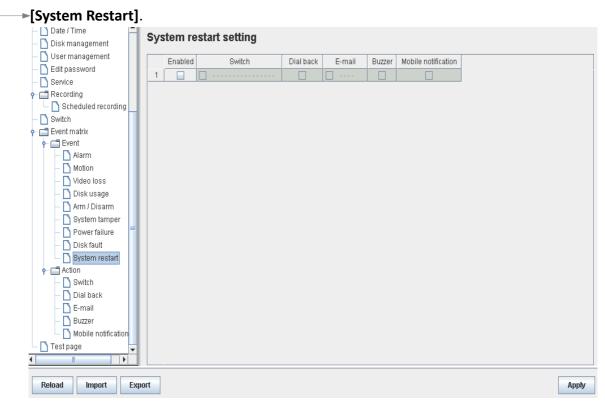

### 6.4.5. Event Action

User can define the set of actions to be taken by TeleEye GN when an event is triggered. This section shows the configuration of action settings.

🕝 Please refer to 4.4.4. Event Action for descriptions of different actions and their settings

Page 120

#### 6.4.5.1. Recording

If an event is associated with recording action, recording will be performed on pre-selected cameras when this event is triggered.

 To change the settings, go to [Server] --> [Event Matrix] --> [Event]. Choose an event and click on [Recording] column.

| Recording action                  |                    |        |    | Ø       |
|-----------------------------------|--------------------|--------|----|---------|
| ✓ Enable recor Recording external |                    |        |    |         |
| On event rese                     | et, stop recording | after: |    | 1 min 💌 |
| recording m                       | recording car      | iera   |    |         |
| 🔾 Auto                            | 1                  | 2      | 3  | 4       |
| l fps                             | AI                 | I      | No | ne      |
|                                   |                    |        |    |         |
|                                   |                    |        |    |         |
|                                   |                    |        |    |         |
|                                   |                    |        | ОК | Cancel  |

#### 6.4.5.2. Switch

If an event is associated with switch action, user selected switches will turn on when this event is triggered.

1. To change the switch properties, go to [Server] >[Event Matrix] >[Action] [Switch].

| Switch actio    | n setting |                                                       |
|-----------------|-----------|-------------------------------------------------------|
| Action delay:   | 10 sec 💌  | (The period for switch action when event retriggered) |
| Latch duration: | 1 min 💌   | (Only apply for latch switches)                       |

2. To enable the switch action, go to [Server] →[Event Matrix] →[Event]. Choose an event and click on [Switch] column.

| Enable switch a Switch a Switch control | ction    |                                                       |
|-----------------------------------------|----------|-------------------------------------------------------|
| Switch 1                                |          | Switch 2                                              |
| Switch 3                                |          | Switch 4                                              |
| Action delay:                           | 10 sec 💌 | (The period for switch action when event retriggered) |
| Latch duration:                         | 1 min 💌  | (Only apply for latch switches)                       |

Page 121

#### 6.4.5.3. Dialback

If an event is associated with dialback action, the digital video recorder will request for connection automatically when this event is triggered.

1. To change the settings, go to [Server] ----------------[Action]

| →[Dial Back].                |                                                          |       |
|------------------------------|----------------------------------------------------------|-------|
| - 🗋 Date / Time              | Piel back action action                                  |       |
| Disk management              | Dial back action setting                                 |       |
| – 🗋 User management          | <b>1.</b> IP address: 0.0.0.0 Port: 2048 (1-65535)       |       |
| – 🗋 Edit password            |                                                          |       |
| - 🗋 Service                  | <b>2.</b> IP address: 0 . 0 . 0 . 0 Port: 2049 (1-65535) |       |
| ←                            | <b>3.</b> IP address: 0 . 0 . 0 . 0 Port: 2050 (1-65535) |       |
| - 🗋 Switch                   | 4. IP address: 0.0.0.0 Port: 2051 (1-65535)              |       |
| 🕂 📑 Event matrix             |                                                          |       |
| P-                           | Reconnect duration: 10 - sec                             |       |
| - 🗋 Alarm                    | Retry count: 3                                           | Test  |
| — 🗋 Motion<br>— 🗋 Video Ioss |                                                          | TOOL  |
| - Disk usage                 |                                                          |       |
| - Arm / Disarm               |                                                          |       |
| - System tamper              |                                                          |       |
| - N Power failure            |                                                          |       |
| - 🗋 Diskfault                |                                                          |       |
| System restart               |                                                          |       |
| - Cation                     |                                                          |       |
| - 🗋 Switch                   |                                                          |       |
| — 🗋 Dial back                |                                                          |       |
| — 🗋 E-mail                   |                                                          |       |
| – 🗋 Buzzer                   |                                                          |       |
| — 🗋 Mobile notification      |                                                          |       |
| 🗆 🗋 Test page 📃 🖵            |                                                          |       |
|                              |                                                          |       |
| Reload Import Expo           | rt                                                       | Apply |

To enable the action, go to [Server] [Event Matrix] [Event]. Choose an event and click on [Dial Back] column.

The Java web page can't respond to dialback request, software like TeleEye sureSIGHT or sureGUARD needs to be installed to the PC to perform dialback.

Page 122

#### 6.4.5.4. E-mail

If an event is associated with e-mail action, a notification e-mail will be sent when this event is triggered.

- 1. To change e-mail settings, go to [Server] >[Event Matrix] >[Action]
  - ──►[E-mail].

| Server Information                                                                        | Account          |
|-------------------------------------------------------------------------------------------|------------------|
| SMTP server: 2:<br>Require authentication<br>Account Name:<br>Password:<br>Timeout: 1 min | Email address 1: |
| Retry count: 1                                                                            |                  |
|                                                                                           |                  |
|                                                                                           |                  |
| General setting                                                                           |                  |

To enable the action, go to [Server] → [Event Matrix] → [Event]. Choose an event and click on [E-mail] column.

#### 6.4.5.5. Buzzer

If an event is associated with buzzer action, a "Beep" sound will be produced to draw nearby operator's attention when this event is triggered.

| Buzzer acti   | on setting | l.                                            |  |
|---------------|------------|-----------------------------------------------|--|
| Duration:     | 30 sec 💌   | (Duration of siren when event triggered)      |  |
| Action delay: | 10 sec 💌   | (Delay time of siren when event re-triggered) |  |

To enable the action, go to [Server] → [Event Matrix] → [Event]. Choose an event and click on [Buzzer] column.

#### 6.4.5.6. Mobile notification

If an event is associated with mobile notification action, a mobile notification will be sent when this event is triggered.

- 1. To change buzzer settings, go to [Server] [Event Matrix] [Action]
- ──►[Mobile notification].

| Mobile not    | ification setting |
|---------------|-------------------|
| Action delay: | 10 sec 💌          |
| Retry count:  | 1 💌               |

2. To enable the action, go to [Server] — [Event Matrix] — [Event]. Choose an event and click on [Mobile notification] column.

### 6.4.5.7. Event LED

If an event is associated with LED action, the LED 💑 built on the front panel of TeleEye GN will

blink when this event is triggered. This action is enabled by default.

To disable the action, go to [Server] --> [Event Matrix] --> [Event]. Choose an event and click on [LED] column.

### 6.4.5.8. Live Camera

If an event is associated with live camera action, real time live video of pre-selected cameras will be displayed immediately when this event is triggered.

To change the settings go to [Server] -- [Event Matrix] -- [Event]. Choose an event and click on [Live] column.

| 5  | 6  | 7  | 8  |
|----|----|----|----|
| 9  | 10 | 11 | 12 |
| 13 | 14 | 15 | 16 |

### 6.4.5.9. PTZ

If an event is associated with PTZ camera action, associated PTZ camera will move to preset position when this event is triggered.

To change the settings go to [Server] -{Event Matrix] -{Event]. Choose an event and click on [PTZ] column.

Page 124

| 9  | 10 | 11 | 12 |
|----|----|----|----|
| 13 | 14 | 15 | 16 |

### 6.4.6. Pan Tilt Zoom (PTZ)

PTZ operations can be performed easily when a PTZ supported camera is connected to TeleEye GN digital video recorder .

1. Go to [Menu] > [PTZ] to open the PTZ control panel.

|                                 |                                                                                       |                    | P<br>uto On<br>uto Off | Contr<br>Contr<br>Cam 1 |   |
|---------------------------------|---------------------------------------------------------------------------------------|--------------------|------------------------|-------------------------|---|
|                                 | Recall I                                                                              | Preset             |                        |                         |   |
| 1                               | 2                                                                                     | 3                  | 4                      |                         |   |
| 5                               | 6                                                                                     | 7                  | 8                      |                         |   |
| 9                               | 10                                                                                    | 11                 | 12                     |                         |   |
| 13                              | 14                                                                                    | 15                 | 16                     |                         | - |
| Slow <<br>Slow <<br>Program Pie | <br>   <br>()<br>()<br>()<br>()<br>()<br>()<br>()<br>()<br>()<br>()<br>()<br>()<br>() | Ti                 | un Speed<br>It Speed   | ,<br>,<br>Additional    |   |
| Program                         | 1<br>5<br>9<br>13                                                                     | 2<br>6<br>10<br>14 | 3<br>7<br>11<br>15     | 4<br>8<br>12<br>16      |   |

| Button                                                                                                    | Description                                                                                                    |
|----------------------------------------------------------------------------------------------------|----------------------------------------------------------------------------------------------------|
|                                                                                                    | Tile the camera up                                                                                                |
|                                                                                                    | Tile the camera down                                                                                              |
|                                                                                                    | Pan the camera left                                                                                               |
|                                                                                                    | Pan the camera right                                                                                              |
|                                                                                                    | Zoom in                                                                                                    |
| Ø                                                                                                    | Zoom out                                                                                                    |
| Auto On                                                                                                    | Pan automatically until [Auto Off] is clicked                                                                     |
| Auto Off                                                                                                    | Stop the auto pan operation                                                                                       |
| Slow Fast                                                                                                    | Set the pan speed                                                                                                 |
| Slow                                                                                                    | Set the tilt speed                                                                                                |
| Program Preset       Recall Patrol       Edit Patrol       Additional         Program       1       2       3       4         5       6       7       8         9       10       11       12         13       14       15       16 | Configure the desired direction and lens' settings as the preset positions for recall preset and patrol operation |
| Recall Preset           1         2         3         4           5         6         7         8           9         10         11         12           13         14         15         16                                       | Move to the pre-defined preset location by clicking the 16 numeric buttons                                        |

The meaning of each icon is summarized in the following table:

Page 126

|                                                                                                    | Add or delete preset positions associated with patrol tour       |
|----------------------------------------------------------------------------------------------------|------------------------------------------------------------------|
| Program Preset Recall Patrol Edit Patrol Additional                                                                                                    | using the 16 numeric buttons                                     |
| Add         Delete           1         2         3         4           5         6         7         8           9         10         11         12           13         14         15         16 |                                                                  |
|                                                                                                    | <ul> <li>Start the patrol operation when [Patrol1] is</li> </ul> |
| Program Preset Recall Patrol Edit Patrol Additional                                                                                                    | clicked                                                          |
|                                                                                                    | • Stop the patrol operation when [Stop Patrol] is                |
| Patrol 1 Patrol 2                                                                                                    | clicked                                                          |
| Patrol 3 Patrol 4                                                                                                    |                                                                  |
| Stop Patuol                                                                                                    |                                                                  |
|                                                                                                    | Restore default setting by clicking [Set Default]                |
| Program Preset Recall Patrol Edit Patrol Additional                                                                                                    | • Delete the patrol 1 by clicking [Clr. Patrol 1]                |
| Set Default Limit R/L                                                                                                    | • Move to preset 1 automatically when left idle for              |
| Clr. Patrol 1 Tour Rec.                                                                                                    | a certain time, with [Home On] activated                         |
| Home On A9                                                                                                    | Cancel the [Home On] operation by clicking                       |
| Home Off A8                                                                                                    | [Home Off]                                                       |
| CSD A10                                                                                                    |                                                                  |
|                                                                                                    |                                                                  |

### 6.4.7. Footage Extraction

Video footage can be extracted through network.

1. Go to [Menu] [Footage Extraction]

| Footage Extra      | action              |                     |                                   |
|--------------------|---------------------|---------------------|-----------------------------------|
| Transmitter Record | ling Information    |                     |                                   |
| Start Time         | 12/04/2013 12:16:49 |                     |                                   |
| End Time           | 12/04/2013 13:31:00 |                     |                                   |
| Capacity           | 3903GB              |                     |                                   |
| Used Space         | 0%                  |                     |                                   |
| Extract To         |                     |                     |                                   |
|                    |                     | Browse              |                                   |
| Camera             |                     |                     | Mode                              |
|                    | 3 74 75 7           | 6 7 78              | O All Cameras                     |
|                    |                     |                     | <ul> <li>Selected Cams</li> </ul> |
|                    |                     |                     |                                   |
|                    |                     | Clear All           | O Quick                           |
| Start Date/Time    |                     |                     |                                   |
| 12/04/2            | 013 13:00 🗢 🛛 Recor | ding Start Time     | Current Hour                      |
| End Date/Time      | ath                 | Estimated End Date/ | Time:                             |
|                    |                     | 12/04/2013 13:01:0  |                                   |
| 1 🗘                | Minutes             | j12/04/2015 15:01:0 | 0                                 |
| O Memory Siz       | e                   | Estimated Size:     |                                   |
|                    |                     |                     |                                   |
| 1 0                | MB (Maximum 4700)   | 1                   |                                   |
| Encryption         |                     |                     |                                   |
|                    |                     |                     |                                   |
| Password Pro       | tection Enable      |                     |                                   |
|                    |                     |                     |                                   |
|                    |                     |                     |                                   |
|                    | _                   |                     |                                   |
| L                  |                     |                     |                                   |
|                    |                     | Start F             | xtraction Cancel                  |
|                    |                     | Diarte              |                                   |

2. When extraction completes, open the selected folder and double click *"TPPlayer.exe"* to view the extracted video.

### 6.4.8. Throughput Control

Throughput control can limit the output data rate of the digital video recorder. To avoid possible downgrade in video monitoring performance, this setting should be configured to fit the network bandwidth.

| LAN stream        | 100 Mbps | - |
|-------------------|----------|---|
| Broadband stream  | 10 Mbps  | - |
| Narrowband stream | 64 kbps  | - |
| Mobile stream     | 64 kbps  | - |

### 6.4.9. Switch Control

Besides controlling through event action, user can also control the external switches directly.

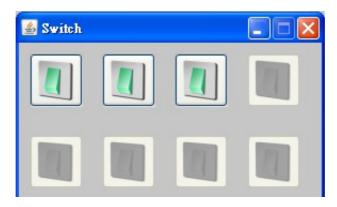

If user wants to change the switch settings, go to [Menu] → [Server Setting] → [Switches].

#### L) PTZ Switch setting Connection Network Name Туре Normal state Camera / Build in ] 3G USB modem SWITCH 1 1 Latching ▼ NO -IP filtering 2 SWITCH 2 ▼ NO ¥ Latching License setting 3 SWITCH 3 ▼ NO **-** Built-in • 🗋 Language setting Latching 4 SWITCH 4 Latching ▼ NO ▼ Built-in -🗋 Date / Time 🗋 Disk management 🗋 User setting Service 📑 Recording C Scheduled recording e 📑 Event matrix 🕈 📑 Event Alarm Motion Video loss 🗋 Disk usage Arm / Disarm System tamper Power failure 🗋 Disk fault System restart e- C Action Action switch setting Switch • Reload Import Export Apply

### 6.4.10. Time Synchronization

The time in the digital video recorder can be synchronized with timeserver using the time synchronization function.

1. Go to [Menu] --> [Server Setting] --> [Date/Time].

| Date/Time: 12/0                   | 4/2013 13:55:45 👘 ( DD/MM/Y  | YYY hh:mm:ss |
|-----------------------------------|------------------------------|--------------|
| Auto (Time Synchronization        | )                            |              |
| Primary time server:              | time.windows.com             | -            |
| Secondary time server:            | time.nist.gov                | -            |
| Previous status, Date/Time:       | Success, 12/04/2013 12:34:12 |              |
| Current status, Date/Time:        | Success, 12/04/2013 12:57:04 |              |
|                                   | Test Upd                     | ate          |
| Time zone<br>Time zone: GMT +8:00 |                              | ate          |

2. After changing the time settings, user can click [Time Synchronization Test] to perform testing.

### 6.4.11. Import and Export

Settings of the digital video recorder can be exported to or imported from a remote PC through network. The procedure is shown as follows:

A. Import

Note that the digital video recorder will be restarted automatically after import process is completed.

1. Go to Setting page, select [Import] at the lower left corner of the page.

| 📑 Server 🔺                            |                |            |                                      |         |
|---------------------------------------|----------------|------------|--------------------------------------|---------|
| 🗕 🗋 Video network mode setti          | Server Inform  | nation     | Software version:                    | 4.00.31 |
| 🕈 📑 Video / Audio setting             | Server         |            |                                      |         |
| 🗕 🗋 Video property                    | Name:          | GN6608     |                                      |         |
| ←  ☐ Connection                       | 0              | 011014004  |                                      |         |
| - 🗋 Network                           | Serial number: | GNS11221   |                                      |         |
| – 🗋 3G USB modem                      | Model:         | GN688      |                                      |         |
| - D IP filtering                      | Version:       | 0.01.01    | Upgrade firmwa                       | 270     |
| - C License setting                   | Version.       | 0.01.01    | opgi aue ni ni wa                    | are     |
| Language setting                      |                |            |                                      |         |
| – 🗋 Date / Time                       | Registration   | checking   |                                      |         |
| — Disk management                     |                |            |                                      |         |
| User management                       | Maintenance    | log backup | External keyboa                      | ard     |
| Edit password     Service             |                |            |                                      |         |
| Service     Recording                 | Restart server | 1          | De stass to fe stass e stiller (Euro | and ID  |
| Scheduled recording                   | Restart server |            | Restore to factory setting (Exce     | ept IP) |
| - Switch                              |                |            |                                      |         |
|                                       |                |            |                                      |         |
| 🛉 📑 Event                             |                |            |                                      |         |
| – 🗋 Alarm                             |                |            |                                      |         |
| — 🗋 Motion                            |                |            |                                      |         |
| — 🗋 Video loss                        |                |            |                                      |         |
| — 🗋 Disk usage                        |                |            |                                      |         |
| – 🗋 Arm / Disarm                      |                |            |                                      |         |
| – 🗋 Power failure 🚽                   |                |            |                                      |         |
| • • • • • • • • • • • • • • • • • • • |                |            |                                      |         |
|                                       |                |            |                                      |         |
| Reload Import Exp                     | ort            |            |                                      | Apply   |
|                                       |                |            |                                      |         |

2. In the pop up menu, select the setting file to be imported.

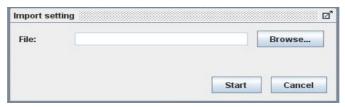

#### B. Export

- 1. Go to Setting page, select **[Export]** at the lower left corner of the page. Select the configurations to be exported.
- 2. Upon completion, a message box will pop up and show the path of the exported file.

| Video    |                 | Recording             |        |
|----------|-----------------|-----------------------|--------|
| Switch   | es              | 🔲 Date / Time         |        |
| Conne    | tion            | Event handle          |        |
| Email/   | SMS/Dialback    | Transmitter           |        |
| 🔲 OSD op | rtion           | Select all / Unselect | tall   |
| Save to  | C:\Documents an | d Settings\tt\Desktop | Browse |
|          | Start           | Can                   | cel    |

### 6.4.12. User Account

In advanced security mode, different users are allocated with their own account and corresponding access rights. Only accounts with the *"User Account"* access right have the privilege to modify the account settings. Please refer to the appendix for details.

| 1. Go to <b>[Menu]</b> – | ►[Serve     | r]—►[Us        | er Sett  | ing]. |                |          |               |             |       |   |
|--------------------------|-------------|----------------|----------|-------|----------------|----------|---------------|-------------|-------|---|
| 📑 Server 📃 🚺             | ser setting |                |          |       |                |          |               |             |       | • |
| 🗌 🗋 Video network m      | <b>..</b>   |                |          |       |                |          |               |             | - I   |   |
| ← ☐ Video / Audio set    | User name   | Туре           | Time out | Audio | Camera control | Playback | Event control | Video back  |       |   |
|                          | 1 ADMIN     | Nework & Local | 15 min   | V     | 2              | V        | ×.            | 2           |       |   |
| - Connection             | 2 ADMIN1    | Local          | No Time  | ~     |                | V        |               |             |       |   |
| - Network                |             |                |          |       |                |          |               |             |       |   |
| – 🗋 3G USB mod           |             |                |          |       |                |          |               |             |       | _ |
| 🗕 🗋 IP filtering         |             |                |          |       |                |          |               |             |       |   |
| – 🗋 License setting      |             |                |          |       |                |          |               |             |       |   |
| — 🗋 Language settin      |             |                |          |       |                |          |               |             |       |   |
| – 🗋 Date / Time          |             |                |          |       |                |          |               |             |       |   |
| — 🗋 Disk manageme        | •           |                |          |       |                |          |               | •           |       |   |
| – 🗋 User setting         |             |                |          |       |                | Add      | Edit          | Remove      |       |   |
| – 🗋 Service              |             |                |          |       |                | Auu      | Luit          | Nelliove    |       |   |
| • 🗖 Recordina 🔍          |             |                |          |       |                |          |               |             | _     | _ |
|                          |             |                |          |       |                | Change   | power on defa | ult setting |       | • |
| Reload Import            | Export      |                |          |       |                |          |               |             | Apply |   |

2. To add new account, click **[Add]**. To modify or remove an account, select an existing account and click **[Edit]** or **[Delete]** respectively.

| ser account info | rmation      |                |                 |              |                 |                |             |       | Ľ      |
|------------------|--------------|----------------|-----------------|--------------|-----------------|----------------|-------------|-------|--------|
| Account inform   | nation       |                |                 |              |                 |                |             |       |        |
| User name        |              | Ne             | etwork password | Change p     | assword         |                |             |       |        |
|                  |              |                | Local password  | Change p     | assword         |                |             |       |        |
| User type        |              |                |                 |              |                 |                |             |       |        |
| ✓ Network        | 🖌 Local      |                |                 |              |                 |                |             |       |        |
| Access right     |              |                |                 |              |                 |                |             |       |        |
| User Acco        | unt 🔲 System | settings 🔲 Rec | ording 🔲 Video  | backup 🔲 Eve | ent control 🔲 ( | Camera control | Playback    | Audio |        |
| Local login time | oout         |                |                 |              |                 |                |             |       |        |
| No Timeou        |              |                |                 |              |                 |                |             |       |        |
|                  |              | n 🔾 5 min 🖲    | 4E min          |              |                 |                |             |       |        |
| 0 50 sec 0       |              | n Opmeen a     | 15 min          |              |                 |                |             |       |        |
| Switch control   |              |                |                 |              |                 |                |             |       |        |
| Switch 1         | Switch 2     | Switch 3       | Switch 4        |              |                 |                |             |       |        |
| Video monitorir  | ng           |                |                 |              |                 |                |             |       |        |
| 🗹 Camera 1       | 🗹 Camera 2   | 🖌 Camera 3     | 🖌 Camera 4      | 🖌 Camera 5   | 🗹 Camera 6      | 🖌 Camera 7     | 🗹 Camera 8  |       |        |
| 🖌 Camera 9       | 🗹 Camera 10  | 🗹 Camera 11    | 🗹 Camera 12     | 🖌 Camera 13  | 🗹 Camera 14     | 🗹 Camera 15    | 🖌 Camera 16 |       |        |
| Select all       | Deselect     | t All          |                 |              |                 |                |             |       |        |
|                  |              |                |                 |              |                 |                |             | ок    | Cancel |
|                  |              |                |                 |              |                 |                |             |       |        |

*G* User name of an account cannot be changed after creation.

### 6.4.13. Maintenance Log Backup

Maintenance log of the digital video recorder can be extracted.

Go to [Menu] ---> [Server Setting] ---> [Maintenance Log Backup], click [start] to start backup process.

| og file name: |  |
|---------------|--|
| g nie name.   |  |
|               |  |
|               |  |

# **Appendix A:** Safety Instruction

Read the following instructions carefully, and save them for future reference.

- 1. Follow all warnings and instructions marked on the product and this user guide.
- 2. Do not place this product on unstable cart, stand, or table. The product may fall, causing serious damage to the product.
- 3. Slot and openings of the casing are provided for ventilation; to ensure reliable operation of the product and to prevent it from overheating, these openings must not be blocked or covered. The openings should never be placed near a radiator or heat source, or in a built-in installation unless proper ventilation is provided.
- 4. This product should be operated from the type of power indicated on the marking label. If you are not sure of the type of power available, consult your dealer or local power company.
- 5. The hard disk holder contains metal parts that may cause injury to user. Handle with care when installing and removing hard disk.
- 6. Do not attempt to service this product yourself, to avoid possible exposure to dangerous voltage points or other risks.

# **Appendix B: Limited Warranty**

Conditions, limitations and liabilities of this warranty:

- 1. Signal Communications Ltd. (hereinafter called TeleEye) provides free repairing labour and free repairing parts for the first 12 months. Please present the Warranty Card and the original invoice when you are asking for service support.
- 2. When necessary, TeleEye staff shall request a remote access inspection or trouble shooting through internet or mobile media.
- 3. When service is required, the Customer is responsible for all the transportation costs.
- 4. Outdoor services are not included. Subject to TeleEye, outdoor services will be provided at extra charges.
- 5. This warranty does not extend to cover any damages or malfunction resulting from disaster, environmental factor, abnormal humidity/temperature, improper voltage, electrostatic discharge, misuse, negligence, ignorance, accident, mold, or repairs /modifications made by any person(s) other than the authorized personnel of TeleEye.
- 6. TeleEye reserves the right to charge Customer an inspection fee, on-site service fee or cost of parts if (i) no fault in the equipment can be found during inspection or (ii) the defect is caused at conditions those mentioned in point 5 above or (iii) Customer fail in providing access methods to the site or the equipment, e.g. specified access permit or key. Such determination is up to the sole discretion of TeleEye.
- 7. The warranty is void if any of the cabinet seal has been removed or opened if there is any such sign not being made by any authorized personnel of TeleEye.
- 8. Under no circumstance shall TeleEye be liable for any damages to any parties so caused by the usage of the above specified equipment or so caused during service provision.
- 9. The conditions, limitations and liabilities of this warranty card may be extended to further terms and conditions or superseded by other terms and conditions when otherwise specified on any of the products.
- 10. Customer shall be responsible for backing up the data contained in the disk products.
- 11. TeleEye shall have no responsibility arising out of any damage to, or loss of the data contained in the disk products.
- 12. All the above determinations are up to the sole discretion of TeleEye.

# **Appendix C: sureLINK Technology**

sureLINK technology is available in TeleEye GN which enables you to connect to the digital video recorder with broadband dynamic IP Internet connection. If you can only use broadband dial-up account to connect to the Internet through your computer, sureLINK provides a solution for sharing the Internet connection between your computer and the digital video recorder.

sureLINK is a group of additional functions, services and software provided for the digital video recorder so as to make it connect to the Internet in any connection methods. Such function can only be used if you have applied for this service though. After you have done so, you also need to configure the digital video recorder to make sureLINK available. This section will help you configure and use it.

With the sureLINK technology, the powerful TeleEye GN can work on broadband Internet economically and cost effectively, and perform remote live video monitoring anytime and anywhere conveniently.

#### sureLINK Address

You can apply for a sureLINK address (domain name), such as <u>www.hkpublic.TeleEye.TeleEye.net</u>, for your digital video recorder. You can use this name to login or browse the built-in web server. One of the advantages is that you are not required to memorize the IP address and port number (e.g. 210.177.50.156:1024) of the digital video recorder. Since the sureLINK address is fixed while the IP address may change periodically (in case dynamic IP is used), you do not need to worry about the expiration of the IP address. The sureLINK address can be used in digital video recorder web browsing to see live video on standard web browser (e.g. IE, Netscape).

#### **Refreshing Rate**

When sureLINK address feature is enabled, your GN digital video recorder will periodically update its current IP address to our database to ensure that the sureLINK address is always forwarded to a valid IP. This update period can be set through OSD menu or web browser.

**Page 136** 

#### A. sureLINK Application

You can apply for sureLINK by visiting our web site at <u>http://www.TeleEye.com</u>. Follow the steps below:

 Enter <u>http://www.TeleEye.com</u> in your web browser address bar to access our web site. Click on [Login] button.

New user? Sign up here! >>

| Registered user: |       |  |  |
|------------------|-------|--|--|
| Login ID:        |       |  |  |
| Password:        |       |  |  |
|                  | Login |  |  |

Forget password? Click here to retrieve your login password.

- 2. Login using your registered name and password. New customers need to sign up first.
- 3. Select [sureLINK Registration] ► [sureLINK Address Registrations]. Then select "GN" and then click next.

| (1) sureLINK Address Registration >><br>Register an unique sureLINK address for your own RX or NX device.                                                                                                    |                           |                                           |
|----------------------------------------------------------------------------------------------------|---------------------------|-------------------------------------------|
| (2) MX/NX Grouping for One sureLINK Fee >><br>Define a group of MX/NX devices within one premises, that connects to the Internet with one<br>Internet connection. The annual service fee of US\$19 would be charged for one MX/NX Group in<br>the subsequent years, instead of individual MX/NX devices. The sureLINK renewal date of a MX/NX<br>Group is the same as the earliest renewal date of the MX/NX device within the Group. | Please select your produc | ct model series for sureLINK registration |
| (3) Associated Device Modification >><br>Modify the registered RX or NX device of your <i>sure</i> LINK address                                                                                                    | Model Series.:            | GN  Next Back                             |
| (4) TeleEye.link Port & Login Info Modification >><br>Modify the Port & Login Info of JN / KN sureLINK address                                                                                                    |                           |                                           |
| (5) <u>sureLINK Renewal &gt;&gt;</u><br>Renew all your <i>sure</i> LINK address                                                                                                    |                           |                                           |
| Back                                                                                                    |                           |                                           |

4. Enter a sureLINK address (Domain Name), your video recorder serial no. and registration code in the fields provided. Then click on **[Next]** button. The process is then completed.

| Model Series.:           | GN 💌      |    |
|--------------------------|-----------|----|
| Video Server Serial No.: |           |    |
| Registration Code:       |           |    |
| sureLINK Address:        | www       | et |
| Service Plan:            | Select    |    |
|                          | Next Back |    |

[Reference] Registration Code is printed on the registration Code Sheet

The application will be processed once we received your domain name registration. Normally, it requires about 1 working day to activate sureLINK for your TeleEye GN. You will receive a notification mail when your sureLINK service is ready.

#### B. sureLINK Modification

Since the sureLINK (Domain name) address corresponds to a single digital video recorder, if you change from one digital video recorder to another one, you have to inform us to update our database record. To do this, you can visit our TeleEye Product Support again and follow the steps below:

1. Login in at <u>http://www.TeleEye.com</u>

| (1) sureLINK Address Registration >>                                                                                                    |
|----------------------------------------------------------------------------------------------------|
| Register an unique sureLINK address for your own RX or NX device.                                                                                                    |
| (2) MX/NX Grouping for One sureLINK Fee >><br>Define a group of MX/NX devices within one premises, that connects to the Internet with one                                                       |
| Internet connection. The annual service fee of US\$19 would be charged for one MX/NX Group in                                                                                                   |
| the subsequent years, instead of individual MX/NX devices. The <i>sure</i> LINK renewal date of a MX/NX<br>Group is the same as the earliest renewal date of the MX/NX device within the Group. |
| (3) Associated Device Modification >>                                                                                                    |
| Modify the registered RX or NX device of your sureLINK address                                                                                                    |
| (4) TeleEye.link Port & Login Into Modification >>                                                                                                    |
| Modify the Port & Login Info of JN / KN sureLINK address                                                                                                    |
| (5) <u>sureLINK Renewal &gt;&gt;</u><br>Renew all your <i>sure</i> LINK address                                                                                                    |
|                                                                                                    |
| Back                                                                                                    |

- 2. Go to [sureLINK Registration] [Associate Device Modification]
- 3. Select a sureLINK address (Domain Name) you want to modify.
- 4. Enter the old registration code, new digital video recorder serial number and new registration code in the fields provided.
- 5. Click [Modify] button to submit the form.

If the above procedure is completed successfully, the new sureLINK will become effective immediately.

#### C. sureLINK Setup in TeleEye GN

After getting a sureLINK address, configure the address to GN through web browser

- 1. Use IP Setup Utility to access GN web page by double clicking the row represent your GN digital video recorder.
- 2. Click on [Menu] > [Server Setting], select [Connection] > [Network].
- 3. Scroll down to sureLINK section.

| vw.              | •       | . TeleEye.net |  |
|------------------|---------|---------------|--|
| date IP rate: 15 | minutes |               |  |
|                  |         |               |  |

4. Select "Using sureLINK address" to enable sureLINK function.

- 5. Type in the registered address.
- 6. Select a time period for GN to update its IP address to sureLINK server.

# **Appendix D: Firmware Upgrade**

Please follow the following procedures to upgrade the TeleEye GN to a new version of firmware. User can choose to perform the upgrade locally using USB flash device, or through a remote PC.

#### **USB Upgrade**

| Step 1: | <ul> <li>Get ready the TeleEye GN firmware upgrade file *.rxp.</li> </ul>               |
|---------|-----------------------------------------------------------------------------------------|
| Step 2: | Get ready an empty USB flash device                                                     |
|         | • Download the firmware upgrade file to the root directory of the USB, for              |
|         | example, E:\*.rxp.                                                                      |
| Step 3: | <ul> <li>Turn on the GN digital video recorder.</li> </ul>                              |
|         | <ul> <li>Plug the USB device to the USB port of the digital video recorder.</li> </ul>  |
| Step 4: | <ul> <li>Enter the menu [Main Menu] &gt;[System] -&gt;[Firmware Upgrade]</li> </ul>     |
|         | Click [Upgrade] to start the upgrade.                                                   |
| Step 5: | <ul> <li>After upgrade, the digital video recorder will be restarted.</li> </ul>        |
|         | <ul> <li>Enter the menu [Main Menu]—-[System]—-[Server Information] to check</li> </ul> |
|         | the firmware version.                                                                   |

#### Network Upgrade

| Step 1: | <ul> <li>Get ready the TeleEye GN firmware upgrade file *.rxp.</li> </ul>              |
|---------|----------------------------------------------------------------------------------------|
| Step 2: | <ul> <li>Turn on the GN digital video recorder.</li> </ul>                             |
| Step 3: | <ul> <li>Connect to the digital video recorder through web browser.</li> </ul>         |
| Step 4: | <ul> <li>Go to the setting page, select [Server], click "Upgrade Firmware".</li> </ul> |
|         | Click [Browse] to select the path of the firmware upgrade file.                        |
|         | Click [Start] to start the upgrade.                                                    |
| Step 5: | <ul> <li>After upgrade, the digital video recorder will be restarted.</li> </ul>       |
|         | <ul> <li>Go to the setting page, check the firmware version at [Server]</li> </ul>     |
|         | ─►[Version].                                                                           |

# **Appendix E: Security Mode**

In TeleEye GN, there is advanced security mode. In advanced security mode multiple user accounts with flexible access right can be created. The property of the security mode can be found in the following table:

| Description         | on              | Advanced Security Mode        |
|---------------------|-----------------|-------------------------------|
| Number              | of account      | 20                            |
| Account a           | apply on        | Remote software and local OSD |
| Password            | llength         | 4 - 10                        |
| Password encryption |                 | Yes                           |
| Login               | Remote software | User name and password        |
| Local menu          |                 | Only password                 |
| Access rig          | ght             | Video monitoring              |
|                     |                 | Audio                         |
|                     |                 | Playback                      |
|                     |                 | Camera control                |
|                     |                 | Event control                 |
|                     |                 | Switch control                |
|                     |                 | Video backup                  |
|                     |                 | Recording                     |
|                     |                 | System setting                |
|                     |                 | User account                  |

G Advanced security mode supports 6 concurrent users

#### Advanced security mode – User account

Account structure

| Туре                       | Description                      | Remark                         |  |
|----------------------------|----------------------------------|--------------------------------|--|
| General setting            |                                  |                                |  |
| User name                  | Login user name from remote      | 4 – 16 characters              |  |
|                            | software                         | Case insensitive               |  |
|                            |                                  | Unique between each account    |  |
| Account type               | Local / Network / Both           | Allow user to login from local |  |
|                            |                                  | OSD / remote software / both   |  |
| Access right               | Access right of the user account |                                |  |
| Network account type       | setting                          |                                |  |
| Network password           | Login password from remote       | 4 – 10 characters              |  |
|                            | software                         | Case insensitive               |  |
| Local account type setting |                                  |                                |  |
| Local password             | Login password from local OSD    | 4 – 10 numeric characters      |  |
|                            |                                  | Unique between each account    |  |

Page 140

| Local time out | Automatic log out time when keypad | Except in playback state |
|----------------|------------------------------------|--------------------------|
|                | and mouse idle                     |                          |

By default, a preset account: ADMINISTRATOR is stored in the digital video recorder. The account ADMINISTRATOR cannot be removed. When TeleEye GN startup or local user logout, access right of local menu will follow the setting of "Power On Default Right".

#### Administrator account: ADMINISTRATOR

| Туре             | Default                     | Remark              |
|------------------|-----------------------------|---------------------|
| User name        | ADMINISTRATOR               | Fixed               |
| Account type     | both                        | Fixed               |
| Access right     | All                         | Fixed               |
| Network password | 0 + digits of serial number | Available to change |
| Local password   | 0 + digits of serial number | Available to change |
| Local time out   | 15 mins                     | Available to change |

#### Power on default right

| Туре         | Default | Remark              |
|--------------|---------|---------------------|
| Access right | None    | Available to change |

| Group                       | Features Involved                                                 |  |  |
|-----------------------------|-------------------------------------------------------------------|--|--|
| Video monitoring #          | Basic video monitoring with fixed cameras                         |  |  |
|                             | Browsing the event status **                                      |  |  |
| Audio                       | Audio monitoring **                                               |  |  |
|                             | PA with microphone, PA with pre-recorded voice clips              |  |  |
| Playback                    | Video playback **                                                 |  |  |
|                             | Browsing event log, connection log, setting log and operation log |  |  |
| Camera control              | PTZ **                                                            |  |  |
| Event control               | Clear event                                                       |  |  |
| Switch control              | Switch control                                                    |  |  |
| Video backup <sup>1</sup>   | Video extraction and backup                                       |  |  |
| Recording <sup>1</sup>      | Start / stop recording                                            |  |  |
|                             | Start / stop schedule recording                                   |  |  |
| System setting <sup>1</sup> | Video format, camera installation                                 |  |  |
|                             | Change live video quality brightness, contrast                    |  |  |
|                             | Network setting, throughput control setting                       |  |  |
|                             | Date/Time setting                                                 |  |  |
|                             | Hard disk formatting, scanning                                    |  |  |
|                             | Recording setting                                                 |  |  |
|                             | Switch setting                                                    |  |  |
|                             | Event setting                                                     |  |  |
|                             | Firmware upgrade                                                  |  |  |
|                             | Shutdown / restart                                                |  |  |
| User account <sup>2</sup>   | User account setting                                              |  |  |
|                             | Changing of security mode                                         |  |  |
|                             | Setting import / export                                           |  |  |
|                             | Restore factory setting                                           |  |  |

#### Advanced security mode – Access right

- <sup>#</sup> At least one camera should be selected
- \*\* Video monitoring dependency. For example, if user has no access right on camera 2 monitoring, he cannot browse event status, control PTZ and playback on this camera.
- <sup>1</sup> All video monitoring, audio and playback access right groups will be enabled automatically
- <sup>2</sup> All access right groups will be enabled automatically

# **Appendix F: General Terms Discussion**

Before you start configuring the digital video recorder, you may need to know some of the terms and information used in the digital video recorder.

#### **Registration Checking**

When this feature of TeleEye GN is enabled, users need to do the registration in the remotely connecting software (e.g. JAVA web page, TeleEye sureSIGHT) for authorization before the digital video recorder can be used. This option can be applied to improve the security protection for the organization when higher security level is required. If the digital video recorder is decided to open for public use, this feature can be disabled so that public users do not need to register for viewing live video remotely through network.

#### Site Monitoring Method

There are two methods to link up with the digital video recorder to view video:

- TCP/IP in LAN
- TCP/IP on the Internet using Broadband and Internet Router

Depending on the connection method chosen, follow Section 3 to configure the digital video recorder before use so as to make it function properly.

The built-in web server or TeleEye surveillance applications (e.g. sureSIGHT) contains all the settings for different remote video monitoring methods. Different connection methods may have different settings, and some of the setting configured in one connection method may not be applicable to other method.

It is recommended that the above items should be configured before the first time you use the digital video recorder no matter which connection method you use. The setup and configuration procedures are discussed in Section 3: Setup for Local and Remote Monitoring.

# **Appendix G: Audit Trail Log Description**

## A. Audit Trail Log Description of Setting Log

| Event short form: [Event] |                       |  |
|---------------------------|-----------------------|--|
| ARM                       | Arm/disarm input      |  |
| Secu Switch               | Security switch input |  |
| Alarm                     | Alarm sensor input    |  |
| Motion                    | Motion                |  |
| Video Loss                | Video loss            |  |
| Disk Usage                | Disk usage            |  |
| Sys Tamper                | System tamper input   |  |
| Power Fail                | Power failure input   |  |
| HDD Fault                 | HDD fault             |  |
| Sys Restart               | System restart        |  |

t chart form; [Event] -

### B. Setting Log Setting Column Table

| Setting                 | Description                                |  |
|-------------------------|--------------------------------------------|--|
| Camera Installed        | Install / uninstall camera                 |  |
| Camera Name             | Change camera name                         |  |
| Date Time Position      | Change OSD clock position                  |  |
| PTZ Supported           | Support PTZ camera or not                  |  |
| PTZ Pan Speed           | Change PTZ camera pan speed                |  |
| PTZ Tilt Speed          | Change PTZ camera tilt speed               |  |
| PTZ Pan Duration        | Change PTZ camera pan duration             |  |
| PTZ Tilt Duration       | Change PTZ camera tilt duration            |  |
| PTZ Zoom Duration       | Change PTZ camera zoom duration            |  |
| PTZ Focus Duration      | Change PTZ camera focus duration           |  |
| PTZ Iris Duration       | Change PTZ camera iris duration            |  |
| PTZ Additional Duration | Change PTZ camera additional duration      |  |
| PTZ Washer Duration     | Change PTZ camera washer duration          |  |
| PTZ Wiper Duration      | Change PTZ camera wiper duration           |  |
| PTZ Patrol Speed        | Change PTZ camera patrol speed             |  |
| PTZ Dwell Time          | Change PTZ camera dwell time               |  |
| PTZ Driver              | Change PTZ driver                          |  |
| PTZ Baud Rate           | Change PTZ camera baud rate                |  |
| Camera Name Enabled     | Show / hide OSD camera name                |  |
| Sequential Time         | Change sequential mode camera switch time  |  |
| Sequential Cam          | Change camera displayed in sequential mode |  |
| Default Display         | Change default display mode                |  |

Page 144

| Rec Frame Rate         Change recording frame rate           Schedule Rec Enabled         Enable / disable schedule recording           Disk Mode         Change recording disk mode           Video Quality         Change recording resolution           Retention Enabled         Enable / disable recording retention           Retention Time         Change retention period           Retention Time         Change retention time           Rec Audio Channel         Change switch name           Switch Name         Change switch type           Date Time         Change date time           Time         Change addet time           Time         Change lime zone           Auto IP         Enable / disable auto IP           IP Address         Change port           Subnet Mask         Change gateway           Gateway         Change gateway           Auto DNS         Enable / disable auto DNS           DNS         Change sureLINK address           sureLINK Address         Change sureLINK address           sureLINK Address         Change sureLINK address           sureLINK Address         Change the event zone type           [Event] Enable / disable sureLINK address         SureLINK address           sureLINK Address         Change the event zo                                |                        |                                                     |
|----------------------------------------------------------------------------------------------------|------------------------|-----------------------------------------------------|
| Schedule Rec EnabledEnable / disable schedule recordingDisk ModeChange recording disk modeVideo QualityChange recording resolutionImage SizeChange recording resolutionRetention EnabledEnable / disable recording retentionRetention TimeChange retention periodRetention TimeChange retention periodRec Audio ChannelChange recording audio channelSwitch NameChange switch typeDate TimeChange date timeTime ZoneChange time zoneAuto IPEnable / disable auto IPIP AddressChange subter maskGatewayChange subter maskGatewayChange subter maskGatewayChange gortSubnet MaskChange gortGatewayChange DNS addresssureLINK AddressChange supretINK addresssureLINK AddressChange sureLINK refresh rateThroughputChange three went tamper type[Event] Tamper TypeChange the event tamper type[Event] Tamper TypeChange the event tamper type[Event] Tamper TypeChange the event tamper type[Event] Tamper TypeChange the event exit delayArm StateChange the event exit delayArm StateChange the event exit delayArm StateChange three during massociate switch 1Secult Switch On StateChange the revent exit delayArm StateChange the revent top lockMotion BlockChange alarm sensor typePower Fail Sensor TypeChange motion det                                                                                            | OSD Font Color         | Change OSD font color                               |
| Disk Mode       Change recording duality         Video Quality       Change recording resolution         Retention Enabled       Enable / disable recording retention         Retention Time       Change retention period         Retention Time       Change retention period         Retention Time       Change retention time         Rec Audio Channel       Change switch name         Switch Name       Change switch type         Date Time       Change date time         Time Zone       Change time zone         Auto IP       Enable / disable auto IP         IP Address       Change subnet mask         Gateway       Change gateway         Gateway       Change balle gateway         Gateway       Change sureLINK address         SureLINK Enabled       Enable / disable sureLINK         sureLINK Refresh Rate       Change throughput <i>[Event]</i> Tamper Type       Change the event tamper type <i>[Event]</i> Tamper Type       Change the event tamper type <i>[Event]</i> Tamper Type       Change the event tamper type <i>[Event]</i> Tamper Type       Change the event tamper type <i>[Event]</i> Tamper Type       Change the event tamper type <i>[Event]</i> Tamper Type       Change the event tamper type                                                                            |                        |                                                     |
| Video QualityChange recording qualityImage SizeChange recording resolutionRetention EnabledEnable / disable recording retentionRetention PeriodChange retention periodRetention TimeChange retention timeRetention TimeChange retention guadio channelSwitch NameChange switch nameSwitch TypeChange switch typeDate TimeChange date timeTime ZoneChange fume zoneAuto IPEnable / disable auto IPIP AddressChange portSubnet MaskChange gatewayGatewayChange gatewayGatewayChange gatewayGatewayChange Super UNKDNSEnable / disable auto DNSDNSChange UNS addressSureLINK EnabledEnable / disable auto DNSDNSChange UNS addressSureLINK Refresh RateChange sureLINK addressSureLINK Refresh RateChange sureLINK refresh rateThroughputChange throughput[Event] Tamper TypeChange the event tamper type[Event] Tamper TypeChange the event exit delayArm StateChange the event exit delayArm StateChange alarm sensor nameAlarm NameChange alarm sensor typeAlarm Sensor TypeChange alarm sensor typeAlarm Sensor TypeChange alarm sensor typePower Fail Sensor TypeChange approximation detection levelMotion AreaChange motion detection levelMotion AreaChange approximation detection level </td <td></td> <td></td>                                                                                                    |                        |                                                     |
| Image SizeChange recording resolutionRetention EnabledEnable / disable recording retentionRetention PeriodChange retention periodRetention TimeChange retention timeRec Audio ChannelChange retording audio channelSwitch NameChange switch nameSwitch TypeChange date timeTime ZoneChange time zoneAuto IPEnable / disable auto IPIP AddressChange subtent maskGatewayChange gatewayGatewayChange gatewayGatewayChange gatewayAuto DNSEnable / disable gatewayGatewayChange sureLINKAuto DNSEnable / disable sureLINKSureLINK EnabledEnable / disable sureLINKsureLINK Efresh RateChange sureLINK refresh rateThroughputChange the event tamper type[Event] Tamper TypeChange the event tamper type[Event] Tamper TypeChange the event tamper type[Event] Enable / disable arto Don StateChange the event tamper type[Event] Tamper TypeChange the event tamper type[Event] Iamper TypeChange the event tamper type[Event] Iamper TypeChange the event tamper type[Event] Iamper TypeChange arm stateAssociate Switch 1Enable / disable arm/disarm associate switch 1Secus Sociate Switch 2Enable / disable security switch associate switch 2Alarm NameChange alarm sensor typeMotion AreaChange and sensor typeMotion AreaChange motion detection lock </td <td>Disk Mode</td> <td>Change recording disk mode</td>       | Disk Mode              | Change recording disk mode                          |
| Retention EnabledEnable / disable recording retentionRetention PeriodChange retention periodRetention TimeChange retention timeRec Audio ChannelChange recording audio channelSwitch NameChange switch nameSwitch TypeChange date timeTime ZoneChange date timeTime ZoneChange fume zoneAuto IPEnable / disable auto IPIP AddressChange system tanskGateway EnabledEnable / disable gatewayGateway EnabledEnable / disable gatewayAuto DNSEnable / disable auto DNSDNSChange DNS addresssureLINK EnabledEnable / disable sureLINKsureLINK KadressChange sureLINK addresssureLINK Refresh RateChange sureLINK addresssureLINK Refresh RateChange the event tamper type[Event] EnabledEnable / disable the event[Event] ZoneChange the event tamper type[Event] ZoneChange the event stil delayArm StateChange the event entry delayArm StateChange aurn stateAssociate Switch 1Enable / disable security switch associate switch 2Alarm NameChange alarm sensor nameAlarm Sensor TypeChange alarm sensor nameAlarm Sensor TypeChange motion detection blockMotion BlockChange motion detection levelMotion AreaChange motion detection levelMotion AreaChange motion detection levelMotion AreaChange motion detection levelMotion Area <td>Video Quality</td> <td>Change recording quality</td>                             | Video Quality          | Change recording quality                            |
| Retention PeriodChange retention periodRetention TimeChange retention timeRec Audio ChannelChange recording audio channelSwitch NameChange switch nameSwitch TypeChange switch typeDate TimeChange date timeTime ZoneChange time zoneAuto IPEnable / disable auto IPIP AddressChange portSubnet MaskChange gatewayGatewayChange gatewayGatewayChange gatewayAuto DNSEnable / disable gatewayGatewayChange portSubnet MaskChange gatewayAuto DNSEnable / disable sureLINKSureLINK EnabledEnable / disable sureLINKsureLINK AddressChange sureLINK addresssureLINK AddressChange sureLINK addresssureLINK AddressChange the event tamper type[Event] EnabledEnable / disable the event[Event] Tamper TypeChange the event tamper type[Event] EnabledEnable / disable arm/disarm associate switch 1Secu Switch 1Enable / disable arm/disarm associate switch 2Alarm NameChange arm stateArsociate Switch 2Enable / disable security switch associate switch 2Alarm NameChange arm sensor typeMotion SensitivityChange motion detection lockMotion AreaChange arm sensor typePower Fail Sensor TypeChange aperily switch areaSociate Switch 2Change alarm sensor typePower Fail Sensor TypeChange motion detection level <t< td=""><td>Image Size</td><td>Change recording resolution</td></t<>                                 | Image Size             | Change recording resolution                         |
| Retention TimeChange retention timeRec Audio ChannelChange recording audio channelSwitch NameChange switch nameSwitch TypeChange switch typeDate TimeChange date timeTime ZoneChange time zoneAuto IPEnable / disable auto IPIP AddressChange IP addressPortChange ume zoneSubnet MaskChange IP addressPortChange gatewayGatewayChange gatewayAuto DNSEnable / disable gatewayGatewayChange SureLINKAuto DNSEnable / disable sureLINKSureLINK AddressChange sureLINK addresssureLINK Refresh RateChange sureLINK refresh rateThroughputChange the event tamper type[Event] EnabledEnable / disable the event[Event] Tamper TypeChange the event zone type[Event] Tamper TypeChange the event tetange[Event] Tamper TypeChange the event tetange[Event] Entry DelayChange the event tetangeArm StateChange sureLink refresh rateArm StateChange arm stateAssociate Switch 1Enable / disable arm/disarm associate switch 1Secu Switch On StateChange alarm sensor nameAlarm NameChange motion detection lockMotion SensitivityChange motion detection lockMotion LevelChange motion detection levelMotion AreaChange motion detection areaSys Tamper Sensor TypeChange motion detection levelPower Fail Sensor T                                                                                                    | Retention Enabled      | Enable / disable recording retention                |
| Rec Audio ChannelChange recording audio channelSwitch NameChange switch nameSwitch TypeChange switch typeDate TimeChange time zoneAuto IPEnable / disable auto IPIP AddressChange portSubnet MaskChange gatewayGateway EnabledEnable / disable gatewayGateway Change gatewayChange gatewayAuto DNSEnable / disable gatewayGatewayChange gatewayAuto DNSEnable / disable sureLINKSureLINK EnabledEnable / disable sureLINKsureLINK EnabledEnable / disable sureLINKsureLINK Refresh RateChange sureLINK refresh rateThroughputChange the event tamper type[Event] Tamper TypeChange the event tamper type[Event] Tamper TypeChange the event tamper type[Event] Entry DelayChange the event entry delay[Event] Exit DelayChange the event entry delayArm StateChange arm stateAssociate Switch 1Enable / disable security switch associate switch 1Secu Switch 0 StateChange alarm sensor nameAlarm NameChange alarm sensor typeMotion BlockChange motion detection levelMotion AreaChange motion detection levelPower Fail Sensor TypeChange motion detection sensitivityMotion AreaChange motion detection levelPower Fail Sensor TypeChange motion detection sensitivityPower Fail Sensor TypeChange motion detection sensitivityChange motion detection level <td>Retention Period</td> <td>Change retention period</td> | Retention Period       | Change retention period                             |
| Switch NameChange switch nameSwitch TypeChange switch typeDate TimeChange date timeTime ZoneChange time zoneAuto IPEnable / disable auto IPIP AddressChange IP addressPortChange subnet maskGateway EnabledEnable / disable gatewayGateway EnabledEnable / disable auto DNSDNSChange portSureLINK EnabledEnable / disable sureLINKsureLINK EnabledEnable / disable sureLINKsureLINK AddressChange sureLINK addresssureLINK Refresh RateChange throughput[Event] EnabledEnable / disable the event[Event] TongChange throughput[Event] ZoneChange throughput[Event] ZoneChange the event tamper type[Event] ZoneChange the event entry delay[Event] Entry DelayChange the event exit delayArm StateChange arm stateAssociate Switch 1Enable / disable security switch on stateAssociate Switch 2Enable / disable security switch associate switch 1Secu Switch 0 StateChange alarm sensor nameAlarm NameChange motion detection blockMotion BlockChange motion detection levelMotion LevelChange motion detection levelMotion SensitivityChange motion detection levelPower Fail Sensor TypeChange motion detection levelPower Fail Sensor TypeChange power failure sensor typePower Fail Sensor TypeChange motion detection levelPower Fa                                                                                   | Retention Time         | Change retention time                               |
| Switch TypeChange switch typeDate TimeChange date timeTime ZoneChange time zoneAuto IPEnable / disable auto IPIP AddressChange IP addressPortChange subnet maskGateway EnabledEnable / disable gatewayGatewayChange gatewayGatewayChange gatewayAuto DNSEnable / disable auto DNSDNSChange gutewayAuto DNSEnable / disable sureLINKsureLINK EnabledEnable / disable sureLINKsureLINK AddressChange sureLINK addresssureLINK Refresh RateChange throughputThroughputChange throughput[Event] EnabledEnable / disable the event[Event] ToneChange the event tamper type[Event] ZoneChange the event exit delay[Event] ZoneChange the event exit delay[Event] Entry DelayChange the event exit delayArm StateChange scurity switch on stateAssociate Switch 1Enable / disable scurity switch associate switch 1Secus Switch 2Enable / disable scurity switch associate switch 2Alarm NameChange alarm sensor nameAlarm Sensor TypeChange motion detection lockMotion BlockChange motion detection levelMotion AreaChange motion detection levelSys Tamper Sensor TypeChange motion detection levelPower Fail Sensor TypeChange motion detection levelPower Fail Sensor TypeChange motion detection level                                                                                                    | Rec Audio Channel      | Change recording audio channel                      |
| Date TimeChange date timeTime ZoneChange time zoneAuto IPEnable / disable auto IPIP AddressChange IP addressPortChange portSubnet MaskChange subnet maskGateway EnabledEnable / disable gatewayGatewayChange gatewayAuto DNSEnable / disable auto DNSDNSChange DNS addresssureLINK EnabledEnable / disable sureLINKsureLINK Refresh RateChange sureLINK addresssureLINK Refresh RateChange throughput[Event] EnabledEnable / disable the event[Event] Tamper TypeChange the event tamper type[Event] Tamper TypeChange the event tamper type[Event] Entry DelayChange the event exit delayArm StateChange security switch on stateAssociate Switch 1Enable / disable security switch associate switch 1Secu Switch 0n StateChange alarm sensor nameAlarm Sensor TypeChange alarm sensor typeMotion BlockChange motion detection levelMotion AreaChange motion detection sensitivityMotion AreaChange motion detection sensitivityPower Fail Sensor TypeChange motion detection sensor type                                                                                                    | Switch Name            | Change switch name                                  |
| Time ZoneChange time zoneAuto IPEnable / disable auto IPIP AddressChange IP addressPortChange portSubnet MaskChange subnet maskGateway EnabledEnable / disable gatewayAuto DNSEnable / disable auto DNSDNSChange gatewayAuto DNSEnable / disable sureLINKsureLINK EnabledEnable / disable sureLINKsureLINK EnabledEnable / disable sureLINKsureLINK AddressChange gatewayAuto DNSChange sureLINK addresssureLINK AddressChange throughput[Event] EnabledEnable / disable the event[Event] EnabledEnable / disable the event[Event] EnabledEnable / disable the event[Event] EnabledEnable / disable the event[Event] EnabledEnable / disable the event[Event] EnabledEnable / disable the event[Event] Entry DelayChange the event exit delayArm StateChange arm stateAssociate Switch 1Enable / disable security switch associate switch 1Secu Switch On StateChange alarm sensor nameAlarm NameChange motion detection lockMotion BlockChange motion detection lockMotion LevelChange motion detection levelMotion AreaChange motion detection levelSys Tamper Sensor TypeChange motion detection levelPower Fail Sensor TypeChange motion detection levelMotion LevelChange motion detection levelMotion AreaChange motion de                                                                                            | Switch Type            | Change switch type                                  |
| Auto IPEnable / disable auto IPIP AddressChange IP addressPortChange portSubnet MaskChange subnet maskGateway EnabledEnable / disable gatewayGatewayChange gatewayAuto DNSEnable / disable auto DNSDNSChange DNS addresssureLINK EnabledEnable / disable sureLINKsureLINK AddressChange sureLINK addresssureLINK Refresh RateChange sureLINK refresh rateThroughputChange throughput[Event] EnabledEnable / disable the event[Event] Tamper TypeChange the event tamper type[Event] Tamper TypeChange the event entry delay[Event] Enty DelayChange the event entry delay[Event] Exit DelayChange arm stateArm StateChange alarm sensor nameAlarm NameChange alarm sensor nameAlarm Sensor TypeChange alarm sensor typeMotion BlockChange motion detection blockMotion LevelChange motion detection levelPower Fail Sensor TypeChange motion detection sensitivityMotion AreaChange motion detection sensor typePower Fail Sensor TypeChange motion detection sensor type                                                                                                    | Date Time              | Change date time                                    |
| IP AddressChange IP addressPortChange portSubnet MaskChange subnet maskGateway EnabledEnable / disable gatewayGatewayChange gatewayAuto DNSEnable / disable auto DNSDNSChange DNS addresssureLINK EnabledEnable / disable sureLINKsureLINK AddressChange sureLINK addresssureLINK Refresh RateChange sureLINK refresh rateThroughputChange throughput[Event] EnabledEnable / disable the event[Event] Tamper TypeChange the event tamper type[Event] Tamper TypeChange the event event event[Event] Tamper TypeChange the event event event[Event] Tamper TypeChange the event event event[Event] Tamper TypeChange the event event event[Event] Entry DelayChange the event event event[Event] Exit DelayChange the event evit delayArm StateChange security switch on stateAssociate Switch 1Enable / disable security switch associate switch 1Secu Switch 0 StateChange alarm sensor nameAlarm NameChange motion detection blockMotion BlockChange motion detection sensitivityMotion LevelChange motion detection levelMotion LevelChange motion detection areaSys Tamper Sensor TypeChange motion detection areaSys Tamper Sensor TypeChange motion detection areaSys Tamper Sensor TypeChange power failure sensor type                                                                                              | Time Zone              | Change time zone                                    |
| PortChange portSubnet MaskChange subnet maskGateway EnabledEnable / disable gatewayGatewayChange gatewayAuto DNSEnable / disable auto DNSDNSChange DNS addresssureLINK EnabledEnable / disable sureLINKsureLINK AddressChange sureLINK addresssureLINK Refresh RateChange throughput[Event] EnabledEnable / disable the event[Event] Tamper TypeChange the event tamper type[Event] Tamper TypeChange the event tamper type[Event] Tamper TypeChange the event entry delay[Event] Exit DelayChange the event exit delayArm StateChange security switch on stateAssociate Switch 1Enable / disable security switch associate switch 1Secu Switch 0n StateChange alarm sensor nameAlarm NameChange motion detection blockMotion BlockChange motion detection levelMotion LevelChange motion detection areaSys Tamper Sensor TypeChange motion detection areaSys Tamper Sensor TypeChange power failure sensor type                                                                                                    | Auto IP                | Enable / disable auto IP                            |
| Subnet MaskChange subnet maskGateway EnabledEnable / disable gatewayGatewayChange gatewayAuto DNSEnable / disable auto DNSDNSChange DNS addresssureLINK EnabledEnable / disable sureLINKsureLINK AddressChange sureLINK addresssureLINK Refresh RateChange sureLINK refresh rateThroughputChange throughput[Event] EnabledEnable / disable the event[Event] Tamper TypeChange the event tamper type[Event] ZoneChange the event exit delay[Event] Exit DelayChange the event exit delayArm StateChange arm stateAssociate Switch 1Enable / disable security switch associate switch 1Secu Switch 0n StateChange alarm sensor nameAlarm NameChange motion detection blockMotion BlockChange motion detection sensitivityMotion LevelChange motion detection sensitivityMotion AreaChange motion detection sensor typePower Fail Sensor TypeChange motion detection areaSys Tamper Sensor TypeChange motion detection areaSys Tamper Sensor TypeChange power failure sensor type                                                                                                    | IP Address             | Change IP address                                   |
| Gateway EnabledEnable / disable gatewayGatewayChange gatewayAuto DNSEnable / disable auto DNSDNSChange DNS addresssureLINK EnabledEnable / disable sureLINKsureLINK AddressChange sureLINK addresssureLINK Refresh RateChange sureLINK refresh rateThroughputChange throughput[Event] EnabledEnable / disable the event[Event] Tamper TypeChange the event tamper type[Event] Tamper TypeChange the event zone type[Event] Entry DelayChange the event entry delay[Event] Exit DelayChange the event exit delayArm StateChange arm stateAssociate Switch 1Enable / disable security switch on stateAssociate Switch 2Enable / disable security switch associate switch 2Alarm NameChange alarm sensor nameAlarm Sensor TypeChange motion detection blockMotion BlockChange motion detection levelMotion AreaChange motion detection sensitivityPower Fail Sensor TypeChange motion detection areaSys Tamper Sensor TypeChange power failure sensor typePower Fail Sensor TypeChange power failure sensor type                                                                                                    | Port                   | Change port                                         |
| Gateway EnabledEnable / disable gatewayGatewayChange gatewayAuto DNSEnable / disable auto DNSDNSChange DNS addresssureLINK EnabledEnable / disable sureLINKsureLINK AddressChange sureLINK addresssureLINK Refresh RateChange sureLINK refresh rateThroughputChange throughput[Event] EnabledEnable / disable the event[Event] Tamper TypeChange the event tamper type[Event] Tamper TypeChange the event zone type[Event] Entry DelayChange the event entry delay[Event] Exit DelayChange the event exit delayArm StateChange arm stateAssociate Switch 1Enable / disable security switch on stateAssociate Switch 2Enable / disable security switch associate switch 2Alarm NameChange alarm sensor nameAlarm Sensor TypeChange motion detection blockMotion BlockChange motion detection levelMotion AreaChange motion detection sensitivityPower Fail Sensor TypeChange motion detection areaSys Tamper Sensor TypeChange power failure sensor typePower Fail Sensor TypeChange power failure sensor type                                                                                                    | Subnet Mask            | Change subnet mask                                  |
| Auto DNSEnable / disable auto DNSDNSChange DNS addresssureLINK EnabledEnable / disable sureLINKsureLINK AddressChange sureLINK addresssureLINK Refresh RateChange sureLINK refresh rateThroughputChange throughput[Event] EnabledEnable / disable the event[Event] Tamper TypeChange the event tamper type[Event] Tamper TypeChange the event entry delay[Event] Entry DelayChange the event exit delayArm StateChange arm stateAssociate Switch 1Enable / disable security switch on stateAssociate Switch 2Enable / disable security switch associate switch 2Alarm NameChange alarm sensor typeMotion BlockChange motion detection blockMotion LevelChange motion detection reaaSys Tamper Sensor TypeChange motion detection areaSys Tamper Sensor TypeChange motion detection areaSys Tamper Sensor TypeChange motion detection areaSys Tamper Sensor TypeChange motion detection areaSys Tamper Sensor TypeChange motion detection areaSys Tamper Sensor TypeChange power failure sensor type                                                                                                    | Gateway Enabled        |                                                     |
| Auto DNSEnable / disable auto DNSDNSChange DNS addresssureLINK EnabledEnable / disable sureLINKsureLINK AddressChange sureLINK addresssureLINK Refresh RateChange sureLINK refresh rateThroughputChange throughput[Event] EnabledEnable / disable the event[Event] Tamper TypeChange the event tamper type[Event] Tamper TypeChange the event entry delay[Event] Entry DelayChange the event exit delayArm StateChange arm stateAssociate Switch 1Enable / disable security switch on stateAssociate Switch 2Enable / disable security switch associate switch 2Alarm NameChange alarm sensor typeMotion BlockChange motion detection blockMotion LevelChange motion detection reaaSys Tamper Sensor TypeChange motion detection areaSys Tamper Sensor TypeChange motion detection areaSys Tamper Sensor TypeChange motion detection areaSys Tamper Sensor TypeChange motion detection areaSys Tamper Sensor TypeChange motion detection areaSys Tamper Sensor TypeChange power failure sensor type                                                                                                    | Gateway                | Change gateway                                      |
| sureLINK EnabledEnable / disable sureLINKsureLINK AddressChange sureLINK addresssureLINK Refresh RateChange sureLINK refresh rateThroughputChange throughput[Event] EnabledEnable / disable the event[Event] Tamper TypeChange the event tamper type[Event] Tamper TypeChange the event tamper type[Event] Tamper TypeChange the event zone type[Event] Entry DelayChange the event exit delay[Event] Exit DelayChange the event exit delayArm StateChange arm stateAssociate Switch 1Enable / disable arm/disarm associate switch 1Secu Switch On StateChange alarm sensor nameAlarm NameChange motion detection blockMotion BlockChange motion detection levelMotion LevelChange motion detection areaSys Tamper Sensor TypeChange system tamper sensor typePower Fail Sensor TypeChange motion detection areaSys Tamper Sensor TypeChange motion detection areaSys Tamper Sensor TypeChange power failure sensor type                                                                                                    | Auto DNS               |                                                     |
| sureLINK EnabledEnable / disable sureLINKsureLINK AddressChange sureLINK addresssureLINK Refresh RateChange sureLINK refresh rateThroughputChange throughput[Event] EnabledEnable / disable the event[Event] Tamper TypeChange the event tamper type[Event] Tamper TypeChange the event tamper type[Event] Tamper TypeChange the event zone type[Event] Entry DelayChange the event exit delay[Event] Exit DelayChange the event exit delayArm StateChange arm stateAssociate Switch 1Enable / disable arm/disarm associate switch 1Secu Switch On StateChange alarm sensor nameAlarm NameChange motion detection blockMotion BlockChange motion detection levelMotion LevelChange motion detection areaSys Tamper Sensor TypeChange system tamper sensor typePower Fail Sensor TypeChange motion detection areaSys Tamper Sensor TypeChange motion detection areaSys Tamper Sensor TypeChange power failure sensor type                                                                                                    | DNS                    | Change DNS address                                  |
| sureLINK Refresh RateChange sureLINK refresh rateThroughputChange throughput[Event] EnabledEnable / disable the event[Event] Tamper TypeChange the event tamper type[Event] Tamper TypeChange the event zone type[Event] Entry DelayChange the event entry delay[Event] Exit DelayChange the event exit delayArm StateChange arm stateAssociate Switch 1Enable / disable security switch on stateAssociate Switch 2Enable / disable security switch associate switch 2Alarm NameChange alarm sensor nameAlarm Sensor TypeChange motion detection blockMotion BlockChange motion detection levelMotion AreaChange motion detection areaSys Tamper Sensor TypeChange system tamper sensor typePower Fail Sensor TypeChange power failure sensor typePower Fail Sensor TypeChange power failure sensor type                                                                                                    | sureLINK Enabled       | -                                                   |
| sureLINK Refresh RateChange sureLINK refresh rateThroughputChange throughput[Event] EnabledEnable / disable the event[Event] Tamper TypeChange the event tamper type[Event] Tamper TypeChange the event zone type[Event] Entry DelayChange the event entry delay[Event] Exit DelayChange the event exit delayArm StateChange arm stateAssociate Switch 1Enable / disable arm/disarm associate switch 1Secu Switch On StateChange alarm sensor nameAlarm NameChange alarm sensor typeMotion BlockChange motion detection blockMotion LevelChange motion detection levelMotion AreaChange motion detection areaSys Tamper Sensor TypeChange power failure sensor typePower Fail Sensor TypeChange power failure sensor type                                                                                                    | sureLINK Address       | Change sureLINK address                             |
| [Event] EnabledEnable / disable the event[Event] Tamper TypeChange the event tamper type[Event] ZoneChange the event zone type[Event] Entry DelayChange the event entry delay[Event] Exit DelayChange the event exit delayArm StateChange arm stateAssociate Switch 1Enable / disable arm/disarm associate switch 1Secu Switch On StateChange security switch on stateAssociate Switch 2Enable / disable security switch associate switch 2Alarm NameChange alarm sensor nameAlarm Sensor TypeChange motion detection blockMotion BlockChange motion detection levelMotion AreaChange motion detection areaSys Tamper Sensor TypeChange system tamper sensor typePower Fail Sensor TypeChange power failure sensor type                                                                                                    | sureLINK Refresh Rate  | -                                                   |
| [Event] EnabledEnable / disable the event[Event] Tamper TypeChange the event tamper type[Event] ZoneChange the event zone type[Event] Entry DelayChange the event entry delay[Event] Exit DelayChange the event exit delayArm StateChange arm stateAssociate Switch 1Enable / disable arm/disarm associate switch 1Secu Switch On StateChange security switch on stateAssociate Switch 2Enable / disable security switch associate switch 2Alarm NameChange alarm sensor nameAlarm Sensor TypeChange motion detection blockMotion BlockChange motion detection levelMotion AreaChange motion detection areaSys Tamper Sensor TypeChange system tamper sensor typePower Fail Sensor TypeChange power failure sensor type                                                                                                    | Throughput             | Change throughput                                   |
| [Event] ZoneChange the event zone type[Event] Entry DelayChange the event entry delay[Event] Exit DelayChange the event exit delayArm StateChange arm stateAssociate Switch 1Enable / disable arm/disarm associate switch 1Secu Switch On StateChange security switch on stateAssociate Switch 2Enable / disable security switch associate switch 2Alarm NameChange alarm sensor nameAlarm Sensor TypeChange motion detection blockMotion BlockChange motion detection levelMotion AreaChange motion detection areaSys Tamper Sensor TypeChange system tamper sensor typePower Fail Sensor TypeChange power failure sensor type                                                                                                    | [Event] Enabled        |                                                     |
| [Event] Entry DelayChange the event entry delay[Event] Exit DelayChange the event exit delayArm StateChange arm stateAssociate Switch 1Enable / disable arm/disarm associate switch 1Secu Switch On StateChange security switch on stateAssociate Switch 2Enable / disable security switch associate switch 2Alarm NameChange alarm sensor nameAlarm Sensor TypeChange motion detection blockMotion BlockChange motion detection sensitivityMotion LevelChange motion detection levelMotion AreaChange motion detection areaSys Tamper Sensor TypeChange system tamper sensor typePower Fail Sensor TypeChange power failure sensor type                                                                                                    | [Event] Tamper Type    | Change the event tamper type                        |
| [Event] Exit DelayChange the event exit delayArm StateChange arm stateAssociate Switch 1Enable / disable arm/disarm associate switch 1Secu Switch On StateChange security switch on stateAssociate Switch 2Enable / disable security switch associate switch 2Alarm NameChange alarm sensor nameAlarm Sensor TypeChange motion detection blockMotion BlockChange motion detection sensitivityMotion LevelChange motion detection levelMotion AreaChange motion detection areaSys Tamper Sensor TypeChange system tamper sensor typePower Fail Sensor TypeChange power failure sensor type                                                                                                    | [Event] Zone           | Change the event zone type                          |
| Arm StateChange arm stateAssociate Switch 1Enable / disable arm/disarm associate switch 1Secu Switch On StateChange security switch on stateAssociate Switch 2Enable / disable security switch associate switch 2Alarm NameChange alarm sensor nameAlarm Sensor TypeChange motion detection blockMotion BlockChange motion detection sensitivityMotion LevelChange motion detection levelMotion AreaChange motion detection areaSys Tamper Sensor TypeChange system tamper sensor type                                                                                                    | [Event] Entry Delay    | Change the event entry delay                        |
| Associate Switch 1Enable / disable arm/disarm associate switch 1Secu Switch On StateChange security switch on stateAssociate Switch 2Enable / disable security switch associate switch 2Alarm NameChange alarm sensor nameAlarm Sensor TypeChange alarm sensor typeMotion BlockChange motion detection blockMotion SensitivityChange motion detection sensitivityMotion LevelChange motion detection levelMotion AreaChange motion detection areaSys Tamper Sensor TypeChange system tamper sensor type                                                                                                    | [Event] Exit Delay     | Change the event exit delay                         |
| Secu Switch On StateChange security switch on stateAssociate Switch 2Enable / disable security switch associate switch 2Alarm NameChange alarm sensor nameAlarm Sensor TypeChange alarm sensor typeMotion BlockChange motion detection blockMotion SensitivityChange motion detection sensitivityMotion LevelChange motion detection levelMotion AreaChange motion detection areaSys Tamper Sensor TypeChange system tamper sensor typePower Fail Sensor TypeChange power failure sensor type                                                                                                    | Arm State              | Change arm state                                    |
| Associate Switch 2Enable / disable security switch associate switch 2Alarm NameChange alarm sensor nameAlarm Sensor TypeChange alarm sensor typeMotion BlockChange motion detection blockMotion SensitivityChange motion detection sensitivityMotion LevelChange motion detection levelMotion AreaChange motion detection areaSys Tamper Sensor TypeChange system tamper sensor typePower Fail Sensor TypeChange power failure sensor type                                                                                                    | Associate Switch 1     | Enable / disable arm/disarm associate switch 1      |
| Alarm NameChange alarm sensor nameAlarm Sensor TypeChange alarm sensor typeMotion BlockChange motion detection blockMotion SensitivityChange motion detection sensitivityMotion LevelChange motion detection levelMotion AreaChange motion detection areaSys Tamper Sensor TypeChange system tamper sensor typePower Fail Sensor TypeChange power failure sensor type                                                                                                    | Secu Switch On State   | Change security switch on state                     |
| Alarm Sensor TypeChange alarm sensor typeMotion BlockChange motion detection blockMotion SensitivityChange motion detection sensitivityMotion LevelChange motion detection levelMotion AreaChange motion detection areaSys Tamper Sensor TypeChange system tamper sensor typePower Fail Sensor TypeChange power failure sensor type                                                                                                    | Associate Switch 2     | Enable / disable security switch associate switch 2 |
| Motion BlockChange motion detection blockMotion SensitivityChange motion detection sensitivityMotion LevelChange motion detection levelMotion AreaChange motion detection areaSys Tamper Sensor TypeChange system tamper sensor typePower Fail Sensor TypeChange power failure sensor type                                                                                                    | Alarm Name             | Change alarm sensor name                            |
| Motion SensitivityChange motion detection sensitivityMotion LevelChange motion detection levelMotion AreaChange motion detection areaSys Tamper Sensor TypeChange system tamper sensor typePower Fail Sensor TypeChange power failure sensor type                                                                                                    | Alarm Sensor Type      | Change alarm sensor type                            |
| Motion SensitivityChange motion detection sensitivityMotion LevelChange motion detection levelMotion AreaChange motion detection areaSys Tamper Sensor TypeChange system tamper sensor typePower Fail Sensor TypeChange power failure sensor type                                                                                                    | Motion Block           | Change motion detection block                       |
| Motion LevelChange motion detection levelMotion AreaChange motion detection areaSys Tamper Sensor TypeChange system tamper sensor typePower Fail Sensor TypeChange power failure sensor type                                                                                                    | Motion Sensitivity     |                                                     |
| Motion AreaChange motion detection areaSys Tamper Sensor TypeChange system tamper sensor typePower Fail Sensor TypeChange power failure sensor type                                                                                                    | Motion Level           | -                                                   |
| Sys Tamper Sensor TypeChange system tamper sensor typePower Fail Sensor TypeChange power failure sensor type                                                                                                    | Motion Area            |                                                     |
| Power Fail Sensor Type Change power failure sensor type                                                                                                    | Sys Tamper Sensor Type |                                                     |
|                                                                                                    |                        |                                                     |
| I Unange disk usage warning level                                                                                                    | Disk Usage Level       | Change disk usage warning level                     |
| [Event] Recording Enable / disable recording action of the event                                                                                                    | ¥                      |                                                     |
| [Event] Rec Cam Change event recording camera                                                                                                    |                        |                                                     |

Page 145

| [Event] Rec Frame Rate    | Change event recording frame rate                |
|---------------------------|--------------------------------------------------|
| [Event] Rec Duration      | Change recording duration after event clear      |
| [Event] Switch            | Enable / disable switch action of the event      |
| [Event] Switch Mask       | Change switch associated to the event            |
| Switch Latch Duration     | Change switch latch duration                     |
| Switch Delay              | Change switch action delay                       |
| [Event] Dialback          | Enable / disable dialback action of the event    |
| Dialback IP               | Change dialback IP address                       |
| Dialback Port             | Change dialback port                             |
| Dialback Retry Duration   | Change dialback retry duration                   |
| Dialback Retry Count      | Change dialback retry count                      |
| Dialback Type             | Change dialback type                             |
| [Event] Email             | Enable / disable e-mail action of the event      |
| SMTP Server               | Change SMTP server address                       |
| SMTP Authentication       | Enable / disable SMTP server authentication      |
| SMTP User Name            | Change SMTP server user name                     |
| SMTP Password             | Change SMTP server user password                 |
| Email Timeout Retry       | Change e-mail timeout / retry count              |
| Email Address             | Change recipient e-mail address                  |
| Max No. of Email          | Change maximum no. of email                      |
| Email Delay               | Change email action delay                        |
| [Event] Buzzer            | Enable / disable buzzer action of the event      |
| Buzzer Duration           | Change buzzer duration                           |
| Buzzer Delay              | Change buzzer action delay                       |
| [Event] LED               | Enable / disable LED action of the event         |
| [Event] Live Cam          | Enable / disable live camera action of the event |
| [Event] Live Cam Mask     | Change camera associated to live camera action   |
| [Event] PTZ               | Enable / disable PTZ action of the event         |
| [Event] PTZ Cam           | Change camera associated to PTZ action           |
| [Event] PTZ Preset        | Change PTZ camera recall preset position         |
| Server Name               | Change digital video recorder name               |
| Registration Check        | Enable / disable registration checking           |
| Web Server Enabled        | Enable / disable built-in web server             |
| Security Mode             | Change security mode                             |
| Add Account               | Add a new account                                |
| Delete Account            | Delete an account                                |
| Edit Account              | Change information of an account                 |
| Hardware Arm Mode         | Change to hardware arm mode                      |
| Software Arm Mode         | Change to software arm mode                      |
| Schedule Arm Mode         | Change to schedule arm mode                      |
| Edit Normal Arm Schedule  | Add / delete normal arm schedule                 |
| Edit Holiday Arm Schedule | Add / delete holiday arm schedule                |
| [Event] Add Suspension    | Suspend the event                                |
| [Event] Rm Suspension     | Remove the suspension of the event               |
| Alarm Src Type            | Change the source of alarm                       |
| Switch Src Type           | Change the source of switch                      |
|                           |                                                  |

Page 146

| Rec Audio Src Type | Change the source of audio input |  |
|--------------------|----------------------------------|--|
| Audio PA           | Enable /disable PA               |  |
| Audio PA Src Type  | Change the source of PA output   |  |

# C. Operation Log Operation Column Table

| Operation            | Description                            |  |
|----------------------|----------------------------------------|--|
| Start Recording      | Start manual recording                 |  |
| Stop Recording       | Stop manual recording                  |  |
| Start Playback       | Start playback video                   |  |
| Stop Playback        | Stop playback video                    |  |
| Network Backup       | Start backup from remote interface     |  |
| Backup to USB        | Start backup to local USB flash device |  |
| Stop Backup          | Stop backup                            |  |
| Scan Disk            | Scan hard disk                         |  |
| Format Disk          | Format hard disk                       |  |
| Switch X On          | Turn on switch X                       |  |
| Switch X Off         | Turn off switch X                      |  |
| Restore Factory      | Restore default factory setting        |  |
| Start Retention      | Start recording retention              |  |
| Stop Retention       | Stop recording retention               |  |
| Upgrade from USB     | Upgrade firmware from USB              |  |
| Remote Upgrade       | Upgrade firmware from remote interface |  |
| Import Setting       | Import settings                        |  |
| Export Setting       | Export settings                        |  |
| Local Login          | Local user login                       |  |
| Local Logout         | Local user logout                      |  |
| Remote Login         | Remote user login                      |  |
| Remote Logout        | Remote user logout                     |  |
| Software Arm         | Armed from remote interface            |  |
| Software Disarm      | Disarmed from remote interface         |  |
| Enable Schedule Arm  | Start schedule arm mode                |  |
| Disable Schedule Arm | Stop schedule arm mode                 |  |
| System Startup       | Start the digital video recorder       |  |
| System Restart       | Restart digital video recorder         |  |
| System Shutdown      | Shutdown digital video recorder        |  |
| Password Reset       | Reset user login password              |  |
| Power Off            | System shut down abnormally            |  |
| Disk Turn On         | Disk turn on                           |  |
| Disk Turn OFF        | Disk turn off                          |  |

## D. Connection Log Column Table

| Connected    | Remote user connected                   |  |
|--------------|-----------------------------------------|--|
| Disconnected | Remote user disconnected                |  |
| Failed       | Remote user connection fail             |  |
| Unauthorized | Invalid remote user connection rejected |  |
| Timeout      | Remote user connection time out         |  |

# **Appendix H: Specifications**

| ITEM                                   | MODEL                                  |                                                                     |                      |  |
|----------------------------------------|----------------------------------------|---------------------------------------------------------------------|----------------------|--|
|                                        | GN6608                                 | GN6516                                                              | GN6916               |  |
| VIDEO INPUT                            |                                        |                                                                     |                      |  |
| Supported HD<br>cameras                | TeleEye                                | TeleEye MQ and MP series, IP cameras conform to ONVIF profile S     |                      |  |
| Digital channel RJ45,<br>10/100 base-T | 8                                      | 0                                                                   | 1                    |  |
| VIDEO OUTPUT                           |                                        |                                                                     |                      |  |
| Digital video                          |                                        | 1 channel, 1280x720, 1920x1080                                      |                      |  |
| VGA                                    | 1 channel, 1280x720, 1920x1080         |                                                                     |                      |  |
| Display screen                         | Full, quad, 3x3                        | Full, quad                                                          | Full, quad, 3x3, 4x4 |  |
| AUDIO INPUT                            |                                        |                                                                     |                      |  |
| No. of channels                        |                                        | 1                                                                   |                      |  |
| RCA                                    | Line lev                               | Line level; Output impedance: 30KOhm, Frequency: 200-3500Hz         |                      |  |
| AUDIO OUTPUT                           |                                        |                                                                     |                      |  |
| No. of channels                        |                                        | 1 for PA, HDMI for Local output                                     |                      |  |
| RCA                                    | Line lev                               | Line level; Output impedance 6000hm, Frequency: 200-3500Hz          |                      |  |
| RECORDING                              |                                        |                                                                     |                      |  |
| Mode                                   | Manual, schedule, motion, event-driven |                                                                     |                      |  |
| HDD                                    | SATA                                   | ternal x2 SATA, internal x8                                         |                      |  |
| Max. recording rate<br>at 1080p        | 200fps                                 | 400fps                                                              |                      |  |
| Playback                               | Forward, I                             | Forward, backward, pause, step forward, step backward, fast forward |                      |  |
| COMMUNICATION                          |                                        |                                                                     |                      |  |
| Network                                | F                                      | RJ-45, 10/100/1000 base-T Ethernet (auto-sensing)                   |                      |  |
| Concurrent users                       |                                        | 6 (independent)                                                     |                      |  |

## Page 149

| sureLINK                        | Support Internet connection assigned with dynamic IP address                                                                                                    |          |                   |
|---------------------------------|----------------------------------------------------------------------------------------------------|----------|-------------------|
| Max. transmission<br>frame rate | 200fps                                                                                                    | 400      | Dfps              |
| Web server                      |                                                                                                    | Built-in |                   |
| Keyboard control                | RS422/RS485, 1 channel input                                                                                                    |          |                   |
| USB                             | 1 @ front panel, 1 @ rear panel; USB<br>2.0 High speed 480Mbps (Top rear USB<br>port common with front USB port)                                                               |          |                   |
| EVENT HANDLING                  |                                                                                                    |          |                   |
| Event                           | External alarm, Tamper, Video motion detection, Video loss, Power interruption, Disk full, System failure, Disk Failure                                                        |          |                   |
| Action                          | Buzzer, dial back, local recording, relay control, e-mail notification Buzzer, Dial back, Local recording, Relay control, Email<br>notification, SMS, PTZ, mobile notification |          |                   |
| External alarm inputs           | 4                                                                                                    |          |                   |
| RELAY SWITCH                    |                                                                                                    |          |                   |
| No. of channels                 | 1 4                                                                                                    |          |                   |
| Max. rating                     | 24V AC, 1000mA                                                                                                    |          |                   |
| POWER                           |                                                                                                    |          |                   |
| Voltage                         | 12V DC 48V DC                                                                                                    |          | AC100-240V/3.5-2A |
| Max. rating                     | 80W                                                                                                    |          |                   |
| OPERATING ENVIRON               | IMENT                                                                                                    |          |                   |
| Ambient temperature             | -10°C - 50°C                                                                                                    |          |                   |
| Relative humidity               | 10% - 90% (no condensation)                                                                                                    |          |                   |
| MECHANICAL DESIGN               | J                                                                                                    |          |                   |
| Dimension                       | 360mm x 242.4mm x 48mm 440mm x 432mm x 90mm                                                                                                    |          |                   |
| Weight                          | 2kg                                                                                                    |          | 7kg               |